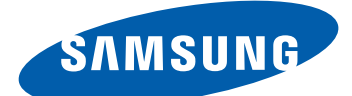

# Samsung Wave M S7250 Mode d'emploi

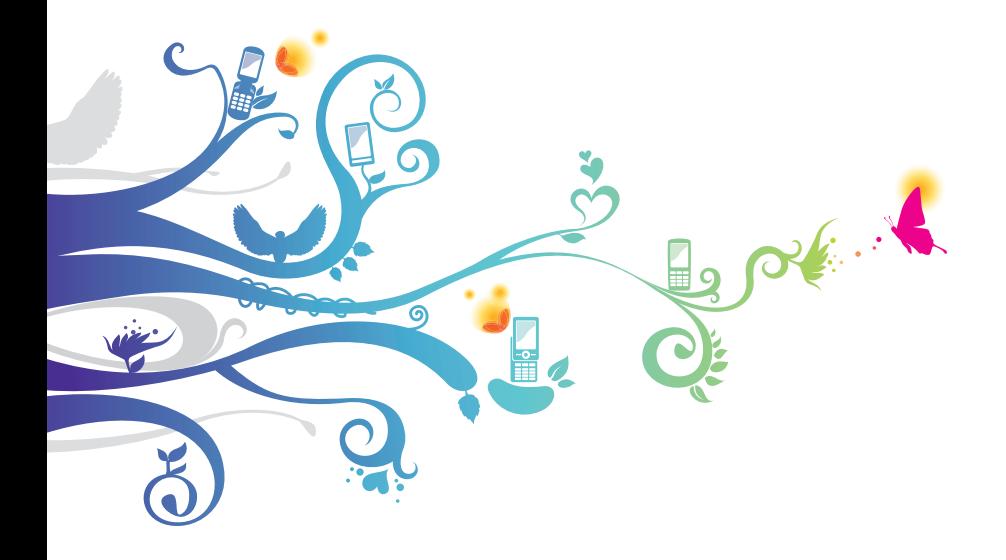

# **Utilisation de ce mode d'emploi**

Merci d'avoir fait l'acquisition de ce téléphone mobile Samsung. Ce téléphone vous permettra de communiquer et d'accéder à des divertissements de haute qualité, basés sur les critères de qualité et la technologie de Samsung.

Ce mode d'emploi a été spécialement conçu pour vous permettre de découvrir les fonctions et les caractéristiques de votre téléphone.

# **À lire avant toute utilisation**

- **●** Veuillez lire attentivement ce mode d'emploi et toutes les précautions qui y sont indiquées avant d'utiliser votre téléphone, afin de pouvoir l'utiliser correctement et en toute sécurité.
- **●** Les instructions et descriptions mentionnées dans ce mode d'emploi sont basées sur les paramètres par défaut de votre téléphone.
- **●** Les images et les captures d'écran utilisées dans ce mode d'emploi peuvent différer par rapport à l'aspect réel du produit.
- **●** Le contenu de ce mode d'emploi peut différer par rapport au produit ou à la version logicielle fournie par votre opérateur et faire l'objet de modifications sans préavis. Pour obtenir la version la plus récente de ce mode d'emploi, connectez-vous sur le site www.samsung.com.
- **●** Les fonctions disponibles et les services supplémentaires peuvent varier en fonction du téléphone, de la version logicielle ou de l'opérateur.
- **●** La mise en forme et la distribution de ce mode d'emploi sont basées sur les systèmes d'exploitation Bada et peuvent varier en fonction du système d'exploitation de l'utilisateur.
- **●** Les applications et leurs fonctions peuvent varier en fonction de votre zone géographique ou des caractéristiques du matériel. Samsung n'est pas responsable des problèmes de performances relatifs aux applications fournies par des tiers.

*2*

- **●** Samsung ne peut être tenu responsable des problèmes de performance ou des incompatibilités découlant de la modification des paramètres de registre par l'utilisateur.
- **●** Vous pouvez mettre à jour le logiciel de votre appareil en vous connectant sur le site www.samsung.com.
- **●** Les logiciels, les sons, les fonds d'écran, les images et les autres contenus fourni(e)s avec ce téléphone sont concédé(e)s sous licence et leur usage est restreint à une utilisation entre Samsung et leurs propriétaires respectifs. L'extraction et l'utilisation de ce matériel à des fins commerciales ou autres constitue une infraction au regard des lois sur les droits d'auteur. Samsung n'est pas responsable des infractions sur les droits d'auteur commises par l'utilisateur.
- **●** Veuillez conserver ce mode d'emploi pour pouvoir le consulter ultérieurement.

### **Icônes d'informations**

Avant de mettre votre téléphone en service, familiarisez-vous avec les icônes utilisées dans ce mode d'emploi.

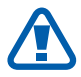

**Avertissement**: situations susceptibles de vous blesser ou de blesser d'autres personnes

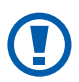

**Attention** : situations susceptibles d'endommager votre téléphone ou d'autres équipements

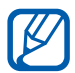

**Remarque** : remarques, conseils d'utilisation ou informations complémentaires

**Référence** : pages contenant plus d'informations. Exemple : ► p.12 (reportez-vous à la page 12)

> Utilisation de ce mode d'emploi *3*

- **Suivi de** : séquence d'options ou de menus à sélectionner pour effectuer une action. Exemple : en mode Menu, appuyez sur **Paramètres** → **Wi-Fi** (signifie que vous devez d'abord appuyer sur **Paramètres** et ensuite sur **Wi-Fi**)
- $\begin{bmatrix} 1 & 1 \end{bmatrix}$  **Crochets**: touches du téléphone. Exemple :  $\begin{bmatrix} -1 \end{bmatrix}$ (représente la touche de fin)

# **Droits d'auteur**

Copyright © 2011 Samsung Electronics

Ce mode d'emploi est protégé par les lois internationales sur les droits d'auteur.

Il est interdit de reproduire, distribuer, traduire ou transmettre sous quelque forme et par quelque moyen que ce soit, électronique ou mécanique, notamment par photocopie, enregistrement ou stockage dans un système de stockage et de recherche documentaire, tout ou partie de ce document sans le consentement préalable écrit de Samsung Electronics.

Utilisation de ce mode d'emploi

*4*

# **Marques**

- **●** SAMSUNG et le logo SAMSUNG sont des marques déposées de Samsung Electronics.
- **SISO** et **SISO** sont des marques de SRS Labs, Inc. Les technologies CS Headphone et WOW HD sont fournies sous licence de SRS Labs, Inc.
- **●** Bluetooth® est une marque déposée de Bluetooth SIG, Inc.
- **●** Oracle et Java sont des marques déposées de Oracle et/ou de ses filiales. Les autres marques sont déposées et demeurent la propriété de leurs détenteurs respectifs.
- **●** Wi-Fi®, le logo Wi-Fi CERTIFIED et le logo Wi-Fi sont des marques déposées de Wi-Fi Alliance.
- **●** Toutes les autres marques et droits d'auteurs demeurent la propriété de leurs propriétaires respectifs.

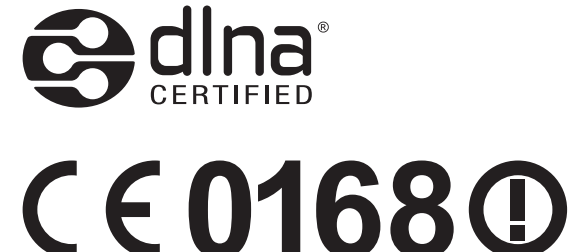

#### Utilisation de ce mode d'emploi

# Table des matières

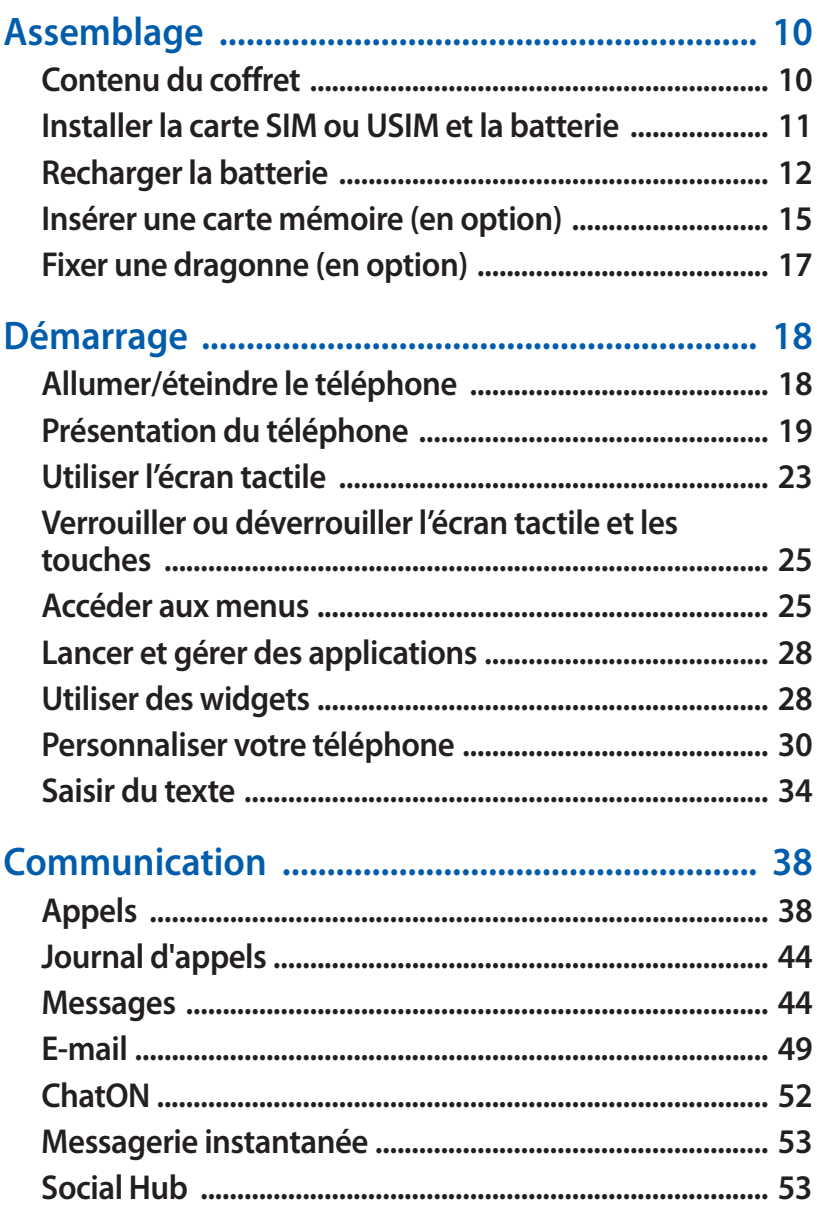

Table des matières

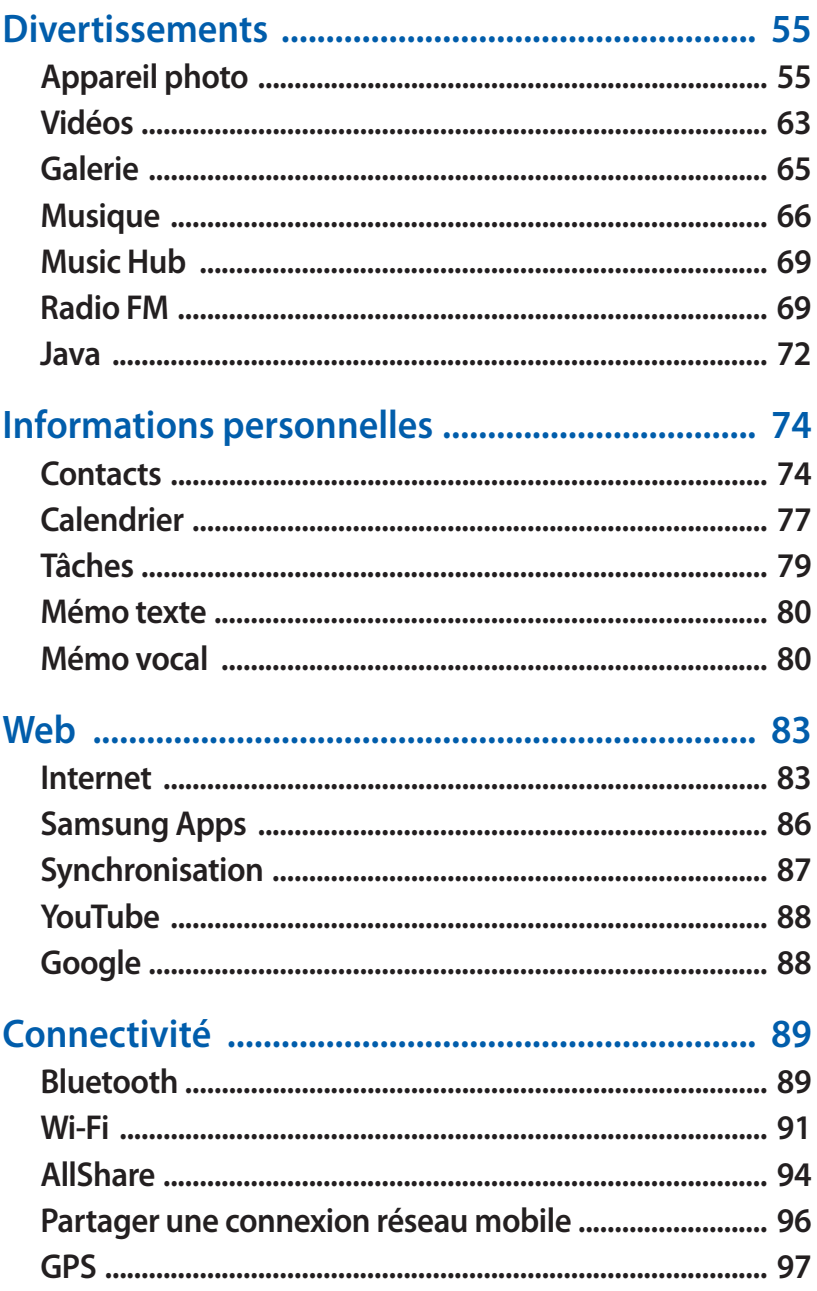

Table des matières

 $\overline{7}$ 

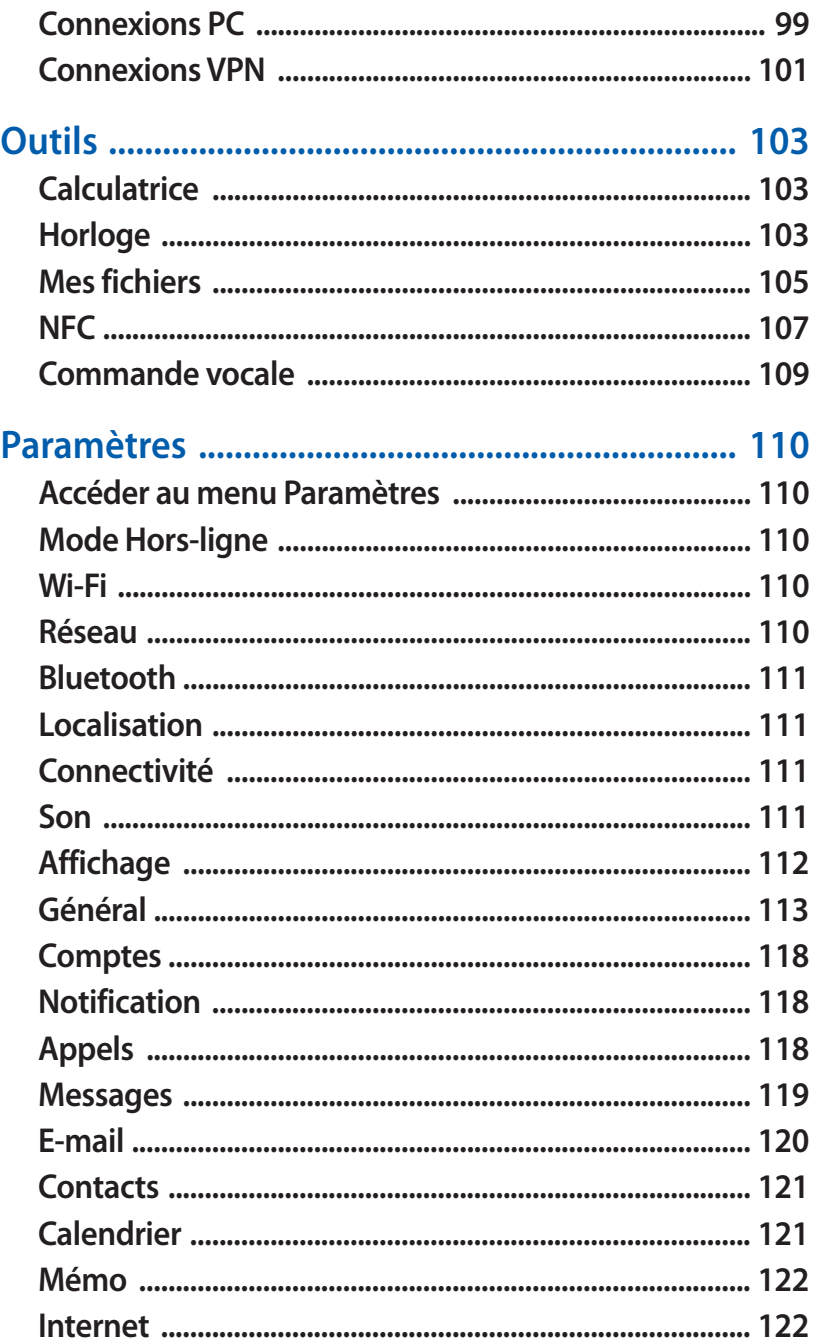

#### Table des matières

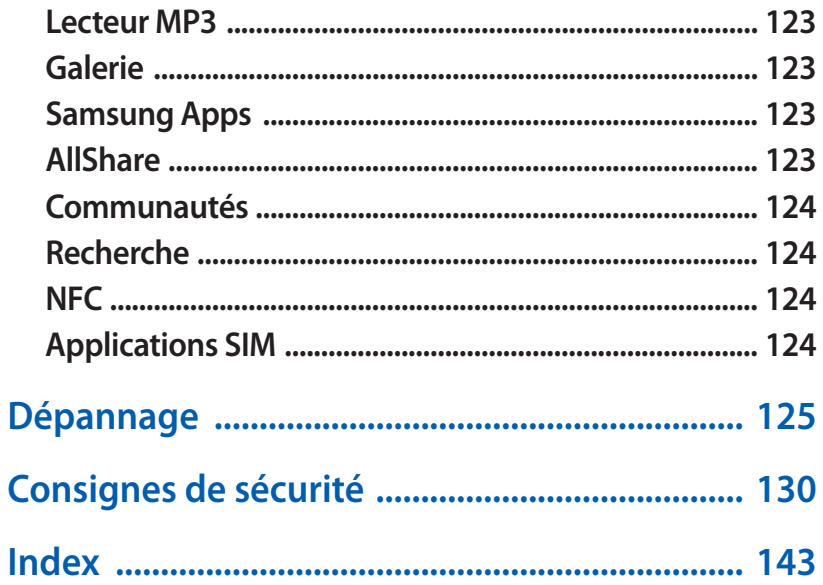

# <span id="page-9-0"></span>**Assemblage**

# **Contenu du coffret**

Vérifiez le contenu du coffret et assurez-vous que tous les éléments suivants sont présents:

- **●** Téléphone mobile
- **●** Batterie
- **●** Chargeur
- **●** Guide de prise en main rapide

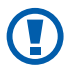

Utilisez exclusivement des logiciels homologués par Samsung. L'utilisation de logiciels piratés ou illégaux peut occasionner des dommages ou des dysfonctionnements qui ne sont pas couverts par la garantie du fabricant.

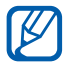

- **●** Les éléments fournis avec votre téléphone peuvent varier en fonction des logiciels et accessoires disponibles dans votre région ou proposés par votre opérateur.
- **●** Vous pouvez acquérir d'autres accessoires auprès de votre revendeur Samsung.
- **●** Les accessoires fournis sont spécialement conçus pour votre téléphone.
- **●** Il est possible que certains accessoires, autres que ceux fournis, ne soient pas compatibles avec votre téléphone.

# <span id="page-10-0"></span>**Installer la carte SIM ou USIM et la batterie**

Lorsque vous vous abonnez à un service de téléphonie mobile, une carte SIM (Subscriber Identity Module) vous est remise. Elle permet de vous identifier et contient tous les détails de votre abonnement (code PIN, services en option, etc.). Pour bénéficier des services 3G ou 3G+, vous devez vous procurer une carte USIM (Universal Subscriber Identity Module).

Pour installer la carte SIM ou USIM et la batterie :

- 1 Si le téléphone est allumé, maintenez la touche [**①**] enfoncée et appuyez sur **Oui** pour l'éteindre.
- *2* Retirez le cache de la batterie.

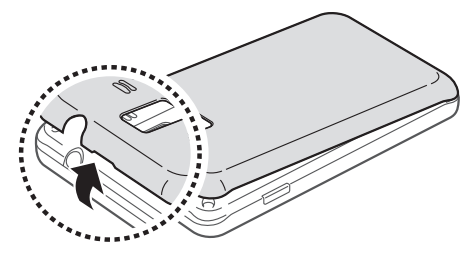

Veillez à ne pas abîmer vos ongles en retirant le cache de la batterie.

*3* Insérez la carte SIM ou USIM, puce orientée vers le bas.

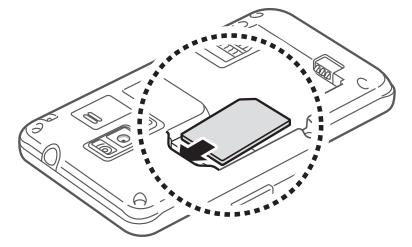

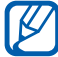

Lorsque le téléphone ne contient pas de carte SIM ou USIM, vous pouvez néanmoins utiliser les services hors-réseau de votre téléphone, c'est-à-dire les fonctions autres que GSM, Wi-Fi et Bluetooth, ainsi que certains menus.

> Assemblage *11*

#### <span id="page-11-0"></span>*4* Insérez la batterie.

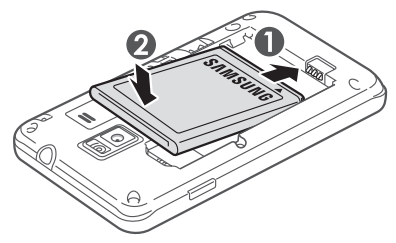

*5* Remettez le cache de la batterie en place.

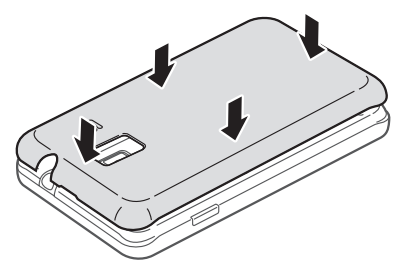

# **Recharger la batterie**

Vous devez recharger la batterie avant d'utiliser le télephone pour la première fois.

Vous pouvez charger l'appareil à l'aide d'un chargeur ou en le branchant sur un ordinateur à l'aide d'un câble de connexion PC.

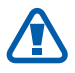

Utilisez uniquement des chargeurs et des câbles de connexion homologués par Samsung. L'utilisation de chargeurs ou de câbles de connexion non homologués peut provoquer l'explosion de la batterie ou endommager votre téléphone.

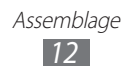

- **●** Lorsque le niveau de charge de la batterie est faible, le téléphone émet un signal sonore et affiche un message d'avertissement. L'icône de la batterie de la set alors vide et clignote. Lorsque le niveau de charge de la batterie est vraiment insuffisant, le téléphone s'éteint automatiquement. Rechargez la batterie pour remettre le téléphone en marche.
	- **●** Si la batterie est complètement déchargée, vous ne pouvez pas allumer le téléphone, même si le chargeur est branché. Rechargez la batterie pendant quelques minutes avant de tenter d'allumer le téléphone.

#### › **Charger la batterie avec un chargeur**

*1* Branchez la fiche micro-USB du chargeur sur le connecteur à fonctions multiples du téléphone.

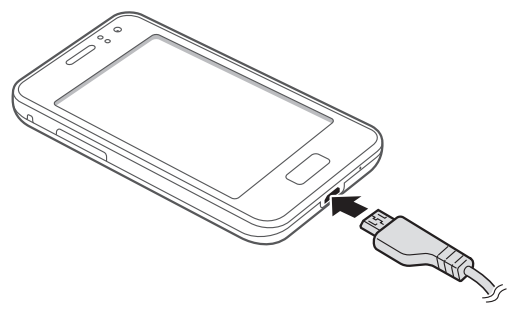

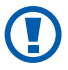

Un branchement incorrect du chargeur peut sérieusement endommager le téléphone. Les dégâts résultant d'une mauvaise utilisation ne sont pas couverts par la garantie.

- *2* Branchez l'autre extrémité du chargeur sur une prise de courant.
	- **●** Vous pouvez utiliser le téléphone lorsqu'il est en cours de chargement. Dans ce cas, il est possible que le rechargement complet de la batterie prenne plus de temps.
		- **●** Lorsque le téléphone est en cours de chargement, il est possible que l'écran tactile ne fonctionne pas en raison de l'instabilité de l'alimentation électrique. Dans ce cas, débranchez le chargeur du téléphone.
		- **●** Il est possible que le téléphone chauffe lorsqu'il est en cours de rechargement. Ce phénomène est normal et n'affecte pas la durée de vie ni les performances du téléphone.
		- **●** Si le téléphone ne se charge pas correctement, apportezle, accompagné de son chargeur, dans un centre de service après-vente Samsung.
- $\beta$  Lorsque la batterie est entièrement chargée (dans ce cas, l'icône ne clignote plus), débranchez le chargeur du téléphone, puis de la prise de courant.

Ne retirez jamais la batterie avant d'avoir débranché le chargeur. Ceci pourrait endommager le téléphone.

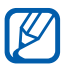

Pour économiser l'énergie, débranchez le chargeur lorsque vous ne l'utilisez pas. Le chargeur n'étant pas équipé d'un bouton Marche/Arrêt, vous devez le débrancher de la prise pour couper l'alimentation. En cours d'utilisation, le chargeur doit rester à proximité de la prise.

#### <span id="page-14-0"></span>› **Charger la batterie avec un câble de connexion PC**

Avant de recharger le téléphone, assurez-vous que votre ordinateur est allumé.

- *1* Branchez la fiche micro-USB du câble de connexion PC sur le connecteur à fonctions multiples du téléphone.
- *2* Branchez l'autre extrémité du câble de connexion PC sur un port USB de l'ordinateur.

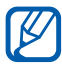

En fonction du type de câble de connexion PC que vous utilisez, il est possible que le rechargement tarde à démarrer.

*3* Lorsque la batterie est entièrement chargée (dans ce cas, l'icône ne clignote plus), débranchez le câble de connexion PC du téléphone, puis de l'ordinateur.

# **Insérer une carte mémoire (en option)**

Pour stocker des fichiers multimédia supplémentaires, vous devez utiliser une carte mémoire. Le téléphone est compatible avec les cartes mémoire microSD™ ou microSDHC™ d'une capacité allant jusqu'à 32 Go (en fonction du fabricant et du modèle de carte mémoire).

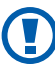

Samsung utilise des normes industrielles standardisées pour les cartes mémoire. Néanmoins, il est possible que certaines marques de cartes mémoire ne soient pas entièrement compatibles avec votre téléphone. L'utilisation d'une carte mémoire incompatible peut endommager votre téléphone ou la carte mémoire elle-même et corrompre les données qui y sont stockées.

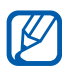

**●** Seule la structure de fichiers FAT est compatible avec les cartes mémoire de votre téléphone. Lorsque vous insérez une carte formatée avec une autre structure de fichiers, votre téléphone vous invite à la reformater entièrement.

**●** Une trop grande fréquence des opérations d'effacement et d'écriture réduit la durée de vie des cartes mémoire.

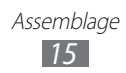

- Retirez le cache de la batterie et la batterie.
- Insérez la carte en orientant la puce vers le bas.

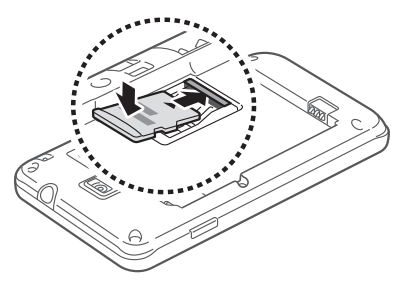

 Enfoncez la carte mémoire dans son compartiment jusqu'à ce qu'elle se verrouille.

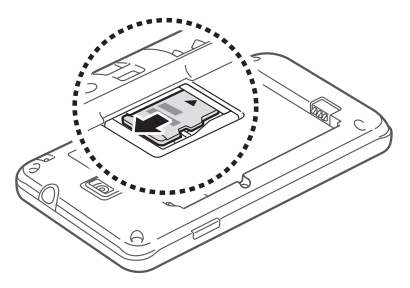

Remettez la batterie et le cache en place.

#### › **Retirer la carte mémoire**

- Maintenez la touche [ ] enfoncée et appuyez sur **Oui** pour éteindre le téléphone.
- Retirez le cache de la batterie et la batterie.
- Retirez la carte mémoire.
- Remettez la batterie et le cache en place.

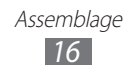

### <span id="page-16-0"></span>› **Formater la carte mémoire**

Formater votre carte mémoire sur un ordinateur peut entraîner des problèmes de compatibilité avec votre téléphone. Formatez la carte mémoire uniquement dans le téléphone.

En mode Menu, appuyez sur **Paramètres** → **Général** → **Mémoire** → **Formater la carte mémoire** → **Oui**.

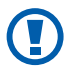

Avant de formater la carte mémoire, n'oubliez pas d'effectuer des copies de sauvegarde de toutes les données importantes stockées dans votre téléphone. La garantie du fabricant ne couvre pas la perte de données résultant des manipulations de l'utilisateur.

# **Fixer une dragonne (en option)**

- *1* Retirez le cache de la batterie.
- $2$  Faites passer une dragonne à travers la fente et accrochez-la au point d'attache.

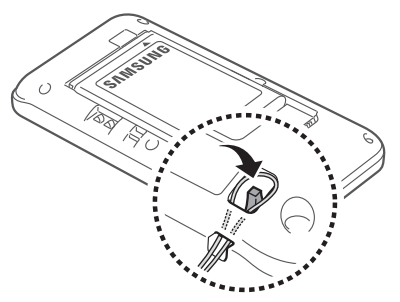

*3* Remettez le cache de la batterie en place.

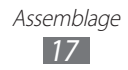

# <span id="page-17-0"></span>**Démarrage**

# **Allumer/éteindre le téléphone**

Pour allumer le téléphone :

- *l* Maintenez la touche [**O**] enfoncée.
- *2* Si vous allumez votre téléphone pour la première fois, suivez les instructions qui s'affichent à l'écran pour procéder à la configuration.

Pour éteindre votre téléphone, maintenez la touche [O] enfoncée, puis appuyez sur **Oui**.

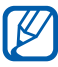

- **●** Respectez toutes les consignes de sécurité et directives formulées par le personnel compétant dans les lieux où l'utilisation de téléphones mobile est interdite, comme par exemple dans les avions et les hôpitaux.
	- **●** Pour utiliser uniquement les services hors-réseau sur votre appareil, c'est-à-dire les fonctions autres que GSM, Wi-Fi et Blutooth, activez le mode Hors-ligne. En mode Menu, appuyez sur **Paramètres**, puis faites glisser le curseur situé près de **Mode Hors-ligne**.

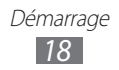

# <span id="page-18-0"></span>**Présentation du téléphone**

#### › **Aspect du téléphone**

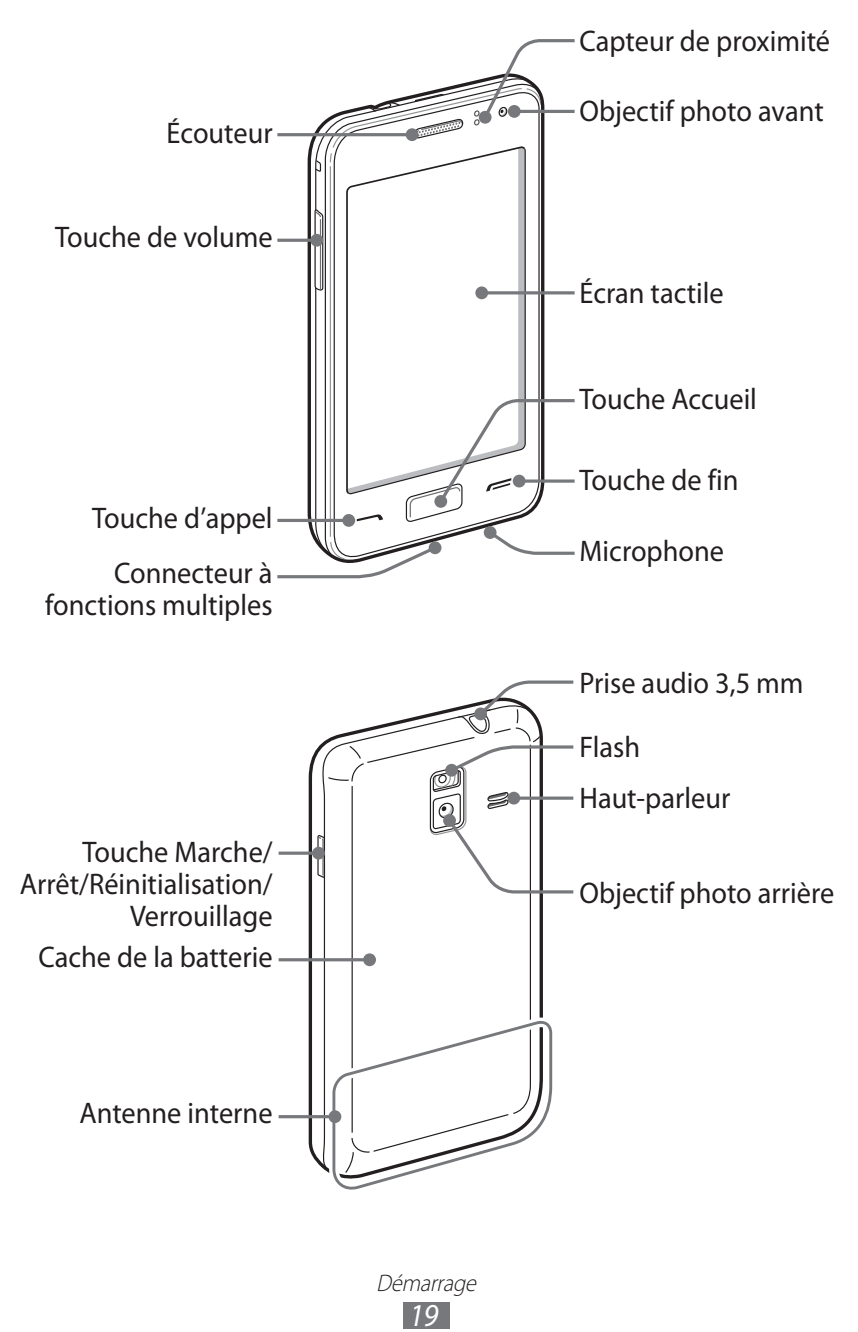

#### › **Touches**

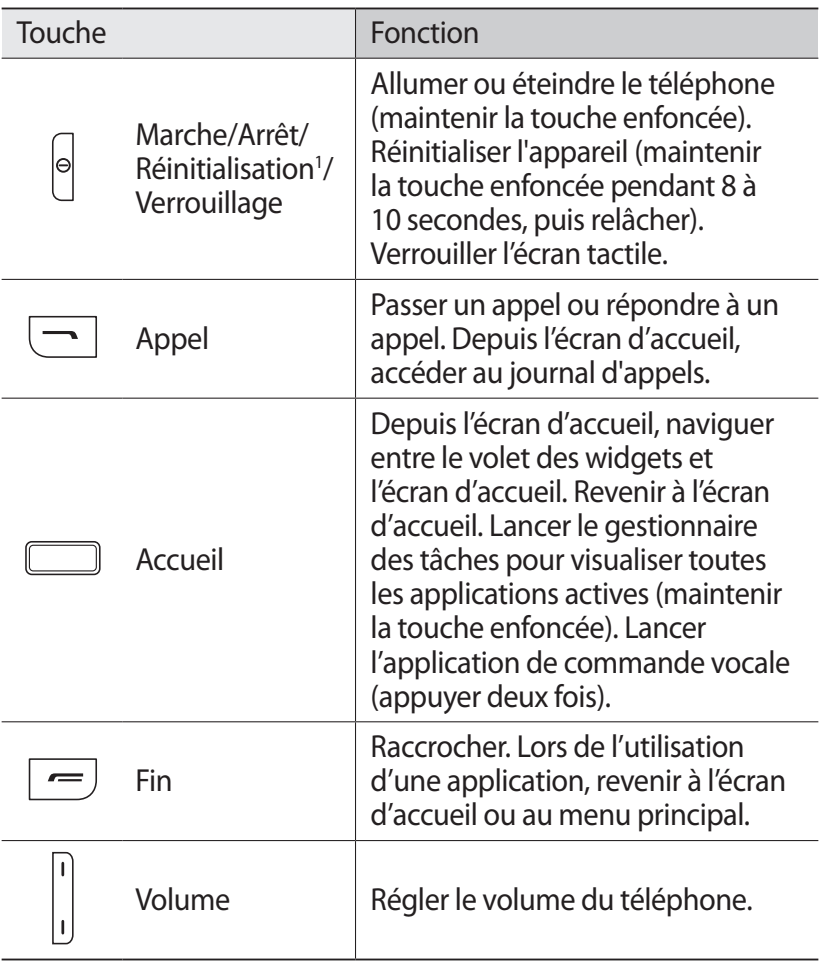

1. Si votre appareil est sujet à des erreurs fatales ou s'il ne répond plus ou mal, vous pouvez réinitialiser votre appareil pour qu'il retrouve un fonctionnement normal.

# › **Écran d'accueil**

Lorsque le téléphone est en mode veille, l'écran d'accueil apparaît. Depuis l'écran d'accueil, vous pouvez afficher le statut, de votre téléphone et accéder à ses applications.

L'écran d'accueil comporte plusieurs volets. Vous pouvez également en ajouter de nouveaux. ► p. [30](#page-29-1)

Faites défiler vers la gauche ou la droite pour atteindre l'un des volets de l'écran d'accueil. Vous pouvez également appuyer sur un point en haut de l'écran pour accéder directement à l'écran correspondant.

#### ›**Icônes d'informations**

Les icônes qui peuvent apparaître à l'écran peuvent varier en fonction de votre zone géographique ou de votre opérateur.

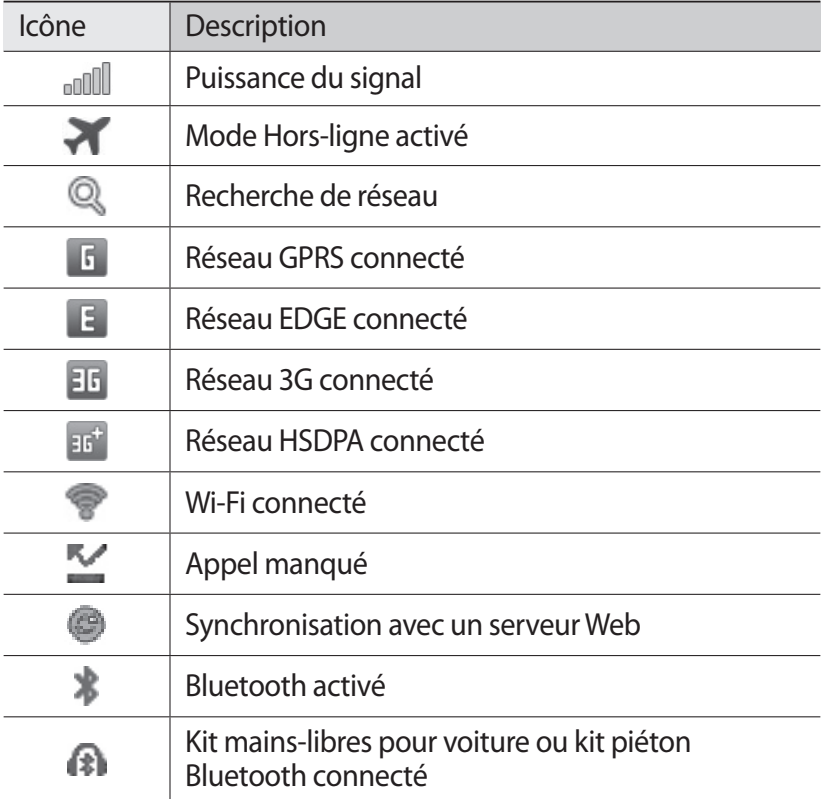

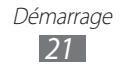

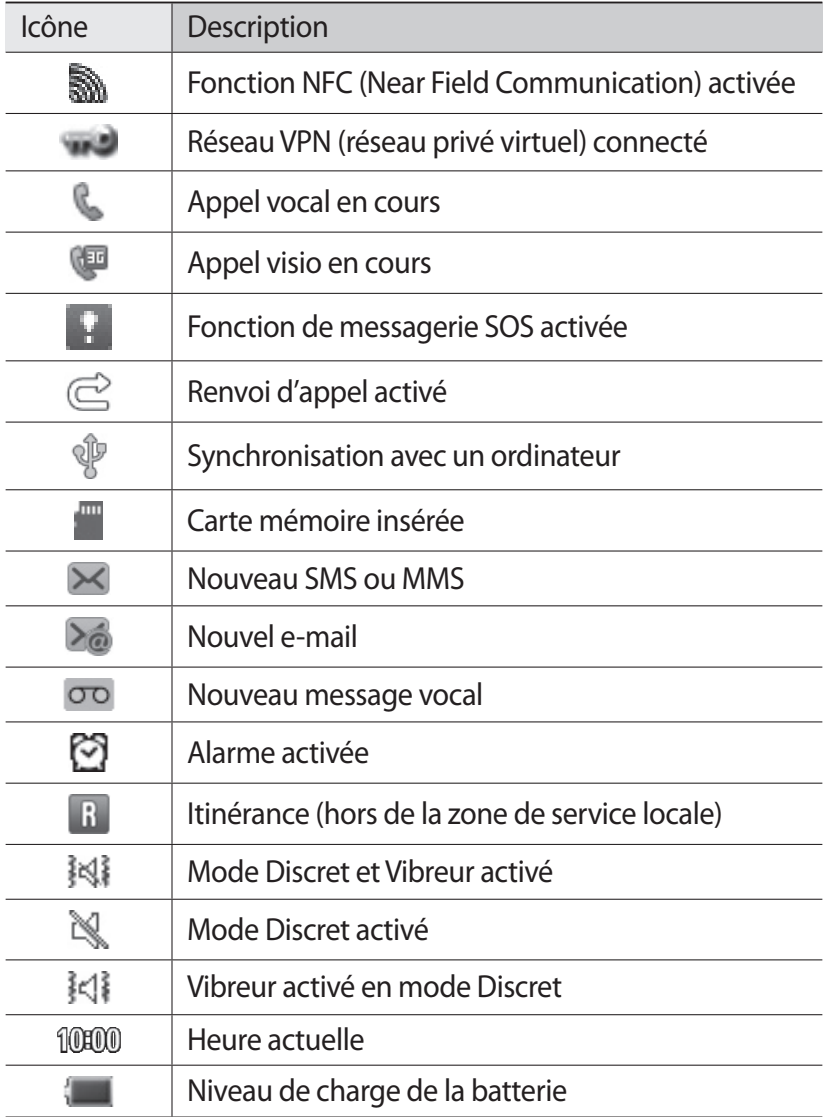

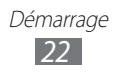

### <span id="page-22-0"></span>› **Volet des raccourcis**

Depuis l'écran d'accueil ou lorsque vous utilisez une application, appuyez sur la zone des icônes d'information en haut de l'écran et faites glisser votre doigt vers le bas pour ouvrir le volet des raccourcis.

Vous pouvez y activer ou désactiver les fonctions Wi-Fi et Bluetooth. Vous pouvez également activer ou désactiver le volume du téléphone et vérifier les nouveaux messages et les alertes.

# **Utiliser l'écran tactile**

L'écran tactile de votre téléphone vous permet de sélectionner des éléments et des fonctions en toute facilité. Découvrez les manipulations de base relatives à l'utilisation de l'écran tactile.

- 
- **●** N'utilisez pas d'objets pointus afin de ne pas rayer l'écran.
- **●** Évitez tout contact de l'écran tactile avec d'autres appareils électriques. Les décharges électrostatiques peuvent provoquer des dysfonctionnements de l'écran tactile.
- **●** Évitez de mettre l'écran tactile en contact avec de l'eau. L'humidité ou le contact avec l'eau peut provoquer des dysfonctionnements de l'écran tactile.
- **●** Pour une utilisation optimale de l'écran tactile, retirez le film de protection avant d'utiliser le téléphone.
	- **●** L'écran tactile comporte une couche qui détecte les petites charges électriques émises par le corps humain. Pour de meilleures performances, appuyez sur l'écran tactile du bout du doigt. L'écran tactile ne réagit pas si vous utilisez des objets pointus, tels qu'un stylet ou un stylo.

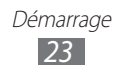

Contrôlez le fonctionnement de l'écran tactile à l'aide des manipulations suivantes:

- **●** Appuyer : appuyez une seule fois sur l'écran tactile pour sélectionner ou lancer un menu, une option ou une application.
- **●** Appuyer et maintenir enfoncé : pour ouvrir une fenêtre d'options contextuelles, maintenez votre doigt appuyé sur un élément pendant plus de 2 secondes.
- **●** Faire glisser : posez votre doigt sur l'écran et faites-le glisser vers le bas, le haut, la gauche ou la droite pour atteindre les éléments des différentes listes.
- **●** Appuyer deux fois: appuyez brièvement à deux reprises sur l'écran tactile avec votre doigt pour effectuer un zoom avant ou arrière sur les photos ou les pages Web que vous visionnez.
- **●** Glisser/déposer : maintenez votre doigt appuyé sur un élément, puis faites-le glisser pour déplacer l'élément.
- **●** Tapoter : tapotez rapidement l'écran pour activer une application.
- **●** Zoomer : pour effectuer un zoom avant, appuyez sur l'écran avec deux doigts, puis écartez-les (rapprochez vos doigts pour effectuer un zoom arrière).
- 
- **●** Passé un certain délai d'inactivité, votre téléphone désactive l'écran tactile automatiquement. Pour réactiver l'écran tactile, appuyez sur [O] ou sur la touche Accueil.
	- **●** Vous pouvez également régler la durée du rétroéclairage de l'écran. En mode Menu, appuyez sur **Paramètres** → **Affichage** → **Rétroéclairage écran**.
- **●** Certaines listes comportent un index (sur la droite). Appuyez sur une lettre pour accéder aux éléments commençant par cette lettre. Faites glisser votre doigt le long de l'index pour faire défiler rapidement la liste.

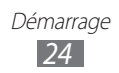

#### <span id="page-24-0"></span>**Verrouiller ou déverrouiller l'écran tactile et les touches**

Vous pouvez verrouiller l'écran tactile et les touches pour empêcher toute opération accidentelle du téléphone.

Pour verrouiller l'écran et les touches, appuyez sur [O]. Pour déverrouiller l'écran et les touches, appuyez sur [O] ou sur la touche Accueil, puis faites glisser votre doigt sur l'écran.

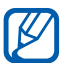

Vous pouvez activer la fonction de verrouillage du téléphone afin d'empêcher toute personne d'utiliser ou de consulter les données et informations personnelles enregistrées dans votre appareil. ► p. [31](#page-30-0)

# **Accéder aux menus**

Pour accéder aux menus du téléphone :

- *1* Depuis l'écran d'accueil, appuyez sur **Menu** pour accéder au mode Menu.
- *2* Lorsque l'écran d'aide permettant d'ajouter des raccourcis sur l'écran d'accueil apparaît, appuyez sur **OK**. Si vous ne souhaitez plus que cet écran s'affiche à nouveau, cochez la case **Ne plus afficher**.
- *3* Faites défiler l'écran vers la gauche ou la droite pour atteindre un écran de menus.

Vous pouvez également appuyer sur un point en haut de l'écran pour accéder directement à l'écran de menus correspondant.

- *4* Sélectionnez un menu ou une application.
- $5$  Appuyez sur **b** pour revenir à l'écran précédent. Appuyez sur la touche Accueil pour revenir à l'écran d'accueil. Lorsque vous retournez dans le premier écran d'accueil, l'écran d'aide permettant de modifier les volets de l'écran d'accueil apparaît. Si vous ne souhaitez plus que cet écran s'affiche, cochez la case **Ne plus afficher**.

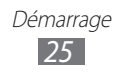

- Le téléphone est équipé d'un capteur de mouvements intégré qui détecte son orientation. Si vous faites pivoter le téléphone lorsque vous utilisez certaines fonctions, l'interface bascule automatiquement en mode Paysage. Pour configurer l'interface afin de conserver l'orientation initiale lorsque vous faites pivoter le téléphone, ouvrez le volet des raccourcis et appuyez sur **Rotation auto**.
	- **●** Lorsque vous utilisez le téléphone, vous pouvez réaliser une capture d'écran en appuyant simultanément sur la touche Accueil et sur la touche [O]. L'image est enregistrée dans **Mes fichiers** → **Images** → **Capture d'écran**.

#### › **Organiser les applications**

Vous pouvez réorganiser les applications en modifiant leur ordre ou en les regroupant par catégories, selon vos préférences et vos besoins.

Pour ajouter des raccourcis à l'écran d'accueil :

- *1* En mode Menu, maintenez votre doigt appuyé sur une application.
- *2* Faites glisser l'cône d'une application vers l'un des volets de l'écran d'accueil dans le bas de l'écran.

Pour modifier l'ordre des applications:

- *1* En mode Menu, maintenez votre doigt appuyé sur une application.
- *2* Faites glisser l'icône de l'application vers l'emplacement souhaité.

Vous pouvez déplacer une icône d'application vers un autre écran.

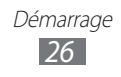

Pour ajouter un dossier à l'écran :

- *1* En mode Menu, maintenez votre doigt appuyé sur une application.
- 2 Appuyez sur  $\blacksquare$  en haut à gauche de l'écran.
- $\beta$  Faites glisser l'icône d'une application vers le dossier. Répétez cette étape pour ajouter plusieurs applications.
- *4* Sélectionnez le nouveau dossier.
- *5* Maintenez votre doigt appuyé sur le champ du nom, saisissez un nom de dossier, puis appuyez sur **Sauveg.**

Pour changer l'ordre des écrans de menus:

- *1* En mode Menu, placez deux doigts sur l'écran, puis resserrezles.
- *2* Maintenez votre doigt appuyé sur la miniature d'un écran, puis faites-la glisser à l'endroit désiré.

#### › **Ajouter de nouveaux écrans au menu principal**

- *1* En mode Menu, maintenez votre doigt appuyé sur 'icône d'une application.
- *2* Faites glisser l'icône de l'application vers un écran de menus vide.

Un nouvel écran de menus est ajouté.

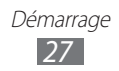

# <span id="page-27-0"></span>**Lancer et gérer des applications**

#### › **Lancer plusieurs applications simultanément**

Votre téléphone est multitâche et permet l'exécution simultanée de plusieurs applications.

Pour lancer plusieurs applications simultanément, appuyez sur la touche Accueil lorsque vous utilisez une application pour revenir à l'écran d'accueil, puis sélectionnez une application à lancer en parallèle.

#### › **Utiliser le gestionnaire des tâches**

Vous pouvez gérer plusieurs applications avec le gestionnaire des tâches. Pour lancer le gestionnaire des tâches:

- *1* Maintenez la touche Accueil enfoncée. Les icônes des applications actives apparaissent.
- *2* Contrôlez les applications actives comme suit :
	- **●** Pour changer d'application, appuyez sur l'icône d'une des applications actives.
	- Pour fermer une application, appuyez sur  $\times$ .
	- **●** Pour fermer toutes les applications actives, appuyez sur **Quitter ttes appli.** → **Oui**.

# **Utiliser des widgets**

Les widgets sont de petites applications qui permettent d'accéder à des fonctions et des informations pratiques.

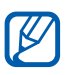

- **●** Certains widgets se connectent à des services Web. L'utilisation de widgets basés sur des services Web peut entraîner des frais supplémentaires.
- **●** La disponibilité de certains widgets dépend de votre zone géographique ou de votre opérateur.

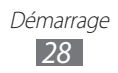

#### › **Ouvrir le volet des widgets**

Pour ouvrir la barre des widgets et accéder aux widgets:

- *1* Depuis l'écran d'accueil, appuyez sur la touche Accueil pour ouvrir la barre des widgets.
- *2* Lorsque l'écran d'aide permettant de modifier les widgets apparaît, appuyez sur **OK**. Si vous ne souhaitez plus que cet écran s'affiche à nouveau, cochez la case **Ne plus afficher**.
- *3* Faites défiler le volet des widgets vers le haut ou le bas pour accéder au widget que vous souhaitez utiliser.
- *4* Sélectionnez le widget à lancer.

#### › **Organiser le volet des widgets**

Vous pouvez réorganiser les widgets en modifiant leur ordre et en les activant/désactivant.

- *1* Ouvrez le volet des widgets et maintenez votre doigt appuyé sur l'écran.
- *2* Pour activer ou désactiver un widget, faites glisser le curseur situé près du widget.

Pour modifier l'ordre des widgets, maintenez votre doigt appuyé sur un widget et faites-le glisser vers l'emplacement désiré.

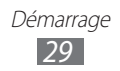

# <span id="page-29-0"></span>**Personnaliser votre téléphone**

Tirez le meilleur de votre téléphone en le personnalisant pour qu'il réponde à vos envies et vos préférences.

#### <span id="page-29-1"></span>› **Ajouter de nouveaux volets à l'écran d'accueil**

Vous pouvez ajouter de nouveaux volets à l'écran d'accueil de façon à organiser les widgets selon vos préférences et vos besoins.

- *1* Depuis l'écran d'accueil, placez deux doigts sur l'écran, puis resserrez-les.
- 2 Appuyez sur  $\bigcirc$  pour ajouter de nouveaux volets à l'écran d'accueil.

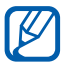

Appuyez sur **p** pour supprimer un volet de l'écran d'accueil.

#### › **Régler la date et l'heure**

- *1* En mode Menu, appuyez sur **Paramètres** → **Général** → **Date & heure**.
- *2* Faites glisser le curseur situé près de **Mise à jour automatique** pour désactiver les mises à jour automatiques de la date et de l'heure.
- $\beta$  Appuyez sur **Fuseau horaire**  $\rightarrow$  votre fuseau horaire.
- *4* Entrez l'heure et la date, puis définissez le format de l'heure et de la date.

#### › **Régler le volume de la sonnerie**

Appuyez sur la touche de volume Haut ou Bas pour régler le niveau de la sonnerie.

#### › **Changer de sonnerie**

- *1* En mode Menu, appuyez sur **Paramètres** → **Son** → **Sonnerie**.
- *2* Sélectionnez une sonnerie dans la liste.

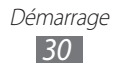

## › **Activer le mode Discret**

Pour activer ou désactiver le mode Discret de votre téléphone, procédez de l'une des façons suivantes:

- **●** En mode Menu, appuyez sur **Clavier**, puis maintenez la touche enfoncée.
- **●** Ouvrez le volet des raccourcis situé en haut de l'écran et appuyez sur **Son et vibreur**.
- **●** En mode Menu, appuyez sur **Paramètres** → **Son**, puis faites glisser le curseur situé près de **Son**.

#### › **Sélectionner un fond d'écran d'accueil**

- *1* En mode Menu, appuyez sur **Paramètres** → **Affichage** → **Fond d'écran d'accueil**.
- 2 Sélectionnez un dossier d'images  $\rightarrow$  une image.
- *3* Appuyez sur **Appliquer**.

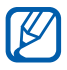

Samsung ne peut être tenu responsable de l'utilisation des images ou des fonds d'écran fourni(e)s par défaut avec votre téléphone.

### › **Régler la luminosité de l'écran**

- *1* En mode Menu, appuyez sur **Paramètres** → **Affichage**.
- *2* Faites glisser le curseur sous **Luminosité** pour ajuster le niveau de luminosité.

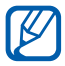

Le niveau de luminosité de l'écran influe sur la vitesse de déchargement de la batterie.

#### <span id="page-30-0"></span>› **Verrouiller votre téléphone**

Vous pouvez verrouiller votre téléphone en activant un mot de passe alphanumérique.

- *1* En mode Menu, appuyez sur **Paramètres** → **Général** → **Sécurité**.
- *2* Faites glisser le curseur près de **Verrouillage téléphone**.

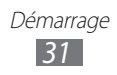

- $\beta$  Saisissez un mot de passe contenant entre 4 et 8 chiffres et appuyez sur **OK**.
- *4* Confirmez le nouveau mot de passe, puis appuyez sur **OK**.

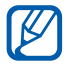

La première fois que vous accédez à un menu nécessitant un mot de passe, vous êtes invité à créer un mot de passe et à la confirmer.

Lorsque le verrouillage du téléphone est activé, vous devez saisir votre mot de passe chaque fois que vous allumez votre appareil ou que vous déverrouillez l'écran et les touches.

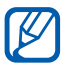

- **●** Si vous oubliez votre mot de passe, apportez votre téléphone dans un centre de service après-vente Samsung pour le réinitialiser.
- **●** Samsung ne peut être tenu responsable en cas de perte éventuelle de mots de passe, d'informations confidentielles ou d'autres dommages résultant de l'utilisation de logiciels illégaux.

### › **Verrouiller la carte SIM ou USIM**

Vous pouvez verrouiller votre téléphone en activant le code PIN fourni avec votre carte SIM ou USIM.

- *1* En mode Menu, appuyez sur **Paramètres** → **Général** → **Sécurité**.
- *2* Faites glisser le curseur près de **Verrouillage PIN**.
- *3* Saisissez le code PIN de votre carte SIM ou USIM et appuyez sur **OK**.

Lorsque le verrouillage PIN est activé, vous devez saisir votre code PIN chaque fois que vous allumez votre téléphone.

- **●** Si vous saisissez un code PIN erroné à plusieurs reprises, votre carte SIM ou USIM se bloque. Vous devez alors saisir le code PIN de déverrouillage (PUK) afin de débloquer la carte SIM ou USIM.
	- **●** Si vous bloquez votre carte SIM ou USIM en saisissant un code PUK erroné, apportez-la chez votre revendeur pour la faire débloquer.

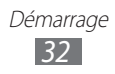

### › **Activer la fonction de traçage du mobile**

Lorsque quelqu'un introduit une autre carte SIM/USIM que la vôtre dans votre téléphone, la fonction de Traçage du mobile envoie automatiquement le nouveau numéro de téléphone aux destinataires spécifiés, afin de vous aider à localiser votre téléphone et à le récupérer.

Pour utiliser cette fonction et contrôler le téléphone à distance sur le Web, vous devez créer un compte Samsung.

- *1* En mode Menu, appuyez sur **Paramètres** → **Général** → **Sécurité**.
- *2* Appuyez sur **Traçage du mobile**.
- $\beta$  Saisissez l'adresse e-mail et le mot de passe de votre compte Samsung, puis appuyez sur **Connex.** Pour créer un compte Samsung, appuyez sur **Créer**.
- *4* Saisissez votre mot de passe et appuyez sur **OK**.
- *5* Appuyez sur **OK** pour continuer.
- *6* Faites glisser le curseur situé près de **Traçage du mobile**.
- *7* Appuyez sur **Ajouter un destinataire** pour accéder à la liste des destinataires.
- *8* Saisissez un numéro de téléphone précédé de l'indicatif du pays (avec +) ou sélectionnez un ou plusieurs destinataires depuis votre liste de contacts.
- *9* Lorsque vous avez terminé de sélectionner les destinataires, appuyez sur **OK** → **Sauveg.**
- *10*Sélectionnez le champ de saisie de l'expéditeur.
- *11* Saisissez le nom d'un expéditeur.
- $12$  Appuyez sur **OK**  $\rightarrow$  5.

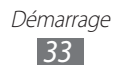

# <span id="page-33-0"></span>**Saisir du texte**

Vous pouvez saisir du texte en utilisant les caractères du clavier virtuel ou en utilisant l'option d'écriture manuscrite.

#### › **Modifier le mode de saisie**

Lorsque vous appuyez sur le champ de saisie, le volet de saisie du clavier AZERTY apparaît par défaut.

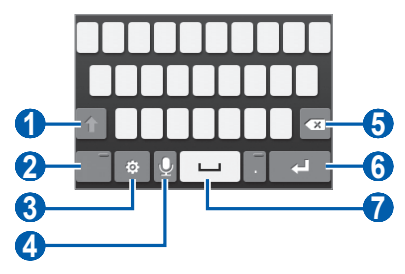

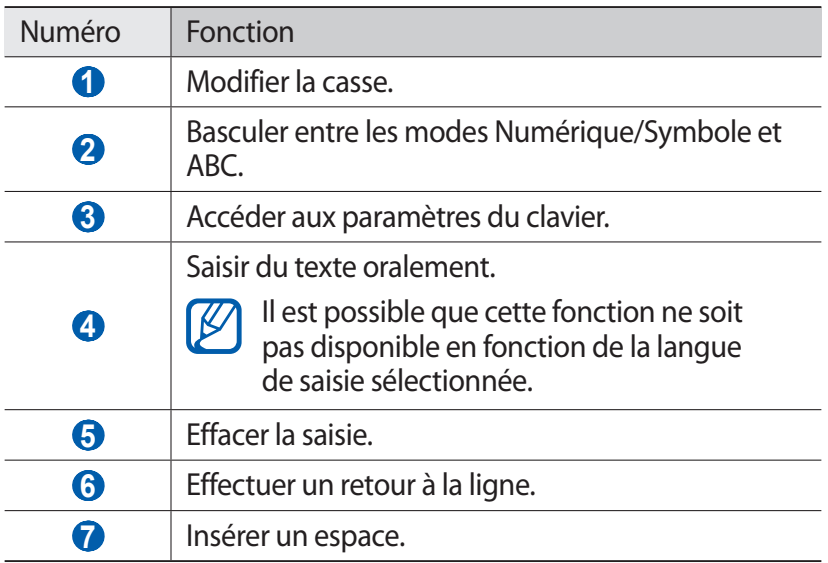

Pour modifier le mode de saisie, maintenez la touche  $\ddot{\circ}$  enfoncée, puis appuyez sur **Type de clavier** → un mode de saisie.

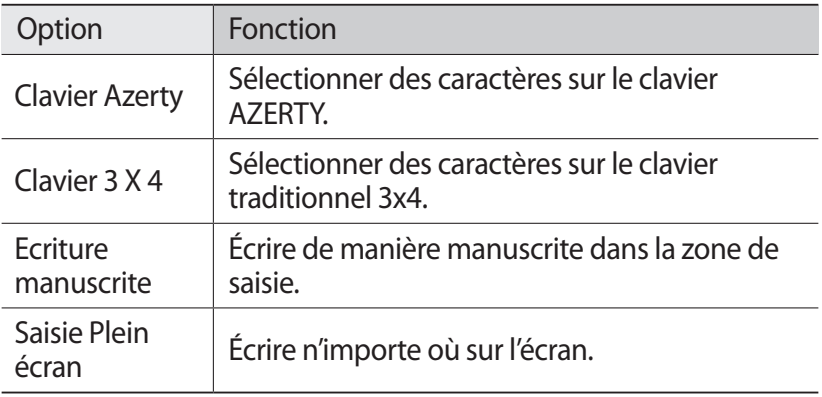

#### › **Saisir du texte en utilisant des modes de saisie**

*1* Modifiez le mode de saisie.

[K

*2* Sélectionnez les touches virtuelles appropriées ou écrivez sur l'écran pour saisir votre texte.

Lorsque vous saisissez du texte, faites pivoter le téléphone vers la gauche pour afficher le clavier AZERTY en mode paysage. Appuyez sur les touches virtuelles autant de fois que nécessaire pour saisir votre texte.

Pour saisir du texte de manière intuitive, appuyez sur <sup>rée</sup>, puis faites glisser le curseur situé près de **Texte intuitif**. Saisissez les deux premières lettres d'un mot. Une liste de suggestions de mots apparaît. Appuyez sur **ou pour sélectionner** un mot suggéré.

Lorsque vous saisissez du texte avec le clavier 3x4, vous pouvez utiliser les modes suivants:

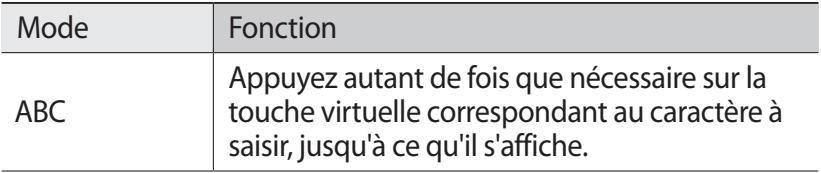

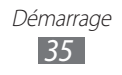

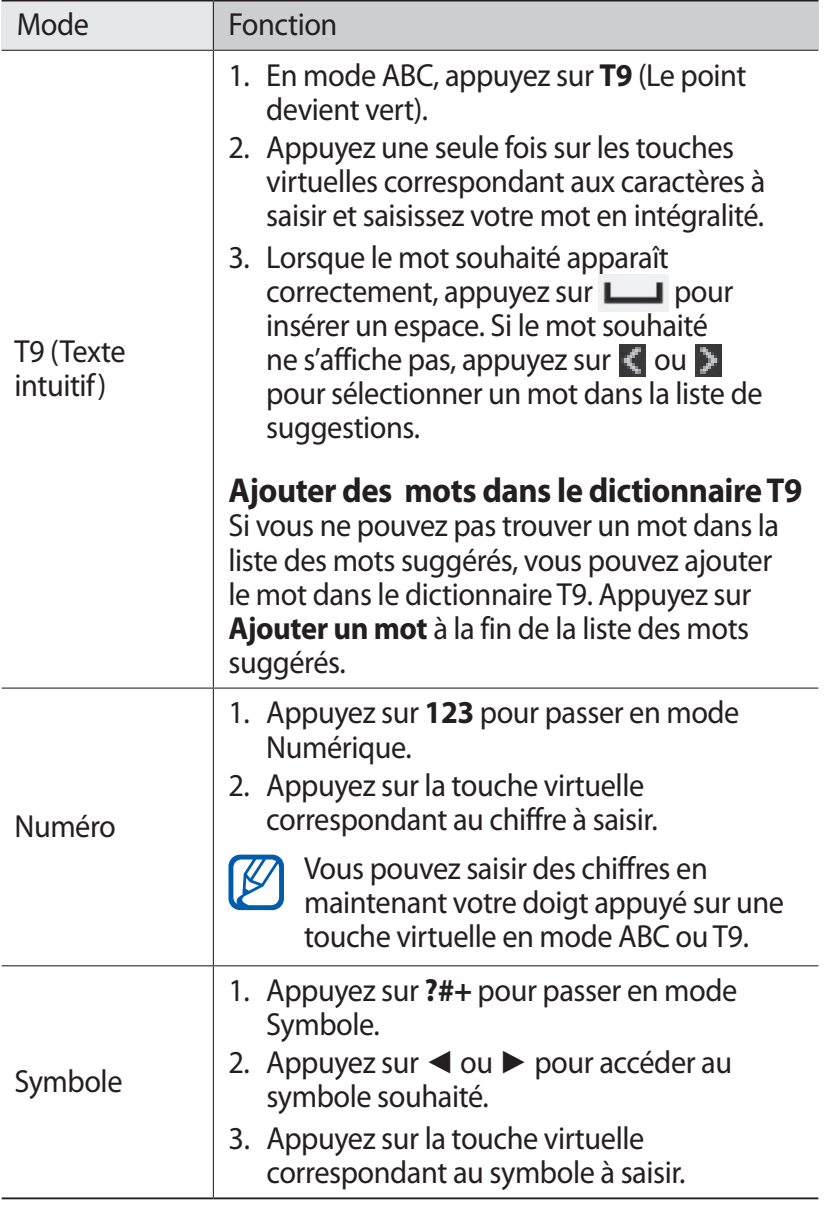

Lorsque le mode Texte intuitif est activé, vous pouvez utiliser le mode de saisie continue.

*1* Appuyez sur , puis faites glisser le curseur situé près de **Saisie en continu**.

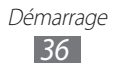
- *2* Appuyez sur le premier caractère d'un mot et faites glisser votre doigt en le maintenant sur l'écran vers le second caractère.
- *3* Continuez ainsi jusqu'à la fin du mot.

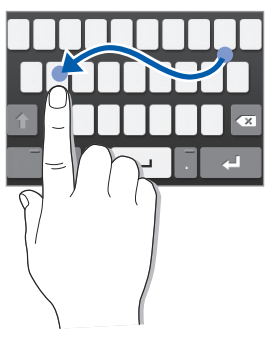

- *4* Relâchez votre doigt après le dernier caractère.
- *5* Lorsque le mot souhaité apparaît correctement, appuyez sur pour insérer un espace. Si le mot souhaité ne s'affiche pas, choisissez un autre mot dans la liste affichée.
- *6* Répétez les étapes 2 à 5 pour rédiger tout votre texte.

### › **Copier et coller du texte**

Lorsque vous saisissez du texte, vous pouvez exploiter la fonction copier-coller pour utiliser le même texte dans d'autres applications.

- *1* Maintenez votre doigt appuyé sur le champ de saisie de texte jusqu'à ce que l'icône apparaisse.
- *2* Appuyez sur **Sélec.** dans la liste des options.
- $\beta$  Faites glisser l'icône  $\Box$  ou  $\Box$  pour sélectionner le texte désiré.
- *4* Appuyez sur **Copier** ou **Couper** pour copier et coller ou couper et coller le texte dans le presse-papiers.
- *5* Dans une autre application, maintenez votre doigt appuyé sur le champ de saisie.
- *6* Appuyez sur **Coller** pour insérer le texte du presse-papiers dans le champ de saisie.

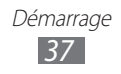

# **Communication**

# **Appels**

Découvrez comment utiliser les fonctions d'appel de votre téléphone : passer un appel, répondre à un appel, utiliser les options disponibles en cours d'appel ou personnaliser les autres fonctions.

### › **Passer un appel et répondre à un appel**

Vous pouvez utiliser les touches du téléphone ou celles de l'écran tactile pour passer, accepter, rejeter ou terminer un appel.

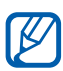

- **●** Lorsque vous activez le capteur de proximité, votre téléphone s'éteint automatiquement et verrouille l'écran tactile afin d'éviter les saisies accidentelles lorsque vous tenez l'appareil près de votre visage. ► p. [118](#page-117-0)
- **●** L'électricité statique de votre corps ou de vos vêtements peut interférer avec le capteur de proximité au cours d'un appel.

#### **Passer un appel**

- *1* En mode Menu, appuyez sur **Clavier** et saisissez le numéro de téléphone à appeler précédé de son indicatif régional.
- 2 Appuyez sur  $[-]$  ou  $[$  pour composer le numéro. Pour effectuer un appel visio, appuyez sur
- $\beta$  Pour raccrocher, appuyez sur  $[$   $\equiv$   $]$ .
	- **●** Utilisez le répertoire pour enregistrer les numéros que vous composez fréquemment. ► p. [75](#page-74-0)
	- **●** Pour accéder rapidement au journal d'appels et composer les numéros récemment utilisés, appuyez sur  $[\blacksquare]$ .
	- **●** Utilisez la fonction de commande vocale pour composer un numéro oralement. ► p. [109](#page-108-0)

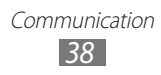

#### **Répondre à un appel**

*l* Lorsque vous recevez un appel, appuyez sur  $[\rightarrow]$  ou faites glisser l'icône V vers la droite.

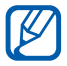

Pour désactiver la sonnerie lorsque l'appareil sonne, appuyez sur la touche de volume.

2 Lorsque vous recevez un appel visio, appuyez sur  $[-]$ . L'objectif avant est activé afin que votre image soit affichée.

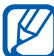

Vous pouvez définir si vous souhaitez que votre image en direct ou une image prédéfinie soit présentée à votre correspondant. Pour modifier ce paramètre, en mode Menu, appuyez sur **Paramètres** → **Appels** → **Image appel visio**.

 $\beta$  Pour raccrocher, appuyez sur  $[$ **.** 

#### **Rejeter un appel**

Lorsque vous recevez un appel, appuyez sur  $[$   $\equiv$ ] ou faites glisser l'icône c vers la gauche. Votre correspondant entend alors une tonalité de ligne occupée.

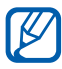

- **●** Vous pouvez définir une liste de numéros dont les appels entrants seront rejetés automatiquement. ► p. [42](#page-41-0)
- **●** Lorsque vous rejetez des appels entrants, vous pouvez envoyer un message. Pour définir un message de rejet, en mode Menu, appuyez sur **Paramètres** → **Appels** → **Rejeter l'appel avec message**.

#### **Appeler un numéro à l'étranger**

- *1* En mode Menu, appuyez sur **Clavier**, puis maintenez la touche **0** enfoncée pour insérer le caractère **+**.
- *2* Saisissez le numéro de téléphone que vous souhaitez composer en entier (indicatif du pays, indicatif régional et numéro de téléphone), puis appuyez sur  $\Box$  ou sur pour appeler ce numéro.

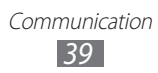

### › **Utiliser un kit piéton**

En branchant un kit piéton sur le téléphone, vous pouvez répondre aux appels et les contrôler en gardant les mains libres:

- **●** Appuyez sur la touche du kit piéton pour répondre à un appel.
- **●** Pour rejeter un appel, maintenez la touche du kit piéton enfoncée.
- **●** Pour placer un appel en attente ou récupérer un appel mis en attente, maintenez la touche du kit piéton enfoncée.
- **●** Pour raccrocher, appuyez sur la touche du kit piéton.

### › **Utiliser des options au cours d'un appel vocal**

Au cours d'un appel vocal, vous pouvez utiliser les options suivantes:

- **●** Pour régler le niveau sonore de l'appel, appuyez sur la touche de volume Haut ou Bas.
- Pour mettre un appel en attente, appuyez sur **II**. Pour récupérer un appel en attente, appuyez sur  $\blacktriangleright$ .
- **●** Pour activer le haut-parleur, appuyez sur **HP**.

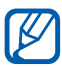

Dans un environnement bruyant, il vous sera difficile d'entendre clairement votre correspondant avec la fonction haut-parleur. Utilisez le mode combiné classique pour une meilleure qualité sonore.

- **●** Pour désactiver le microphone afin que votre correspondant ne vous entende pas, appuyez sur **Muet**.
- **●** Pour discuter avec votre correspondant via un kit piéton, branchez le kit sur la prise audio 3,5 mm.
- **●** Pour passer un appel alors qu'un autre est déjà en cours, appuyez sur **Clavier** et composez le nouveau numéro.
- Pour répondre à un second appel, faites glisser l'icône **&** vers la droite et appuyez sur **Accepter + Attente Appel en cours** ou **Accepter + Fin Appel en cours**.
- **●** Pour basculer d'un appel à l'autre, appuyez sur **Perm.**
- **●** Pour mettre fin à l'appel en attente, appuyez sur **Perm.** → **Fin**.

**●** Pour lancer une conférence téléphonique, composez un second numéro ou répondez à un autre appel, puis appuyez sur **Rejoindre** lorsque vous êtes en liaison avec le deuxième correspondant. Répétez cette même procédure pour ajouter d'autres correspondants. Pour utiliser cette fonction, vous devez d'abord souscrire au service de conférence téléphonique.

### › **Utiliser des options au cours d'un appel visio**

Au cours d'un appel visio, vous pouvez utiliser les options suivantes:

- **●** Pour que votre correspondant ne voit plus votre image, appuyez  $sur 2$ .
- **●** Pour capturer l'image de votre correspondant, maintenez le doigt appuyé sur l'image de votre correspondant et appuyez sur **B** → Capturer.
- **●** Pour enregistrer une vidéo de 'appel visio, maintenez le doigt appuyé sur l'image de votre correspondant et appuyez sur **e** → **Enregistrer une vidéo**.
- **●** Pour discuter avec votre correspondant via un kit piéton, branchez le kit sur la prise audio 3,5 mm, puis appuyer sur  $\rightarrow \rightarrow \rightarrow$ **Ecouteurs**.
- **●** Pour basculer entre l'objectif avant et l'objectif arrière, appuyez sur  $\bigcirc$ .

#### › **Afficher les appels manqués et rappeler les numéros correspondants**

Lorsque vous avez des appels manqués, votre téléphone affiche une icône caractéristique ( $\leq$ ) dans le volet des raccourcis.

Ouvrez le volet des raccourcis et sélectionnez un appel manqué. Dans le journal, sélectionnez l'un des appels, puis appuyez sur [ $\rightarrow$ ] pour composer le numéro.

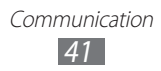

### › **Utiliser des fonctions supplémentaires**

Vous pouvez utiliser diverses fonctions d'appels comme le rejet automatique, le mode de numérotation fixe (FDN), le renvoi ou le signal d'appel.

#### <span id="page-41-0"></span>**Définir le rejet automatique**

Pour rejeter automatiquement certains appels, utilisez l'option de rejet automatique. Pour activer le rejet automatique et définir la liste des numéros à rejeter :

- *1* En mode Menu, appuyez sur **Paramètres** → **Appels** → **Rejet automatique**.
- *2* Appuyez sur **Ajouter**.
- $\beta$  Appuyez sur **Critères**  $\rightarrow$  une option.
- *4* Sélectionnez le champ de saisie du numéro, entrez un numéro à rejeter et appuyez sur **Sauveg.**
- *5* Pour ajouter d'autres numéros, répétez les étapes 2 à 4.

#### **Utiliser le mode de numérotation fixe (FDN)**

En mode FDN, votre téléphone restreint l'émission d'appels qui n'est alors possible que pour les numéros enregistrés sur la carte SIM ou USIM. Pour activer le mode FDN :

- *1* En mode Menu, appuyez sur **Paramètres** → **Général** → **Sécurité**.
- *2* Faites glisser le curseur près de **Numérotation fixe**.
- *3* Saisissez le code PIN2 fourni avec votre carte SIM ou USIM et appuyez sur **OK**.

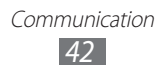

#### **Configurer le transfert d'appel**

Le transfert d'appel est une fonction réseau qui permet de transférer les appels entrants vers un autre numéro prédéfini. Vous pouvez configurer cette fonction différemment pour plusieurs situations, lorsque vous ne pouvez pas répondre aux appels, lorsque vous êtes déjà en ligne ou lorsque vous n'êtes pas dans une zone couverte par le réseau par exemple.

- *1* En mode Menu, appuyez sur **Paramètres** → **Appels** → **Transfert d'appel**.
- *2* Faites glisser le curseur près du type de transfert souhaité.
- *3* Saisissez le numéro de téléphone vers lequel vos appels doivent être transférés et appuyez sur **Sauveg.** Vos paramètres sont envoyés au réseau.

#### **Configurer le signal d'appel**

Le signal d'appel est une fonction réseau qui vous permet d'être averti de l'arrivée d'un second appel lorsque vous êtes déjà en ligne. Cette fonction n'est disponible que pour les appels vocaux.

- *1* En mode Menu, appuyez sur **Paramètres** → **Appels**.
- *2* Faites glisser le curseur près de **Signal d'appel**. Vos paramètres sont envoyés au réseau.

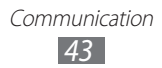

# **Journal d'appels**

Découvrez comment consulter et gérer le journal des appels émis, reçus ou manqués.

### › **Afficher le journal d'appels**

Vous pouvez afficher le journal d'appels en effectuant un tri par catégorie.

- *1* En mode Menu, appuyez sur **Journal**.
- *2* Appuyez sur **Tout** ou **Manqué(s)**.

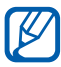

À partir du journal d'appels, vous pouvez appeler ou envoyer un message directement à un contact. Faites glisser votre doigt sur le nom d'un contact, puis appuyez sur une option.

 $\beta$  Sélectionnez l'un des journaux pour en afficher les détails.

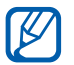

À partir des détails de l'appel, vous pouvez rappeler ce correspondant, lui envoyer un message ou l'ajouter au répertoire ou à la liste des appels à rejeter.

### **Messages**

Découvrez comment créer et envoyer des messages texte (SMS), multimédia (MMS) et comment afficher ou gérer les messages envoyés ou reçus.

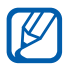

L'envoi ou la réception de messages en dehors de la zone couverte par votre opérateur peut occasionner des frais supplémentaires, en fonction de l'offre à laquelle vous avez souscrite. Pour en savoir plus, contactez votre opérateur.

### › **Envoyer un SMS**

- *1* En mode Menu, appuyez sur **Messages** → .
- *2* Ajoutez les destinataires de votre message.
	- **●** Entrez manuellement les numéros de téléphone, en les séparant par un point-virgule ou une virgule.
	- **●** Sélectionnez les numéros de téléphone à partir de votre liste de contacts, d'un groupe, de vos contacts favoris ou du journal d'appels en appuyant sur l'icône correspondante sous le champ du destinataire.
- *3* Appuyez sur le champ de saisie du texte et rédigez votre message.
- *4* Appuyez sur **Env.** pour envoyer le message.

### <span id="page-44-0"></span>› **Configurer un profil MMS**

Pour envoyer et recevoir des messages multimédia, vous devez activer un profil de connexion pour la connexion du serveur MMS. Outre les profils prédéfinis par votre opérateur, vous pouvez ajouter vos propres profils de connexion.

- *1* En mode Menu, appuyez sur **Paramètres** → **Réseau** → **Connexions** → **Oui**.
- *2* Appuyez sur **Nouveau**.
- *3* Personnalisez les paramètres du profil de connexion.

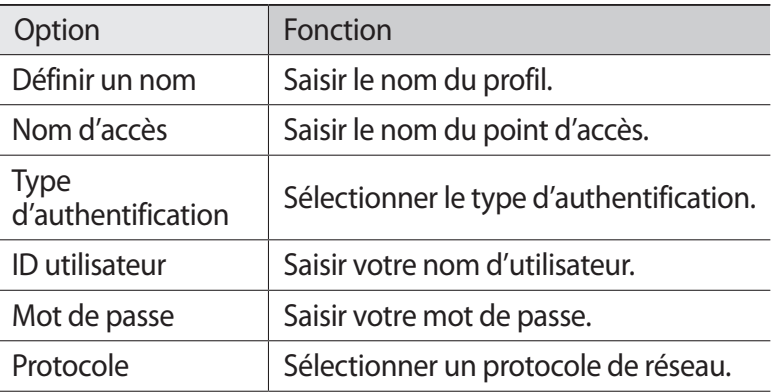

Communication *45*

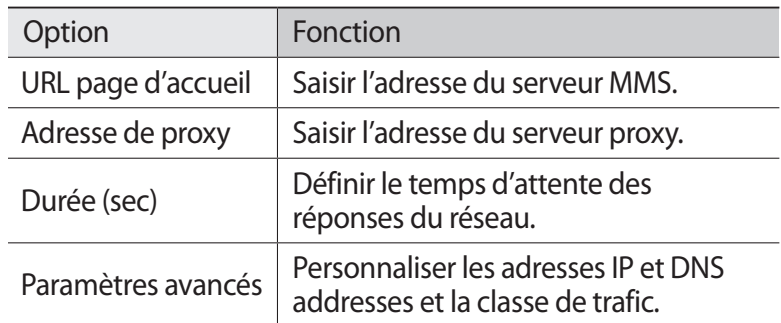

- *4* Lorsque vous avez terminé, appuyez sur **Sauveg.**
- *5* En mode Menu, appuyez sur **Paramètres** → **Réseau** → **Profils**   $de$  *l'application*  $\rightarrow$  *MMS*.
- *6* Sélectionnez un profil de connexion.

### › **Envoyer un MMS**

- *1* En mode Menu, appuyez sur **Messages** → .
- *2* Ajoutez des destinataires à votre message.
	- **●** Entrez manuellement les numéros de téléphone et/ou les adresses e-mail, en les séparant par un point-virgule ou une virgule.
	- **●** Sélectionnez les numéros de téléphone ou les adresses e-mail à partir de votre liste de contacts, d'un groupe, de vos contacts favoris ou du journal d'appels en appuyant sur l'icône correspondante sous le champ du destinataire.

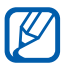

Lorsque vous saisissez une adresse e-mail, le téléphone convertit le message en MMS.

- *3* Appuyez sur le champ de saisie du texte et rédigez votre message.
- *4* Appuyez sur  $\oslash$  et joignez un fichier. Vous pouvez sélectionner un fichier dans la liste des fichiers, prendre une photo ou enregistrer une vidéo.
- *5* Appuyez sur **Env.** pour envoyer le message.

# › **Afficher un SMS ou un MMS**

- *1* En mode Menu, appuyez sur **Messages**. Vos messages sont regroupés sous forme de fils de discussion par contact, comme pour une messagerie instantanée.
- *2* Sélectionnez un contact.
- $\beta$  Pour un MMS, sélectionnez un message pour en afficher les détails.

### › **Écouter la messagerie vocale**

Si vous avez configuré le téléphone pour que les appels auxquels vous ne pouvez pas répondre soient redirigés vers votre boîte vocale, vos correspondants pourront vous laisser un message vocal.

Pour accéder à votre messagerie vocale et écouter vos messages vocaux :

- *1* En mode Menu, appuyez sur **Clavier**, puis maintenez la touche **1** enfoncée.
- *2* Suivez les instructions du serveur de messagerie vocale.

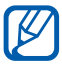

Pour pouvoir accéder au serveur de messagerie vocale, vous devez d'abord enregistrer son numéro. Contactez votre opérateur qui vous fournira ce numéro.

#### › **Créer un dossier pour gérer les messages**

Découvrez comment créer des dossiers pour gérer vos messages en fonction de vos préférences et de vos besoins.

- *1* En mode Menu, appuyez sur **Messages**.
- *2* Appuyez sur **Paramètres avancés** → **Ajouter un dossier**.
- *3* Entrez un nom de dossier, puis appuyez sur **Sauveg.**

Vous pouvez désormais déplacer vos messages importants, reçus ou envoyés, vers un dossier personnalisé pour une meilleure gestion de vos messages et pour les protéger contre toute suppression accidentelle.

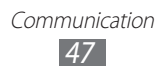

### › **Envoyer un message SOS**

En cas d'urgence, vous pouvez demander de l'aide en envoyant un message SOS à des destinataires spécifiés.

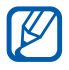

En fonction de votre zone géographique ou de votre opérateur, il est possible que cette fonction ne soit pas disponible.

- *1* En mode Menu, appuyez sur **Paramètres** → **Messages** → **Messages SOS**.
- *2* Faites glisser le curseur près de **Activation** pour activer la fonction de messagerie SOS.
- *3* Appuyez sur **Destinataires** → **Ajouter des destinataires** pour accéder à la liste des destinataires.
- *4* Ajoutez les destinataires de votre message.
	- **●** Entrez manuellement les numéros de téléphone, en les séparant par un point-virgule ou une virgule.
	- **●** Sélectionnez les numéros de téléphone à partir de votre liste de contacts, d'un groupe, de vos contacts favoris ou du journal d'appels en appuyant sur l'icône correspondante sous le champ du destinataire.
- *5* Lorsque vous avez terminé de sélectionner les destinataires, appuyez sur **Sauveg.** → **Oui**.
- *6* Appuyez sur **Nombre de répétitions**, puis sélectionnez le nombre de répétitions du message SOS.

Pour envoyer un message SOS, l'écran tactile et les touches doivent être verrouillés. Appuyez sur la touche de volume à 4 reprises.

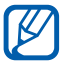

Lorsque vous envoyez un message SOS, toutes les fonctions du téléphone sont suspendues jusqu'à ce que l'écran tactile et les touches soient déverrouillés.

# **E-mail**

Découvrez comment créer et envoyer des e-mails et comment afficher ou gérer les messages envoyés ou reçus.

#### › **Créer un compte et un profil de messagerie électronique**

Outre le compte de messagerie électronique prédéfini par votre opérateur, vous pouvez ajouter vos propres comptes de messagerie électronique. Vous pouvez également ajouter votre propre profil de connexion pour l'utilisation des services de messagerie électronique.

#### **Créer un compte e-mail**

- *1* En mode Menu, appuyez sur **E-mail** → **Autres**. Pour créer un compte pour un service de messagerie électronique spécifique, sélectionnez le nom du service.
- *2* Personnalisez les paramètres du compte en suivant les instructions affichées:

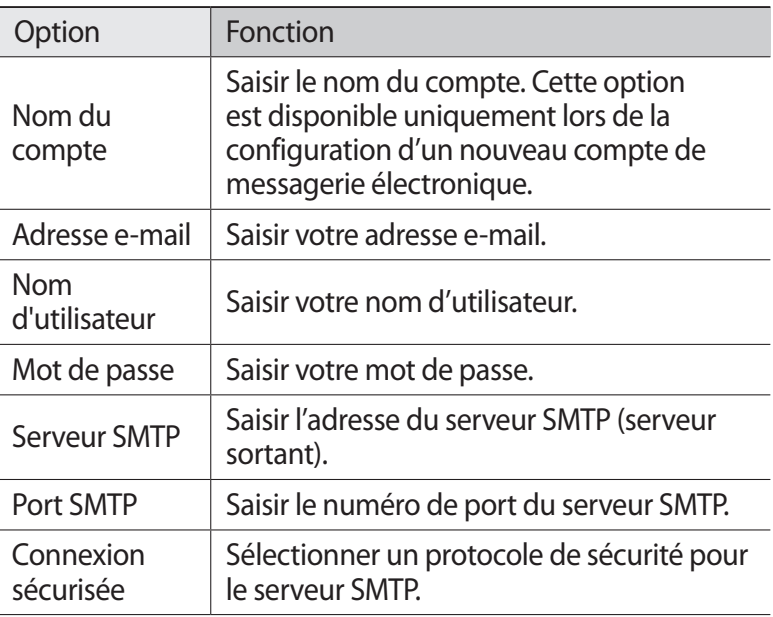

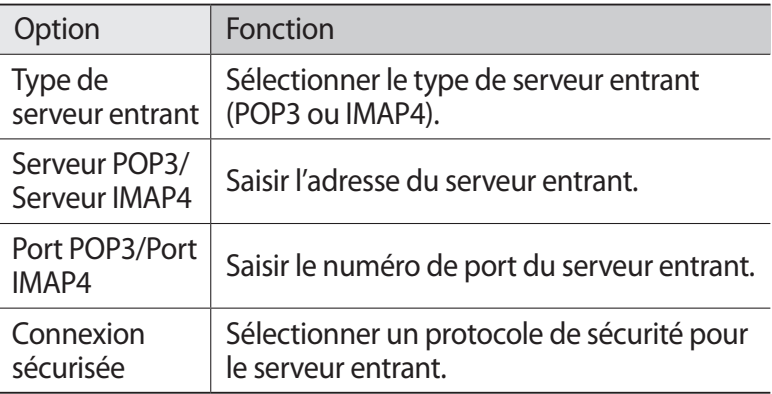

#### **Sélectionner un profil de messagerie électronique**

- *1* En mode Menu, appuyez sur **Paramètres** → **Réseau** → **Connexions** → **Oui**.
- *2* Appuyez sur **Nouveau**.
- *3* Personnalisez les paramètres réseau. ► « Configurer un profil MMS » (p. [45\)](#page-44-0)
- *4* En mode Menu, appuyez sur **Paramètres** → **Réseau** → **Profils de l'application** → **E-mail**.
- *5* Appuyez sur un profil de connexion.

#### › **Envoyer un e-mail**

- *1* En mode Menu, appuyez sur **E-mail** → **Rédiger**. Vous pouvez appuyer sur **Comptes** pour afficher d'autres comptes.
- *2* Ajoutez les destinataires de votre message.
	- **●** Entrez manuellement les adresses e-mail, en les séparant par un point-virgule ou une virgule, ou en appuyant sur la touche Entrée.
	- **●** Sélectionnez les adresses e-mail à partir de votre liste de contacts, d'un groupe, de vos contacts favoris ou du journal d'appels en appuyant sur l'icône correspondante sous le champ du destinataire.

Communication *50*

- *3* Appuyez sur le champ **Cc/Cci** pour ajouter d'autres destinataires.
- *4* Appuyez sur **Cc/Cci/Joindre** → ⊘ et joignez un fichier. Vous pouvez sélectionner un fichier dans la liste des fichiers.
- *5* Appuyez sur le champ de saisie de l'objet et entrez un objet.
- *6* Appuyez sur le champ de saisie du texte et rédigez votre message.
- *7* Appuyez sur **Envoyer** pour envoyer le message.

### › **Afficher un e-mail**

- *1* En mode Menu, appuyez sur **E-mail**. Votre boîte de réception apparaît.
- *2* Sélectionnez un e-mail.

#### › **Synchroniser les e-mails avec le serveur Exchange**

Après avoir configuré les paramètres de synchronisation, vous pouvez synchroniser vos e-mails avec le serveur Exchange. Pour configurer le serveur Exchange :

- *1* En mode Menu, appuyez sur **E-mail** → **Comptes** → **Paramètres** → **Comptes e-mail** → **Ajouter compte** → **Exchange ActiveSync**.
- *2* Personnalisez les paramètres du serveur Exchange en suivant les instructions affichées:

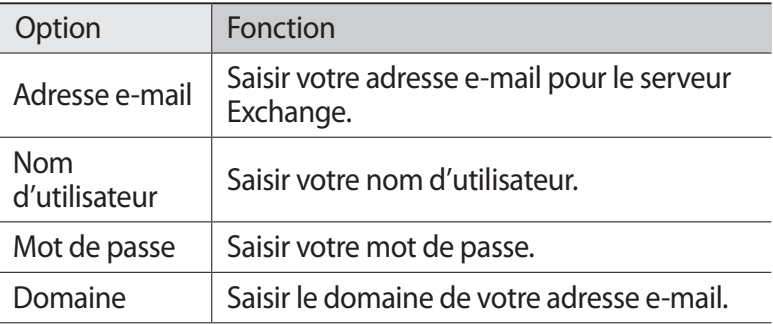

Communication *51*

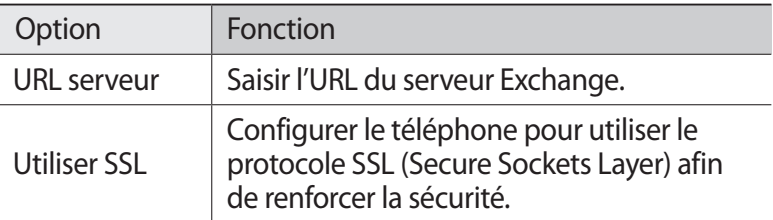

*3* Après avoir personnalisé les paramètres du serveur, appuyez sur les points correspondant aux types de données à synchroniser.

Pour la synchronisation des e-mails et des événements du calendrier, vous pouvez définir l'intervalle de synchronisation.

*4* Lorsque vous avez terminé, appuyez sur **Connex.**

Pour synchroniser vos e-mails:

- *1* En mode Menu, appuyez sur **E-mail** → le compte de serveur Exchange.
- 2 Appuyez sur  $\boxed{9}$ .

# **ChatON**

Découvrez comment discuter avec vos amis et avec votre famille sur ChatOn. Il s'agit d'un service de communication international basé sur des numéros de téléphone mobile, quel que soit le type de téléphone ou de système d'exploitation. Lors de vos conversations avec vos contacts, vous pouvez envoyer diverses données et divers fichiers multimédia, tels que des photos, des vidéos et des numéros de contact.

- *1* En mode Menu, appuyez sur **ChatON**.
- *2* Si vous lancez cette application pour la première fois, lisez les conditions générales et appuyez sur **Accepter**.
- *3* Suivez les instructions qui s'affichent à l'écran pour effectuer la configuration du compte.
- *4* Vous pouvez immédiatement discuter avec vos amis et avec votre famille.

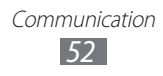

# **Messagerie instantanée**

Découvrez comment discuter avec votre famille ou vos amis depuis n'importe quelle messagerie instantanée universelle.

- *1* En mode Menu, appuyez sur **IM**.
- *2* Sélectionnez une messagerie.
- *3* Saisissez votre nom d'utilisateur et votre mot de passe pour vous connecter.
- *4* Discutez instantanément avec votre famille ou vos amis.

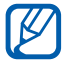

D'autres messageries instantanées peuvent être disponibles selon votre zone géographique ou votre opérateur.

# **Social Hub**

Découvrez comment accéder à Social Hub™, l'application de communication intégrée pour les e-mails, les messages, les messageries instantanées, les contacts ou les agendas. Visitez le site [socialhub.samsungapps.com](http://socialhub.samsungapps.com) pour obtenir plus d'informations.

- *1* En mode menu, appuyez sur **Social Hub**.
- *2* Découvrez et exploitez le contenu proposé par Social Hub.

### › **Bienvenue dans le Social Hub**™

#### **Les 3 avantages de votre Social Hub**™

*1* Tous vos contacts :

Synchronisez vos répertoires en ligne (mails et réseaux sociaux) avec votre appareil.

- *2* Boîte de réception Social Hub™ : Gérez vos messages et conversations en une seule application.
- *3* Calendrier unifié :

Synchronisez l'ensemble de vos calendriers en ligne et consultez votre emploi du temps d'un seul coup d'oeil.

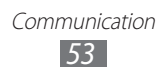

#### **Communiquer avec vos contacts**

Grâce à Social Hub™ retrouvez toutes les informations de vos contacts pour une meilleure communication.

- *1* Accédez à votre répertoire à partir de l'écran d'accueil.
- *2* Retrouvez en un clin d'oeil vos contacts ainsi que leur statut de connexion.
- *3* Sélectionnez un contact et choisissez le moyen de communication souhaité : SMS, MMS et e-mail.

#### **Consulter vos messages**

Avec Social Hub™, gérez vos messages et vos conversations en toute simplicité grâce à un système de notifications intégré.

- *1* Depuis l'écran d'accueil, ouvrez la liste des applications et appuyez sur **Social Hub**.
- *2* Vous n'avez qu'une seule boîte de réception pour tous vos SMS/MMS, e-mails et actualités communautaires.
- *3* Appuyez sur **Messages** pour consulter vos messages.

#### **Gérer votre calendrier unifié**

Le calendrier unifié de Social Hub™ vous permet de gérer votre agenda en y intégrant vos évènements communautaires.

Les évènements associés à un de vos comptes seront synchronisés, que vous les modifiiez en ligne ou sur votre mobile.

- *1* Depuis l'écran d'accueil, ouvrez la liste des applications et appuyez sur **Calendrier**.
- *2* Affichez/modifiez les évènements qui ont été synchronisés à partir de vos différents comptes.
- *3* Créez de nouveaux évènements et synchronisez-les avec votre compte favori.

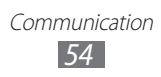

# **Divertissements**

# **Appareil photo**

Découvrez comment capturer et visionner des photos et des vidéos. Vous pouvez prendre des photos d'une résolution allant jusqu'à 2560 x 1920 pixels (5 méga pixels) et des vidéos d'une résolution allant jusqu'à 640 x 480 pixels.

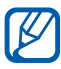

- **●** L'appareil photo s'éteint automatiquement lorsque vous ne l'utilisez pas pendant un certain temps.
- **●** Il est possible que les capacités de la mémoire diffèrent en fonction de la scène photographiée ou des conditions de prise de vue.

### › **Capturer une photo**

- *1* En mode Menu, appuyez sur **Appareil photo**.
- *2* Pointez l'objectif vers le sujet et procédez aux réglages nécessaires.

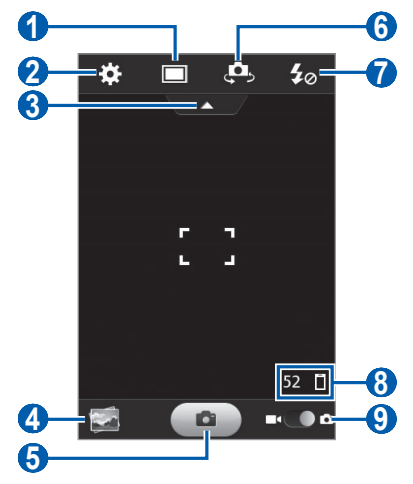

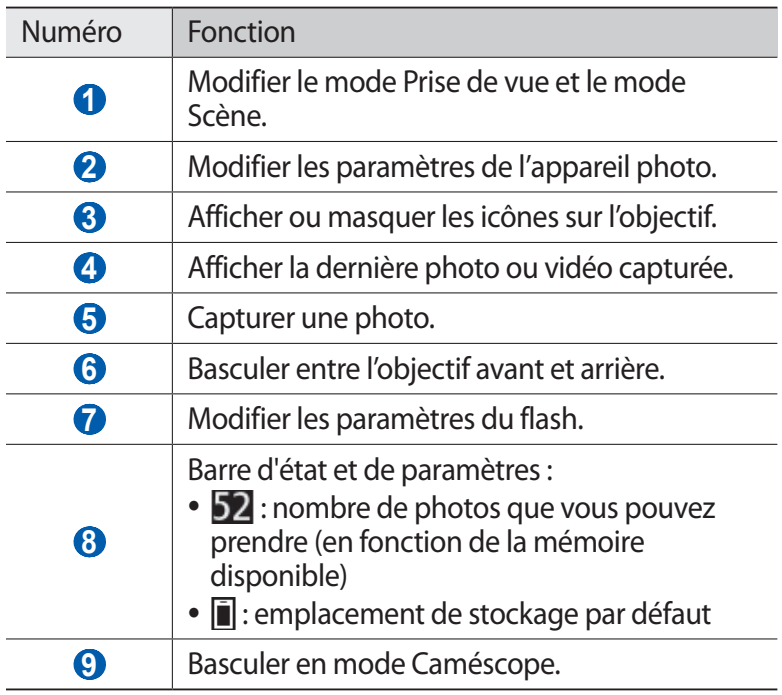

*3* Appuyez sur la touche de volume pour effectuer un zoom avant ou arrière.

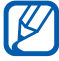

Il est possible que la fonction Zoom ne soit pas disponible lorsque vous effectuez une prise de vue avec une résolution élevée.

*4* Appuyez sur  $\bullet$  pour prendre une photo. La photo est enregistrée automatiquement.

Après avoir pris des photos, appuyez sur l'icône de visualisation des photos pour les visionner.

- **●** Faites défiler vers la gauche ou la droite pour afficher plus de photos.
- **●** Pour envoyer la photo à d'autres personnes, appuyez sur **Partag**.
- **●** Pour supprimer la photo, appuyez sur **Supprimer** → **Oui**.
- **●** Pour définir la photo en tant que fond d'écran ou l'attribuer à un correspondant, appuyez sur **Définir comme**.

#### › **Capturer une photo à l'aide des options prédéfinies pour différents types de scènes**

Votre appareil photo propose des paramètres prédéfinis pour différents types de scènes. Il vous suffit simplement de sélectionner le mode approprié aux conditions et aux sujets de vos prises de vue.

Par exemple, si vous prenez des photos la nuit, sélectionnez le mode **Nuit** dont l'exposition sera supérieure à une photo prise de jour. Lorsque vous prenez des photos de personnes derrière lesquelles se trouve une source lumineuse, sélectionnez le mode **Contre-jour**, permettant de réduire le contraste entre les zones obscures et les zones éclairées.

- *1* En mode Menu, appuyez sur **Appareil photo**.
- 2 Appuyez sur  $\Box \rightarrow$  une scène.
- *3* Procédez aux réglages nécessaires.
- *4* Appuyez sur **pour** prendre une photo.

#### › **Capturer une photo en mode Autoportrait**

Vous pouvez prendre facilement des photos de vous-même en utilisant l'objectif avant.

- *1* En mode Menu, appuyez sur **Appareil photo**.
- 2 Appuyez sur  $\mathbf{Q}$ .
- *3* Procédez aux réglages nécessaires.
- *4* Appuyez sur **n** pour prendre une photo.

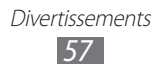

### › **Capturer une photo en mode Sourire**

Votre appareil photo peut reconnaître les visages et vous aider à prendre des photos lorsque vos sujets sourient.

- *1* En mode Menu, appuyez sur **Appareil photo**.
- 2 Appuyez  $\Box \rightarrow$  **Sourire**.
- *3* Procédez aux réglages nécessaires.
- *4* Pointez l'objectif de l'appareil photo vers le sujet, puis appuyez  $\mathbf{S}$ ur  $\mathbf{a}$

Votre appareil reconnaît les visages et détecte les sourires. Lorsque le sujet sourit, l'appareil prend automatiquement une photo.

### › **Capturer une photo en mode Panorama**

Vous pouvez prendre des photos panoramiques en utilisant le mode Panorama. Ce mode est conseillé pour photographier les paysages.

- *1* En mode Menu, appuyez sur **Appareil photo**.
- 2 Appuyez sur  $\boxed{\square} \rightarrow$  **Panorama**.
- *3* Sélectionnez une direction.
- *4* Procédez aux réglages nécessaires.
- 5 Appuyez sur  $\Box$  pour prendre la première photo.
- *6* Déplacez lentement l'appareil dans la direction désirée et alignez le cadre vert avec l'objectif. Lorsque le cadre vert est aligné avec l'objectif, l'appareil photo prend automatiquement la photo suivante.
- *7* Répétez l'étape 6 pour terminer la photo en mode Panorama.
- $8$  Appuyez sur **in** pour enregistrer la photo panoramique.

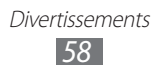

### › **Personnaliser les paramètres de l'appareil photo**

Avant de prendre une photo, appuyez sur  $\ddot{\bullet}$  pour accéder aux options suivantes:

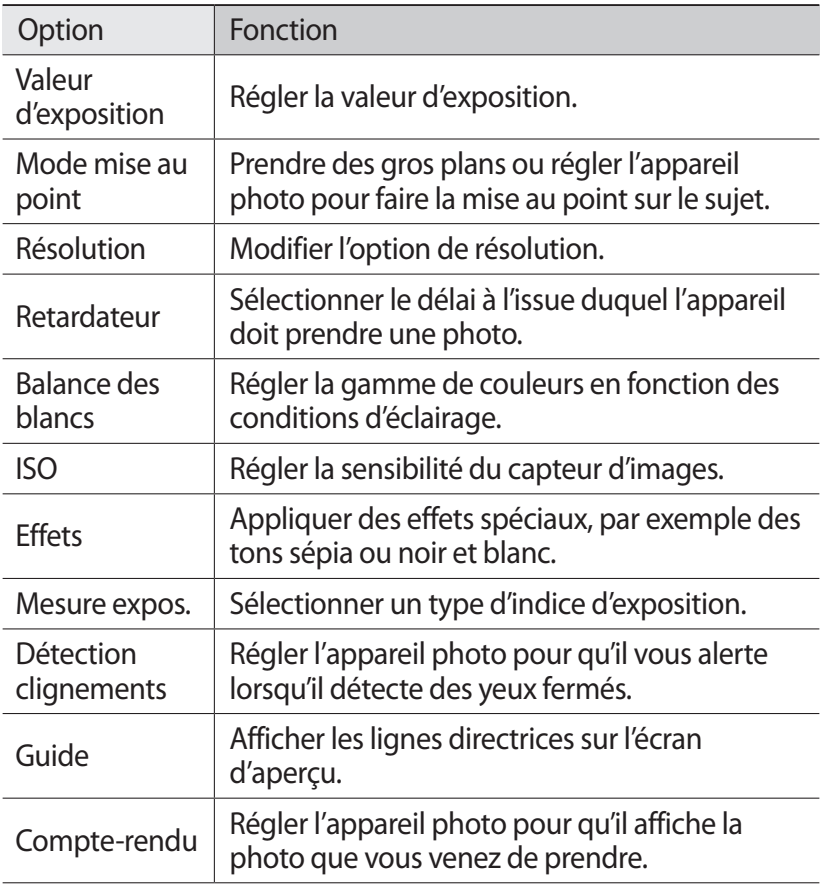

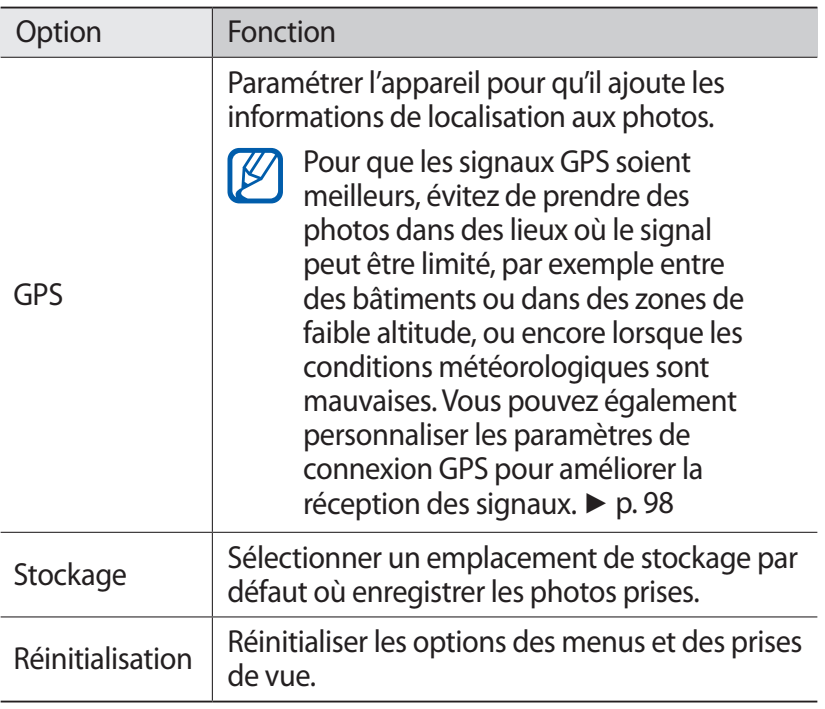

### › **Enregistrer une vidéo**

- *1* En mode Menu, appuyez sur **Appareil photo**.
- *2* Faites glisser le curseur vers le caméscope pour basculer en mode Caméscope.

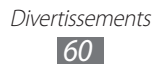

 Pointez l'objectif vers le sujet et procédez aux réglages nécessaires.

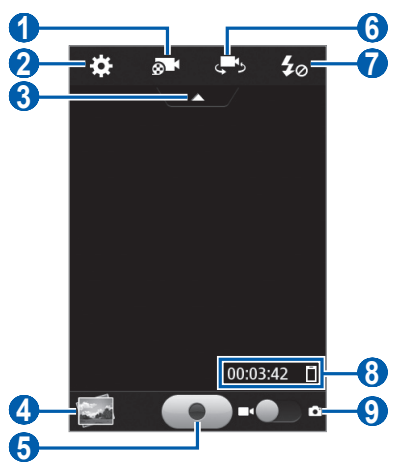

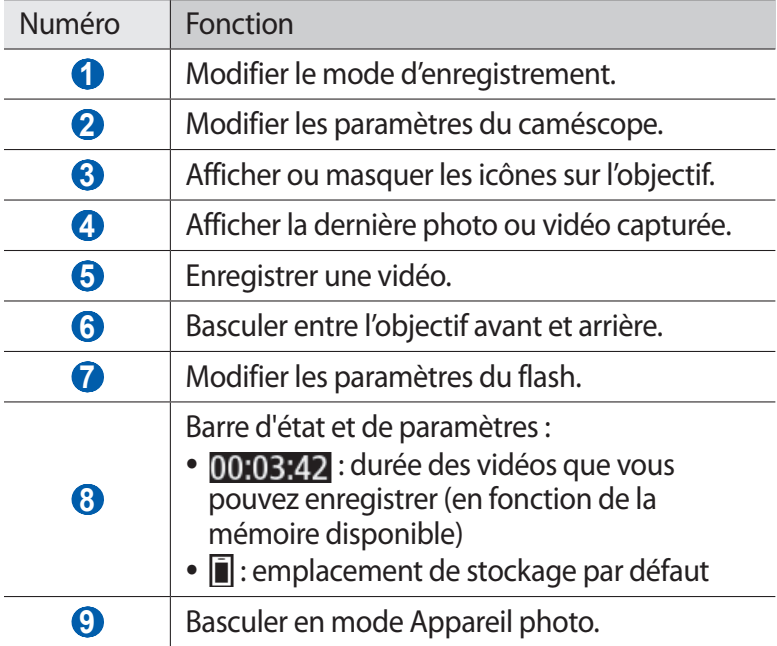

*4* Appuyez sur la touche de volume pour effectuer un zoom avant ou arrière.

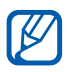

I Il est possible que la fonction Zoom ne soit pas disponible lors d'un enregistrement avec une résolution élevée.

- $\bar{5}$  Appuyez sur **pour** commencer à enregistrer.
- $6$  Appuyez sur  $\bullet$  bour arrêter l'enregistrement. La vidéo est enregistrée automatiquement.

 $\sum$  Il est possible que le caméscope ne puisse pas enregistrer les vidéos correctement sur une carte mémoire dont le taux de transfert est lent.

Après avoir enregistré des vidéos, appuyez sur l'icône de visualisation pour les visionner.

- **●** Faites défiler vers la gauche ou la droite pour afficher plus de vidéos.
- **●** Pour envoyer la vidéo à d'autres personnes, appuyez sur **Partag.**
- **●** Pour supprimer la vidéo, appuyez sur **Supprimer** → **Oui**.

#### › **Personnaliser les paramètres du caméscope**

Avant de commencer à enregistrer une vidéo, appuyez sur  $\mathbb{E}$  pour accéder aux options suivantes:

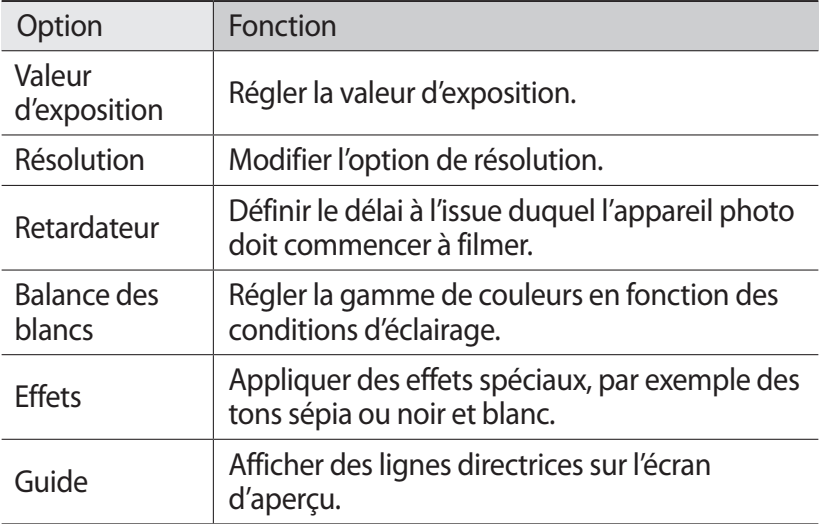

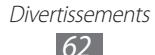

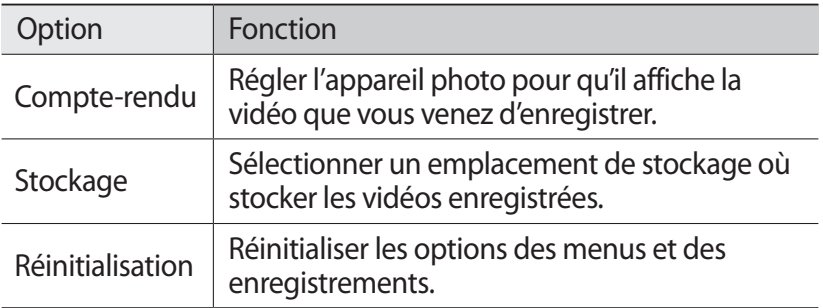

# **Vidéos**

Découvrez comment utiliser le lecteur vidéo pour visionner toutes sortes de vidéos. Le lecteur vidéo est compatible avec les formats de fichiers suivants: mp4, 3gp, wmv, asf.

#### › **Lire une vidéo**

- *1* En mode Menu, appuyez sur **Vidéos**.
- *2* Sélectionnez une vidéo. Pour lire une vidéo enregistrée sur votre téléphone, appuyez sur **Enregistré**.
- <span id="page-62-0"></span>*3* Les touches suivantes permettent de contrôler la lecture :

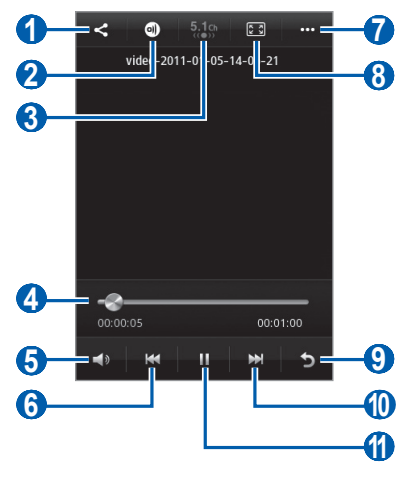

Divertissements *63*

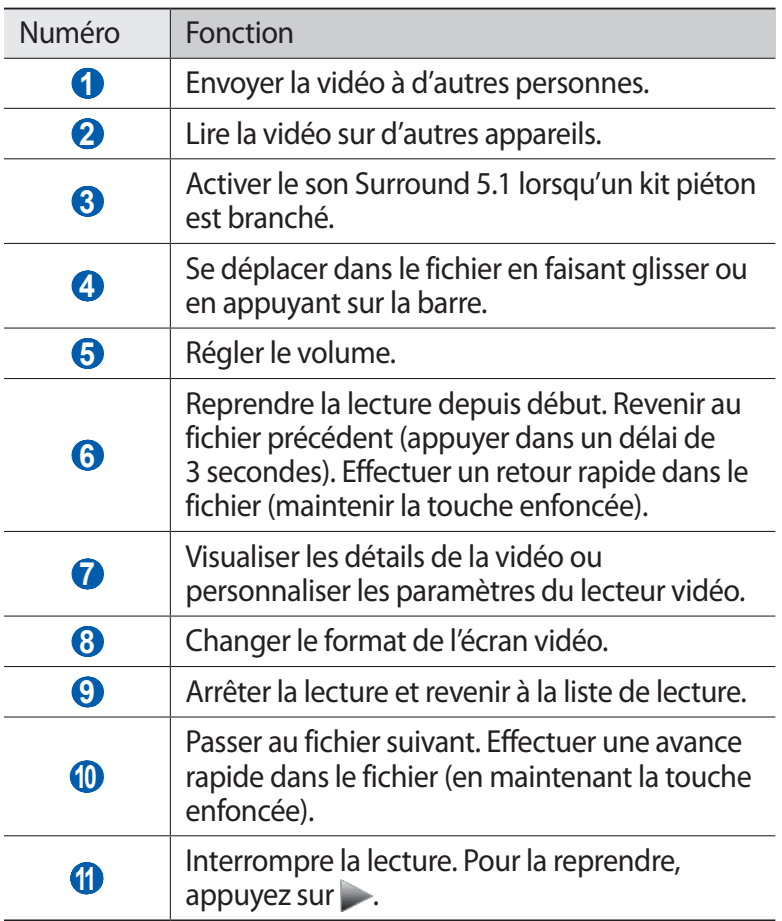

# **Galerie**

Découvrez comment visionner les photos et les vidéos enregistrées dans la mémoire du téléphone et sur une carte mémoire.

#### › **Formats de fichiers compatibles**

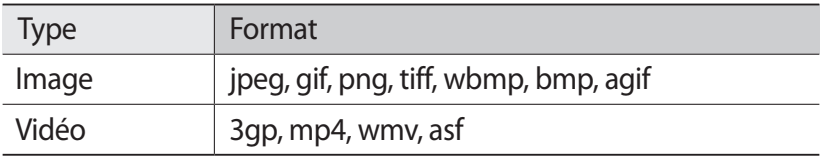

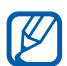

- <sup>1</sup> En fonction de la version logicielle de votre téléphone, certains formats ne sont pas compatibles.
	- **●** Une erreur peut se produire à l'ouverture d'un fichier si la taille de celui-ci dépasse la quantité de mémoire disponible.

### › **Afficher une photo**

- *1* En mode Menu, appuyez sur **Galerie**.
- 2 Sélectionnez un dossier  $\rightarrow$  une photo (ne comportant aucune icône).

En mode affichage d'une photo, les options suivantes sont disponibles:

- **●** Faites défiler vers la gauche ou la droite pour afficher plus de photos.
- **●** Pour effectuer un zoom avant, appuyez sur l'écran avec deux doigts, puis écartez-les. Pour effectuer un zoom arrière, rapprochez vos doigts.
- **●** Pour envoyer la photo à d'autres personnes, appuyez sur **Partag.**
- **●** Pour supprimer la photo, appuyez sur **Supprimer**.

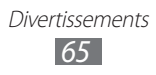

- **●** Pour utiliser des fonctions supplémentaires avec une photo, appuyez sur **Plus**, puis utilisez les options suivantes:
	- **Définir comme** : définir la photo en tant que fond d'écran ou l'attribuer à un correspondant.
	- **Pivoter**: faire pivoter la photo.
	- **Rogner**: redimensionner la photo.
	- **Détails** : afficher les détails de la photo.

### › **Lire une vidéo**

- *1* En mode Menu, appuyez sur **Galerie**.
- 2 Sélectionnez un dossier → une vidéo (avec l'icône  $\odot$ ) à visionner.
- *3* Pour contrôler la lecture, servez-vous des touches virtuelles.  $\blacktriangleright$  p. [63](#page-62-0)

### › **Lire un diaporama**

- *1* En mode Menu, appuyez sur **Galerie**.
- 2 Appuyez sur  $\triangleright$ .

# **Musique**

Découvrez comment écouter vos morceaux de musique favoris à tout moment grâce au lecteur MP3. Le lecteur MP3 est compatible avec les formats de fichiers suivants: mp3, aac, wma, 3ga, m4a (Codec : AMR, ACC, WMA).

### › **Ajouter des fichiers audio dans votre téléphone**

Commencez par transférer des fichiers dans votre téléphone ou sur une carte mémoire :

- **●** Téléchargez sur le Web. ► p. [84](#page-83-0)
- **●** Téléchargez depuis un ordinateur à l'aide du logiciel Samsung Kies. ► p. [99](#page-98-0)
- **●** Recevez des fichiers via Bluetooth. ► p. [91](#page-90-0)
- **●** Copiez des fichiers sur une carte mémoire. ► p. [100](#page-99-0)

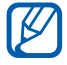

Samsung ne peut être tenu responsable de l'utilisation des fichiers de musique fournis par défaut avec votre téléphone.

### › **Écouter de la musique**

Après avoir transféré des fichiers audio dans votre téléphone ou sur une carte mémoire :

- *1* En mode Menu, appuyez sur **Musique**.
- $2$  Sélectionnez une catégorie de musique → un fichier audio.
- *3* Les touches suivantes permettent de contrôler la lecture :

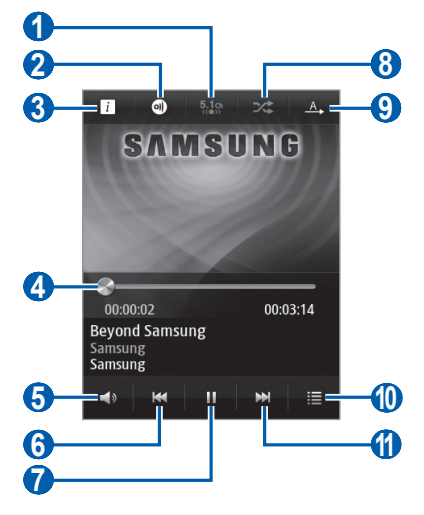

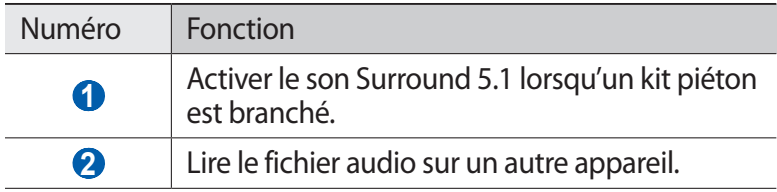

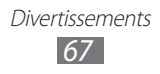

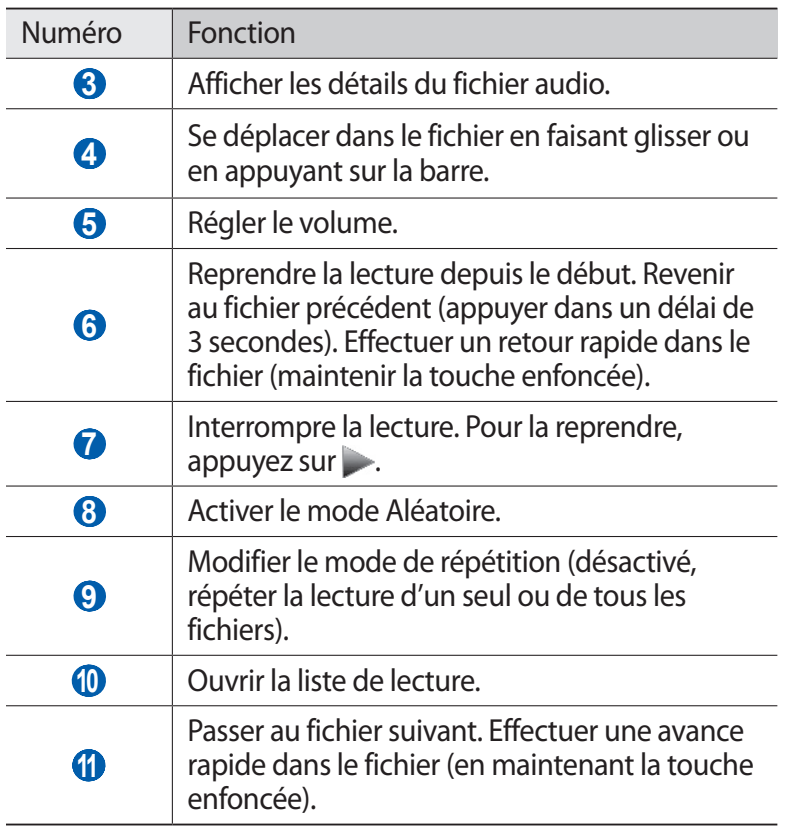

- **●** Vous pouvez contrôler le lecteur MP3 avec un kit piéton. Depuis l'écran d'accueil, maintenez la touche du kit piéton enfoncée pour démarrer le lecteur MP3. Appuyez sur la touche du kit piéton pour lancer ou interrompre la lecture.
	- **●** Le casque SRS CS Headphone™ offre une qualité d'écoute Surround 5.1, bien meilleure que celle des oreillettes ou des casques standard, notamment lorsque vous écoutez du contenu multicanal, tel que des films en DVD.
	- **●** La technologie WOW HD™ améliore significativement la qualité audio de la lecture en offrant des divertissements 3D dynamiques et une profondeur de son saisissante, alternant entre basses et hautes fréquences, pour une fidélité encore plus réaliste.

### › **Créer une liste de lecture**

- *1* En mode Menu, appuyez sur **Musique**.
- 2 Appuyez sur **Listes ...**  $\rightarrow$   $\rightarrow$  .
- *3* Saisissez le titre de votre nouvelle liste de lecture, puis appuyez sur **OK**.
- *4* Sélectionnez les fichiers que vous souhaitez ajouter et appuyez sur **Ajouter**.

# **Music Hub**

Vous pouvez accéder à la boutique de musique en ligne et rechercher et acheter vos morceaux favoris. Vous pouvez également acheter un fichier audio en l'ajoutant à votre liste d'achats prévus et lire les fichiers audio téléchargés.

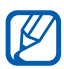

En fonction de votre zone géographique ou de votre opérateur, il est possible que cette fonction ne soit pas disponible.

- *1* En mode Menu, appuyez sur **Music Hub**.
- *2* Si vous lancez cette application pour la première fois, appuyez sur **Accepter**.
- *3* Recherchez des morceaux et écoutez un aperçu de vos morceaux favoris ou achetez-les.

# **Radio FM**

Découvrez comment écouter de la musique et les actualités en utilisant la radio FM. Pour écouter la radio FM, vous devez brancher un kit piéton ou des écouteurs qui font office d'antenne radio.

# › **Écouter la radio FM**

*1* Branchez un kit piéton ou des écouteurs sur le téléphone.

*2* En mode Menu, appuyez sur **Radio FM**.

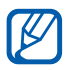

La radio FM recherche et mémorise automatiquement les stations disponibles.

 $\beta$  Les touches suivantes permettent de contrôler la radio FM :

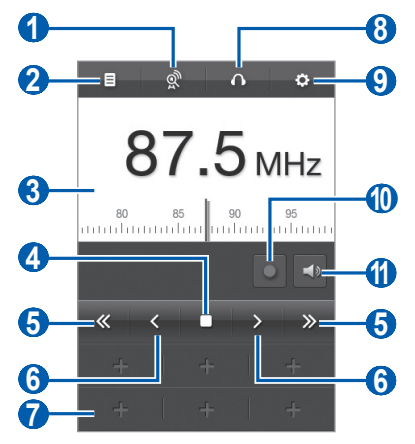

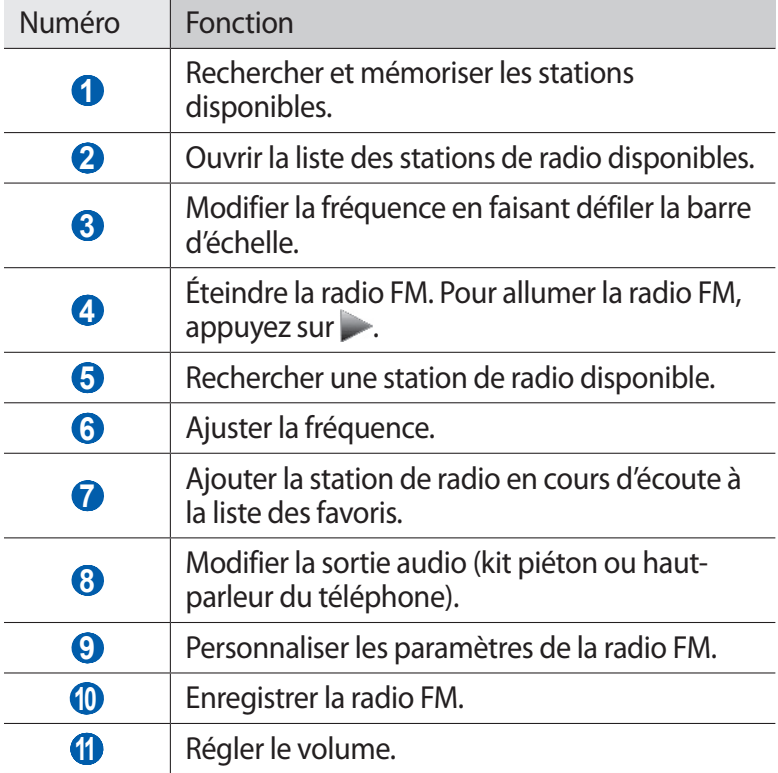

### › **Enregistrer la radio FM**

- *1* Branchez un kit piéton ou des écouteurs sur le téléphone.
- *2* En mode Menu, appuyez sur **Radio FM**.
- $\beta$  Pour allumer la radio FM, appuyez sur  $\rightarrow$ .
- *4* Sélectionnez la station de radio désirée.
- $5$  Appuyez sur  $\bullet$  pour commencer à enregistrer.
- $6$  Lorsque vous avez terminé l'enregistrement, appuyez sur Le fichier enregistré sera sauvegardé dans **Fichiers enregistrés** (en mode Menu, appuyez sur **Mes fichiers** → **Sons** → **Fichiers enregistrés**).
- › **Enregistrer automatiquement une station de radio**
- *1* Branchez un kit piéton ou des écouteurs sur le téléphone.
- *2* En mode Menu, appuyez sur **Radio FM**.
- $3$  Appuyez sur  $\mathbb{R}$ .

La radio FM recherche et mémorise automatiquement les stations disponibles.

### › **Ajouter une station à la liste des favoris**

- *1* Branchez un kit piéton ou des écouteurs sur le téléphone.
- *2* En mode Menu, appuyez sur **Radio FM**.
- $\beta$  Pour allumer la radio FM, appuyez sur  $\rightarrow$ .
- *4* Sélectionnez la station de radio désirée.
- $5$  Pour ajouter la station à la liste des favoris, appuyez sur  $\blacksquare$ .

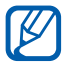

Yous pouvez indiquer un nom de station radio ou supprimer une station. Dans la liste des favoris, maintenez votre doigt appuyé sur une station de radio, puis appuyez sur **Supprimer** ou **Renommer**.

> Divertissements *71*

### › **Personnaliser les paramètres de la radio FM**

- *1* En mode Menu, appuyez sur **Radio FM**.
- 2 Appuyez sur  $\ddot{\bullet}$ .
- *3* Pour personnaliser votre radio FM, définissez les paramètres suivants:

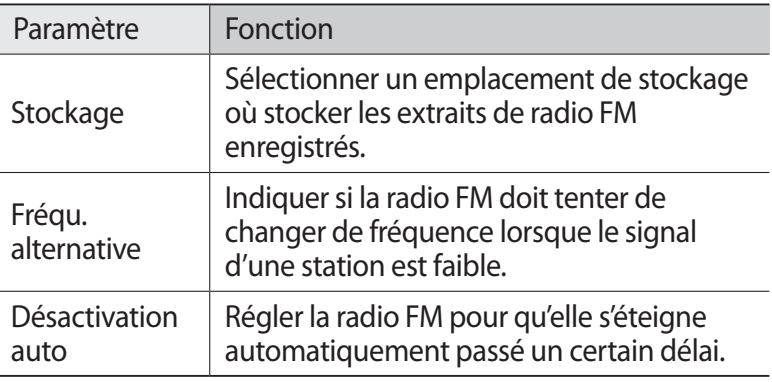

### **Java**

Apprenez à utiliser les jeux et les applications utilisant la technologie Java.

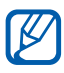

Le téléchargement de jeux ou d'applications Java peut ne pas être pris en charge en fonction de votre version logicielle.

### › **Télécharger des jeux et des applications**

- $\hat{I}$  En mode Menu, appuyez sur **Java**  $\rightarrow$  **Plus de jeux**. Votre téléphone se connecte au site Web prédéfini par votre opérateur.
- *2* Localisez un jeu ou une application et téléchargez-le(la) sur le téléphone.

Divertissements *72*
# › **Jouer à des jeux et lancer des applications**

- *1* En mode Menu, appuyez sur **Java**.
- *2* Sélectionnez un jeu ou une application dans la liste et suivez les instructions à l'écran.

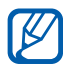

- <sup>1</sup> La disponibilité de certains jeux ou de certaines applications dépend de votre zone géographique ou de votre opérateur.
	- **●** Les commandes et les options des jeux ou des applications peuvent varier.

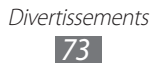

# **Informations personnelles**

# **Contacts**

Découvrez comment créer et gérer la liste de vos contacts personnels ou professionnels enregistrés dans la mémoire du téléphone ou sur la carte SIM ou USIM. Pour tous vos contacts, vous pouvez enregistrer des noms, des numéros de téléphone mobile ou fixe, des adresses e-mail, des dates d'anniversaire et plus encore.

## › **Ajouter un nouveau contact**

- $\frac{1}{2}$  En mode Menu, appuyez sur **Contacts**  $\rightarrow$   $\rightarrow$  .
- *2* Saisissez les coordonnées du contact.
- *3* Appuyez sur **Sauveg.** pour ajouter ce contact dans la mémoire.

Vous pouvez également créer un contact à partir de l'écran de numérotation.

- *1* En mode Menu, appuyez sur **Clavier** et entrez un numéro de téléphone.
- *2* Appuyez sur **Ajouter aux contacts** → **Créer un contact**.
- *3* Saisissez les coordonnées du contact.
- *4* Appuyez sur **Sauveg.** pour ajouter ce contact dans la mémoire.

# › **Rechercher un contact**

- *1* En mode Menu, appuyez sur **Contacts**.
- *2* Appuyez sur **Rechercher** et saisissez les premières lettres du nom désiré.

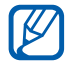

À partir de la liste de contacts, vous pouvez appeler ou envoyer un message directement à un contact en faisant glisser votre doigt sur son nom et en sélectionnant une option.

*3* Sélectionnez le nom du contact dans la liste.

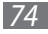

Une fois le contact localisé, vous pouvez utiliser les options suivantes:

- Pour passer un appel vocal, appuyez sur [ $=$ ] ou appuyez sur le numéro de téléphone.
- Pour envoyer un SMS ou un MMS, appuyez sur  $\bowtie$ .
- Pour passer un appel visio, appuyez sur  $\mathbf{B}$ .
- **●** Pour envoyer un e-mail, appuyez sur l'adresse e-mail.
- **●** Pour ajouter le contact à vos contacts favoris, appuyez sur .

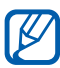

Disponible uniquement pour les contacts enregistrés dans la mémoire du téléphone.

**●** Pour ajouter un raccourci vers le contact sur l'écran d'accueil, appuyez sur **Ajouter à l'écran d'accueil**.

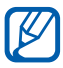

Disponible uniquement pour les contacts enregistrés dans la mémoire du téléphone.

- **●** Pour modifier les coordonnées du contact, appuyez sur **Modifier**.
- **●** Pour supprimer le contact, appuyez sur **Supprimer**.
- **●** Pour envoyer les coordonnées du contact à d'autres personnes, appuyez sur **Partager**.

#### › **Définir un numéro favori**

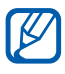

Disponible uniquement pour les contacts enregistrés dans la mémoire du téléphone.

- $\frac{1}{2}$  En mode Menu, appuyez sur **Contacts** → **Favoris** →  $\frac{1}{2}$ .
- *2* Sélectionnez des contacts, puis appuyez sur **Ajouter**. Le contact est enregistré dans la liste des contacts favoris.

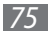

# › **Créer une carte de visite**

- *1* En mode Menu, appuyez sur **Paramètres** → **Contacts** → **Mon profil**.
- *2* Saisissez vos coordonnées personnelles.

#### *3* Appuyez sur **Sauveg.**

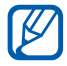

Vous pouvez envoyer votre carte de visite en la joignant à un message ou à un e-mail, ou en la transférant à l'aide de la fonction sans fil Bluetooth.

#### › **Récupérer des contacts à partir de vos comptes communautaires**

Vous pouvez afficher la liste des comptes de sites Web communautaires pour ajouter un contact du site Web au répertoire de votre téléphone.

*1* En mode Menu, appuyez sur **Paramètres** → **Contacts** → **Comptes**.

La liste des comptes ajoutés apparaît.

*2* Sélectionnez un compte.

## › **Créer un groupe de contacts**

En créant des groupes de contacts, vous pouvez gérer plusieurs contacts simultanément et envoyer des messages à tous les membres d'un groupe. Commencez par créer un groupe.

- *1* En mode Menu, appuyez sur **Contacts** → **Groupes** → .
- *2* Saisissez le nom du groupe.
- *3* Sélectionnez un emplacement de stockage où enregistrer le groupe.
- *4* Appuyez sur **Sauveg.**

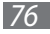

#### › **Copier des contacts depuis ou vers la carte SIM ou USIM**

- *1* En mode Menu, appuyez sur **Paramètres** → **Contacts** → **Importer contacts** ou **Exporter contacts** → **SIM**.
- *2* Sélectionnez les contacts à copier, puis appuyez sur **Importer** ou **Exporter**.

#### ›**Importer ou exporter des contacts**

Pour importer des contacts (au format vcf) depuis une carte mémoire :

- *1* En mode Menu, appuyez sur **Paramètres** → **Contacts** → **Importer contacts** → **Carte mémoire**.
- *2* Sélectionnez les contacts à importer, puis appuyez sur **Importer**.

Pour exporter des contacts (au format vcf) vers une carte mémoire, en mode Menu, appuyez sur **Paramètres** → **Contacts** → **Exporter contacts** → **Carte mémoire**.

# **Calendrier**

Découvrez comment créer et gérer les événements quotidiens, hebdomadaires ou mensuels et définir des alarmes pour vous souvenir des événements importants.

#### › **Créer des événements**

- *1* En mode Menu, appuyez sur **Calendrier**.
- *2* Appuyez sur **Créer**.
- *3* Saisissez les détails de l'événement comme indiqué.
- *4* Appuyez sur **Sauveg.**

# › **Afficher des événements**

Pour modifier l'affichage du calendrier :

- *1* En mode Menu, appuyez sur **Calendrier**.
- *2* Sélectionnez un mode d'affichage sur la ligne en haut de l'écran du calendrier.
	- **● Mois** : mois complet affiché sur un seul écran. En affichage mensuel, les jours pour lesquels des événements sont programmés sont indiqués par un petit triangle. En affichage mensuel, vous pouvez passer à un affichage annuel en plaçant deux doigts sur l'écran et en les rapprochant. Pour revenir à l'affichage mensuel, sélectionnez le mois de votre choix.
	- **● Semaine** : journées d'une semaine complète décomposées en tranches horaires
	- **● Jour**: journée complète décomposée en tranches horaires
	- **● Liste** : liste des événements programmés

Pour afficher les événements d'une date spécifique :

*1* En mode Menu, appuyez sur **Calendrier**.

**K** 

- *2* Sélectionnez une date dans le calendrier. Pour accéder à la date du jour, appuyez sur **Aujourd'hui**.
- *3* Sélectionnez un événement pour en afficher les détails.
	- **●** Vous pouvez envoyer l'événement à d'autres personnes en appuyant sur **Partag.**  $\rightarrow$  une option.
		- **●** Après avoir configuré les paramètres de synchronisation, vous pouvez synchroniser votre calendrier avec un serveur Exchange. ► p. [51](#page-50-0)

# › **Arrêter l'alarme d'un événement**

Si vous définissez une alarme pour un événement, l'alarme retentit à l'heure spécifiée. Pour arrêter l'alarme, faites glisser l'icône **X** vers la gauche.

# **Tâches**

Découvrez comment créer une liste de tâches virtuelle et régler les alarmes pour vous rappeler les tâches importantes ou définir une priorité.

#### › **Créer une tâche**

- *1* En mode Menu, appuyez sur **Tâches**.
- *2* Appuyez sur **Créer**.
- *3* Saisissez les détails de la tâche.
- *4* Appuyez sur **Sauveg.**

# › **Afficher des tâches**

- *1* En mode Menu, appuyez sur **Tâches**.
- *2* Appuyez sur **Trier par** et sélectionnez une catégorie pour trier les tâches.
- *3* Sélectionnez une tâche pour en afficher les détails.

Vous pouvez marquer une tâche comme terminée en cochant la case située à côté de la tâche.

- 
- **●** Vous pouvez envoyer la tâche à d'autres personnes en appuyant sur **Partag.** → une option.
- **●** Après avoir configuré les paramètres de synchronisation, vous pouvez synchroniser vos tâches avec un serveur Exchange. ► p. [51](#page-50-0)

# **Mémo texte**

Découvrez comment enregistrer une information importante pour la consulter ultérieurement.

## › **Créer un mémo**

- *1* En mode Menu, appuyez sur **Mémo**.
- *2* Appuyez sur **Créer**.
- *3* Saisissez le texte de votre mémo et appuyez sur **Sauveg.**
- *4* Appuyez sur **Habil.** et sélectionnez une couleur pour modifier la couleur d'arrière-plan.

# › **Afficher des mémos**

- *1* En mode Menu, appuyez sur **Mémo**.
- *2* Sélectionnez un mémo pour en afficher les détails. Pour supprimer le mémo, appuyez sur **×** → **Oui**.

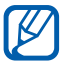

Vous pouvez envoyer le mémo à d'autres personnes en appuyant sur **Partager** → une option.

# **Mémo vocal**

Découvrez comment utiliser le dictaphone de votre téléphone.

#### › **Enregistrer un mémo vocal**

- *1* En mode Menu, appuyez sur **Enr. vocal**.
- *2* Appuyez sur **Enregistrer** pour commencer à enregistrer.
- *3* Parlez dans le microphone.
- *4* Lorsque vous avez terminé, appuyez sur **Arrêt**. Le mémo est enregistré automatiquement.
- *5* Pour enregistrer d'autres mémos vocaux, appuyez sur  $\triangleright$  et répétez les étapes 2 à 4.

# › **Écouter un mémo vocal**

- *1* En mode Menu, appuyez sur **Enr. vocal**.
- *2* Appuyez sur **Liste** pour ouvrir la liste des mémos vocaux.
- *3* Sélectionnez un mémo vocal à lire.
- *4* Les touches suivantes permettent de contrôler la lecture :

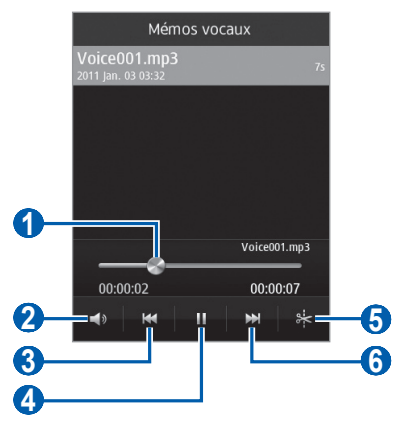

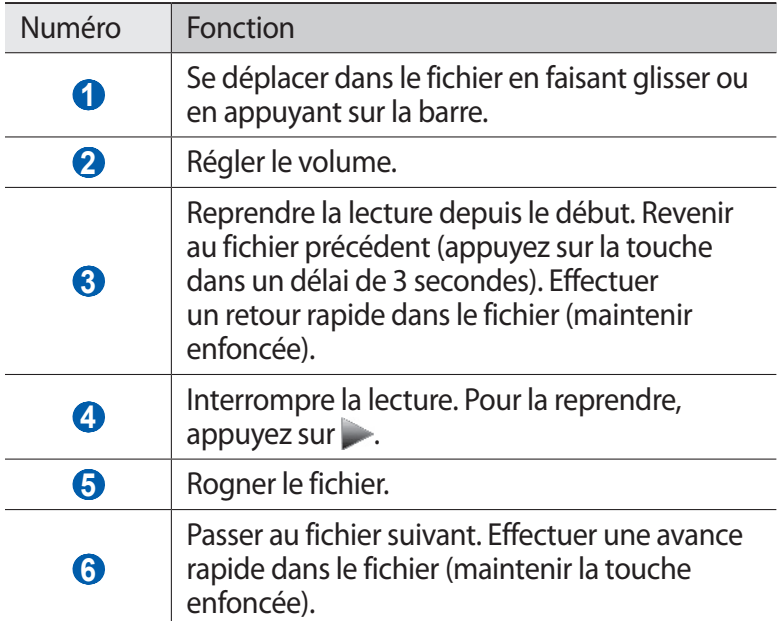

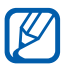

Vous pouvez envoyer le mémo vocal à d'autres personnes en appuyant sur **Partag.** → une option. Lorsque vous partagez un fichier via AllShare, vous pouvez partager des fichiers MP3 uniquement.

#### › **Personnaliser les paramètres du dictaphone**

- *1* En mode Menu, appuyez sur **Enr. vocal**.
- *2* Appuyez sur **Paramètres**.
- *3* Pour personnaliser votre dictaphone, définissez les paramètres suivants:

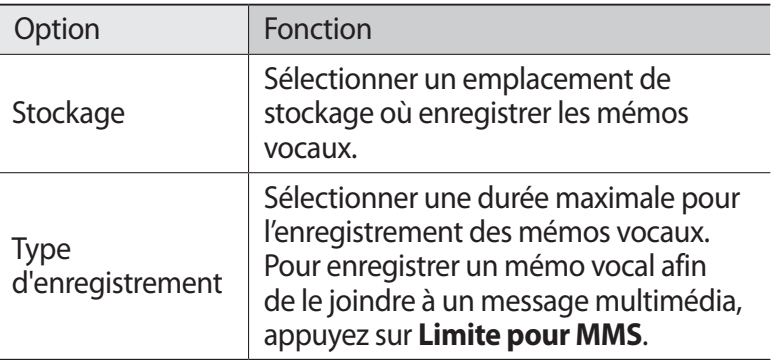

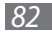

# **Web**

Les services Web nécessitent une connexion de données. Pour choisir le meilleur forfait de connexion, contactez votre opérateur.

# **Internet**

Découvrez comment accéder à des pages Web et enregistrer des favoris.

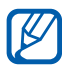

- **●** L'accès au Web et le téléchargement de contenu multimédia peuvent entraîner des frais supplémentaires. Pour en savoir plus, contactez votre opérateur.
- **●** Le menu du navigateur peut s'intituler différemment selon votre opérateur.
- **●** La disponibilité de certaines icônes dépend de votre zone géographique ou de votre opérateur.

### › **Configurer un profil Internet**

Pour accéder au réseau et vous connecter à Internet, vous devez activer un profil de connexion. Outre les profils prédéfinis par votre opérateur, vous pouvez ajouter vos propres profils de connexion.

- *1* En mode Menu, appuyez sur **Paramètres** → **Réseau** → **Connexions** → **Oui**.
- *2* Appuyez sur **Nouveau**.
- *3* Personnalisez les paramètres réseau. ► « Configurer un profil MMS » (p. [45\)](#page-44-0)
- *4* En mode Menu, appuyez sur **Paramètres** → **Réseau** → **Profils de l'application** → **Internet**.
- *5* Sélectionnez un profil de connexion.

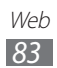

# › **Surfer sur le Web**

*1* En mode Menu, appuyez sur **Internet** pour lancer la page d'accueil.

Pour accéder à une page Web spécifique, appuyez sur le champ de saisie de l'adresse (URL), saisissez l'adresse de la page Web, puis appuyez sur **Aller à**.

*2* Utilisez les touches suivantes pour naviguer dans les pages Web :

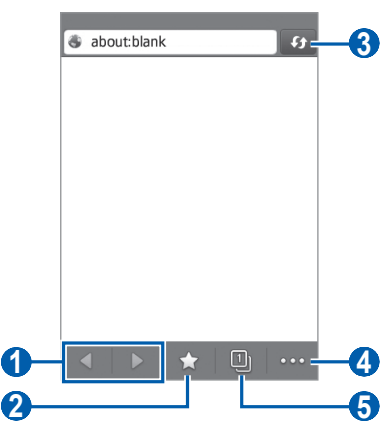

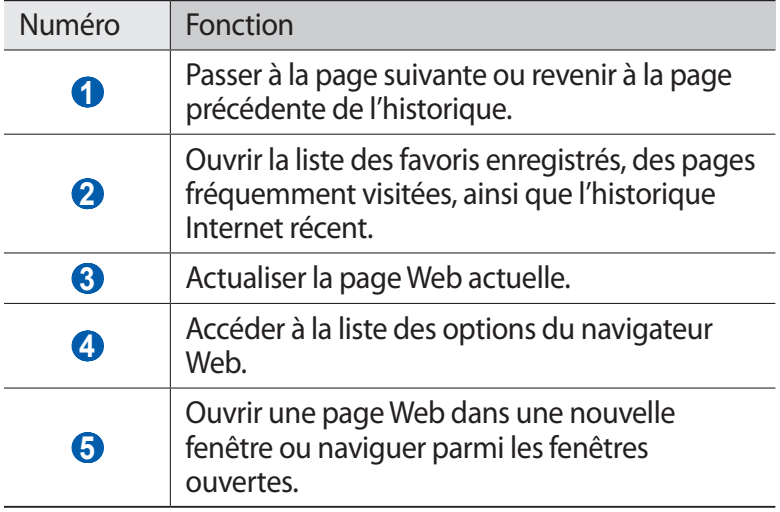

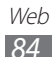

En cours de navigation sur une page Web, utilisez les options suivantes:

- **●** Pour effectuer un zoom avant, appuyez sur l'écran avec deux doigts, puis écartez-les. Pour effectuer un zoom arrière, rapprochez vos doigts.
- **●** Pour traduire un mot, maintenez votre doigt appuyé sur le mot que vous souhaitez traduire et appuyez sur **Traduire**.
- Pour utiliser d'autres fonctions, appuyez sur **et sélectionnez** l'une des options suivantes:
	- **Ajouter un favori** : ajouter la page affichée à vos favoris.
	- **Ajouter à l'écran d'accueil** : ajouter un raccourci vers la page Web affichée sur l'écran d'accueil.
	- **Gestionnaire de téléchargement**: afficher l'historique de téléchargement.
	- **Rechercher texte** : rechercher du texte dans la page Web en cours.
	- **Activer retour auto ligne** : configurer le navigateur pour ajuster le texte à la taille de l'écran.
	- **Quitter**: fermer le navigateur Web.

# › **Créer des favoris de pages Web**

Pour un accès rapide, vous pouvez mettre les pages Web que vous visitez fréquemment en favoris. Vous pouvez ajouter un favori manuellement si vous connaissez l'adresse de la page Web correspondante. Pour ajouter un favori :

- $\frac{1}{2}$  En mode Menu, appuyez sur **Internet**  $\rightarrow$  .
- *2* Appuyez sur **Ajouter**.
- *3* Saisissez le titre d'une page Web et son adresse (URL).
- *4* Appuyez sur **Enregister**.

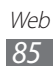

# **Samsung Apps**

Samsung Apps vous permet de télécharger en toute simplicité une quantité incroyable d'applications utiles sur votre téléphone. Avec un nombre considérable de jeux et d'innombrables applications diverses et variées (actualités, références, réseaux sociaux, widgets, santé, etc.), Samsung Apps vous offre un accès instantané à un choix pléthorique d'applications.

Grâce aux applications parfaitement optimisées de Samsung Apps, votre téléphone devient plus intelligent. Découvrez des applications époustouflantes et profitez pleinement de la vie avec un mobile.

- *1* En mode Menu, appuyez sur **Samsung Apps**.
- *2* Recherchez et téléchargez des applications ou des widgets en fonction de vos besoins.
- **●** L'accès à Internet et le téléchargement d'applications  $\mathbb{M}$ peuvent entraîner des frais supplémentaires.
	- **●** Pour plus d'informations, visitez le site www.samsungapps.com ou reportez-vous à la brochure Samsung Apps.
	- **●** Ce service n'est pas disponible dans toutes les régions et chez tous les opérateurs.

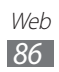

# **Synchronisation**

Découvrez comment synchroniser vos contacts, vos événements, vos tâches et vos mémos avec le serveur Web que vous avez spécifié.

# › **Définir un profil de synchronisation**

- *1* En mode Menu, appuyez sur **Paramètres** → **Connectivité** → **Synchroniser**.
- *2* Appuyez sur **Creér profil de synchro** et spécifiez les options suivantes pour le profil :

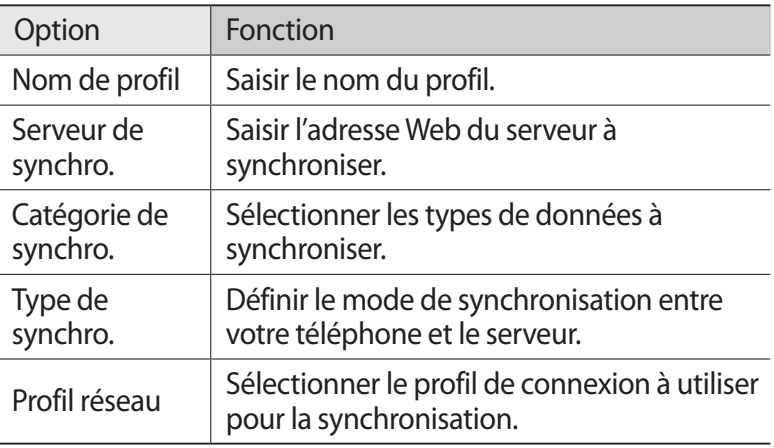

*3* Lorsque vous avez terminé, appuyez sur **Sauveg.**

#### › **Démarrer la synchronisation**

- *1* En mode Menu, appuyez sur **Paramètres** → **Connectivité** → **Synchroniser**.
- *2* Sélectionnez un profil de synchronisation.
- *3* Appuyez sur **Aff. résultats sync.** pour démarrer la synchronisation avec le serveur Web spécifié.

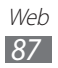

# **YouTube**

Découvrez comment visionner et partager des vidéos sur YouTube.

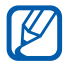

En fonction de votre zone géographique ou de votre opérateur, il est possible que cette fonction ne soit pas disponible.

- *1* En mode Menu, appuyez sur **YouTube**.
- *2* Sélectionnez une vidéo dans la liste des vidéos.
- *3* Pour contrôler la lecture, servez-vous des touches virtuelles. ► p. [63](#page-62-0)

# **Google**

Vous pouvez rechercher des applications et des données sur votre téléphone, ainsi que des données spécifiques sur le Web. Vous pouvez également utiliser divers services Google.

Pour rechercher des données:

- *1* En mode menu, appuyez sur **Google** → **Rechercher**.
- *2* Saisissez un mot ou quelques lettres d'un mot à rechercher. Pour rechercher vocalement des données, appuyez sur  $\bigcirc$  et prononcez un mot-clé dans le microphone de votre téléphone.
- *3* Sélectionnez les données auxquelles vous souhaitez accéder.

Pour utiliser des services Google :

- *1* En mode Menu, appuyez sur **Google** → **Applis**.
- *2* Sélectionnez un service.

Web *88*

# **Connectivité**

# **Bluetooth**

Bluetooth est une technologie de communication sans fil à courte portée, capable d'échanger des informations dans un rayon de 10 mètres sans nécessiter de connexion matérielle.

Il est inutile d'aligner les appareils pour envoyer des données via Bluetooth. Si les appareils sont à portée l'un de l'autre, vous pouvez échanger des informations, même si les deux appareils ne sont pas dans la même pièce.

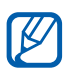

- **●** Samsung n'est pas responsable de la perte, de l'interception ou du mauvais usage des données envoyées ou reçues via la fonction sans fil Bluetooth.
- **●** Assurez-vous de toujours utiliser des appareils dignes de confiance et correctement protégés avant de partager ou de recevoir des données. La présence d'obstacles entre les deux appareils peut réduire le rayon d'action.
- **●** Il est possible que votre appareil ne fonctionne pas avec certains autres, en particulier ceux qui n'ont pas été testés ou approuvés par Bluetooth SIG.

## › **Activer la fonction sans fil Bluetooth**

- *1* En mode Menu, appuyez sur **Paramètres** → **Bluetooth**.
- *2* Faites glisser le curseur situé près de **Activation** pour activer la fonction sans fil Bluetooth<sup>1</sup>
- *3* Pour permettre à d'autres appareils d'identifier votre téléphone, appuyez sur **Visible** → **Toujours activé**.

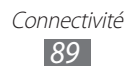

#### › **Rechercher d'autres appareils Bluetooth et s'y connecter**

- *1* En mode Menu, appuyez sur **Paramètres** → **Bluetooth** → **Rechercher des périphériques**.
- *2* Sélectionnez un appareil.
- *3* Saisissez le code PIN Bluetooth de votre téléphone ou celui de l'autre appareil si celui-ci en possède un, puis appuyez sur **Sauveg.** Sinon, appuyez sur **Oui** pour que votre code PIN corresponde à celui de l'autre appareil.

Lorsque l'utilisateur de l'autre appareil saisit le même code PIN ou accepte la connexion, la connexion entre les deux appareils est effective. Lorsque la connexion est établie avec succès, votre téléphone recherche automatiquement les services disponibles.

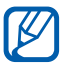

Il est possible que certains appareils, notamment les kits piéton et les kits mains-libres pour voiture, possèdent un code PIN Bluetooth fixe, par exemple 0000. Si tel est le cas, vous devez saisir ce code.

# › **Envoyer des données par Bluetooth**

- *1* Sélectionnez un fichier ou un élément, par exemple un contact, un événement, un mémo, une tâche ou un fichier multimédia, à partir de l'application correspondante ou à partir de **Mes fichiers**.
- *2* Sélectionnez l'option d'envoi de données via Bluetooth.

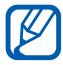

La méthode de sélection d'une option peut varier selon le type de données.

*3* Recherchez un appareil Bluetooth à associer au vôtre.

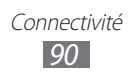

# › **Recevoir des données par Bluetooth**

- *1* Saisissez le code PIN Bluetooth et appuyez sur **Sauveg.** (si nécessaire).
- *2* Appuyez sur **Oui** pour confirmer que vous autorisez la réception des données provenant de l'autre appareil (si nécessaire).

Les données reçues sont enregistrées dans l'application ou le dossier approprié selon leur type. Par exemple, un fichier audio est enregistré dans le dossier Sons et un contact dans le répertoire.

# **Wi-Fi**

Découvrez comment exploiter les capacités de réseau sans fil de votre téléphone pour vous connecter à un réseau local sans fil (Wi-Fi) compatible avec la norme IEEE 802.11 b/g/n.

Vous pouvez vous connecter à Internet ou à d'autres appareils réseau dès qu'un point d'accès sans fil est disponible.

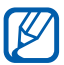

Votre appareil utilise une fréquence non harmonisée. Il est conçu pour fonctionner dans tous les pays européens. Au sein de l'Union Européenne, le réseau Wi-Fi peut fonctionner sans restriction en intérieur, mais pas en extérieur en France.

## › **Activer la fonction Wi-Fi**

En mode Menu, appuyez sur **Paramètres** → **Wi-Fi**, puis faites glisser le curseur situé près de **Activation**.

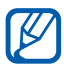

Le réseau Wi-Fi activé et fonctionnant en arrière-plan consomme de l'énergie. Pour économiser votre batterie, activez la fonction Wi-Fi seulement lorsque vous en avez besoin.

# › **Rechercher un réseau Wi-Fi et s'y connecter**

- *1* En mode Menu, appuyez sur **Paramètres** → **Wi-Fi**. Le téléphone recherche automatiquement les réseaux Wi-Fi disponibles.
- *2* Sélectionnez un réseau.
- *3* Entrez le mot de passe du réseau et appuyez sur **Connexion** (si nécessaire).

### › **Personnaliser le profil de connexion**

- *1* En mode Menu, appuyez sur **Paramètres** → **Wi-Fi**.
- 2 Appuyez sur  $\odot$  près du point d'accès Wi-Fi identifié. Le profil de connexion actuel pour le réseau apparaît.
- *3* Personnalisez le profil de connexion du réseau Wi-Fi sélectionné :

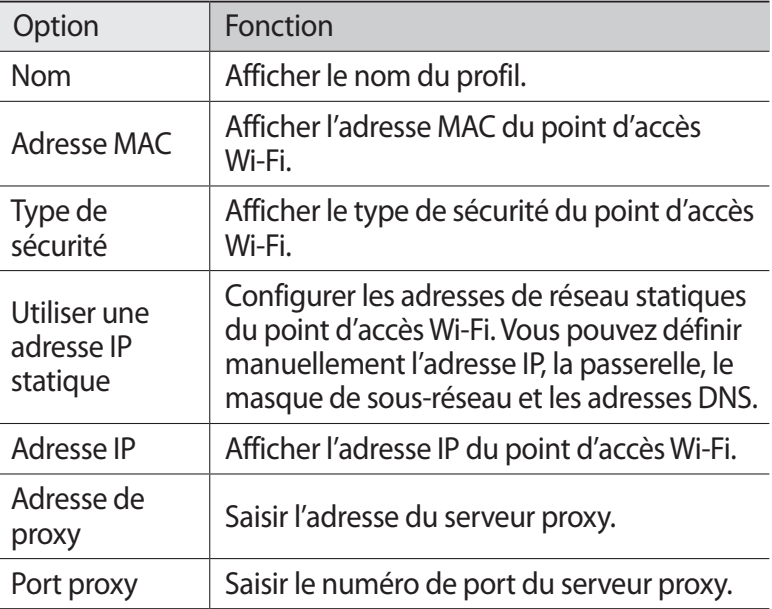

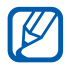

Pour supprimer toutes les informations relatives au profil de connexion, appuyez sur **Oublier**.

#### › **Se connecter à un réseau Wi-Fi avec la Configuration Protégée Wi-Fi (WPS)**

- *1* En mode Menu, appuyez sur **Paramètres** → **Wi-Fi**.
- *2* Appuyez sur **Bouton WPS** en fonction du type d'appareil de point d'accès.
- $\beta$  Appuyez sur un bouton WPS au niveau de l'appareil de point d'accès dans un délai de 2 minutes. Vous pouvez également saisir un code PIN sur l'appareil de point d'accès et appuyer sur **Démarrer** dans un délai de 2 minutes.

## › **Se connecter directement à appareil via Wi-Fi**

Découvrez comment utiliser la fonction Wi-Fi Direct pour raccorder deux appareils via un réseau Wi-Fi sans passer par un point d'accès.

#### **Raccorder votre appareil à un autre appareil Wi-Fi**

- *1* En mode Menu, appuyez sur **Paramètres** → **Wi-Fi** → **Wi-Fi Direct** → **Continuer**.
- *2* Appuyez sur **Continuer** (si nécessaire).
- *3* Faites glisser le curseur situé près de **Activation**. Le téléphone recherche automatiquement les appareils disponibles.
- *4* Sélectionnez un appareil. Dès que le propriétaire de l'autre appareil accepte la connexion, l'appairage est effectif.
- *5* Pour désactiver la fonction Wi-Fi Direct, faites glisser le curseur situé près de **Activation**.

#### **Envoyer des données via un Wi-Fi**

*1* Sélectionnez un fichier ou un élément, par exemple un mémo, un fichier multimédia ou une adresse Web à partir de l'application correspondante ou à partir de **Mes fichiers**.

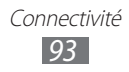

*2* Sélectionnez l'option pour envoyer les données via Wi-Fi.

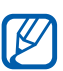

La méthode de sélection d'une option peut varier selon le type de données.

*3* Recherchez et sélectionnez un appareil Wi-Fi.

#### **Recevoir des données via Wi-Fi**

À l'invite, appuyez sur **Oui** pour accepter de recevoir les données. Les données reçues sont enregistrées dans l'application ou le dossier correspondant au type de données.

# **AllShare**

Découvrez comment utiliser le service DLNA (Digital Living Network Alliance) pour partager des fichiers multimédia entre des appareils compatibles DLNA en utilisant un réseau Wi-Fi.

#### › **Personnaliser les paramètres DLNA pour partager des fichiers multimédia**

Vous devez activer le partage multimédia pour autoriser d'autres appareils compatibles DLNA à accéder à vos fichiers multimédia.

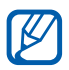

Certains fichiers peuvent ne pas être lus sur les appareils compatibles DLNA, selon le modèle.

- *1* En mode Menu, appuyez sur **Paramètres** → **AllShare**.
- *2* Pour personnaliser la fonction DLNA, configurez les paramètres suivants:

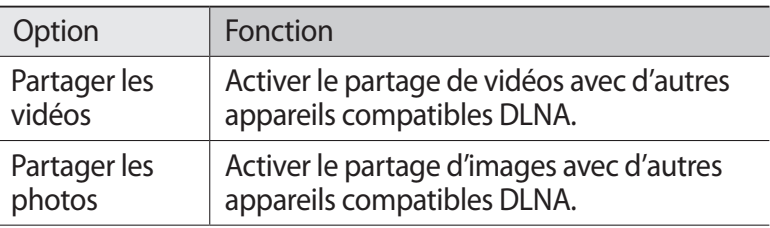

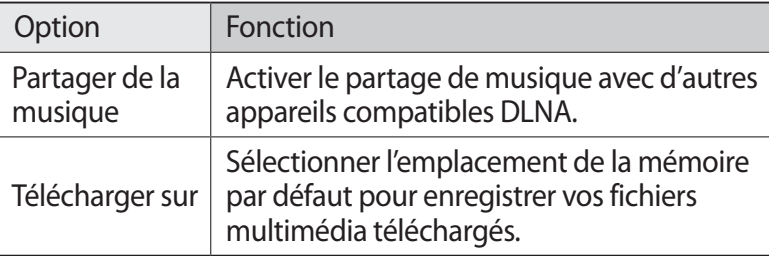

#### › **Lire vos fichiers sur un autre appareil compatible DLNA**

- *1* En mode Menu, appuyez sur **AllShare**.
- *2* Appuyez sur **Mon appareil**.
- $\beta$  Sélectionnez une catégorie de fichiers multimédia → un fichier.
- *4* Sélectionnez un lecteur—celui qui lira les fichiers multimédia. La lecture démarre en utilisant le lecteur sélectionné.
- *5* Pour contrôler la lecture, utilisez les icônes de votre appareil.

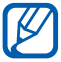

En fonction du réseau et du serveur auquel vous êtes connecté, il est possible que les fichiers soit mis en mémoire tampon lors de la lecture.

# › **Lire les fichiers d'un appareil sur l'autre appareil**

*1* En mode Menu, appuyez sur **AllShare**.

*2* Appuyez sur **App. distant**. Votre appareil recherche automatiquement les autres appareils compatibles DLNA.

- *3* Sélectionnez un appareil et définissez-le en tant que serveur multimédia—celui qui contient les fichiers multimédia.
- $4$  Sélectionnez une catégorie de fichiers multimédia → un fichier.
- *5* Sélectionnez un lecteur—celui qui lira les fichiers multimédia. La lecture démarre en utilisant le lecteur sélectionné.
- *6* Pour contrôler la lecture, utilisez les icônes de votre appareil.

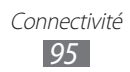

# **Partager une connexion réseau mobile**

Découvrez comment définir votre appareil en tant que point d'accès sans fil et comment partager sa connexion réseau mobile sur des PC ou d'autres appareils.

- *1* En mode Menu, appuyez sur **Paramètres** → **Connectivité** → **Point d'accès mobile**.
- *2* Faites glisser le curseur près de **Activation** pour activer la fonction modem Wi-Fi.
- *3* Sélectionnez **Oui** pour confirmer.
- *4* Pour personnaliser la fonction modem Wi-Fi, configurez les paramètres suivants:

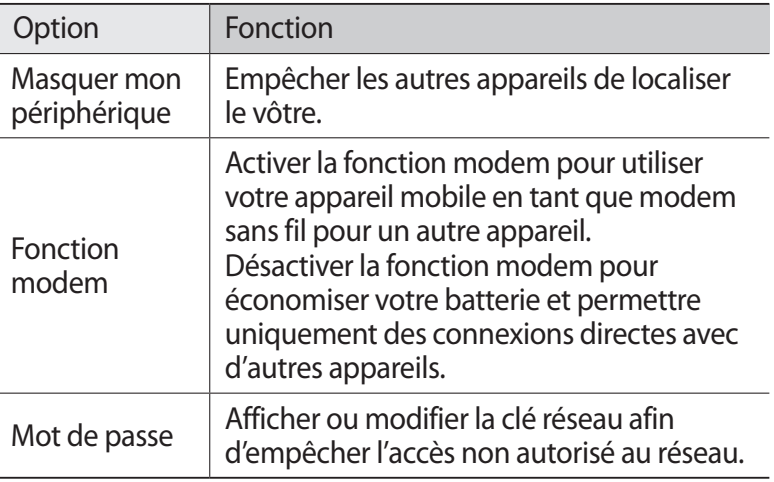

- $\overline{5}$  Lorsque vous avez terminé, appuyez sur  $\overline{5}$ .
- *6* À partir d'un autre téléphone, recherchez le nom de votre téléphone dans la liste des connexions disponibles et connectez-vous au réseau en entrant le mot de passe approprié dans le champ WPA.

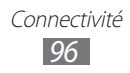

# **GPS**

Votre appareil est équipé d'un récepteur GPS (Global Positioning System). Découvrez comment activer les services de localisation et utiliser les autres fonctions GPS.

Pour améliorer la qualité de réception GPS, évitez d'utiliser votre téléphone dans les conditions suivantes:

- **●** entre des immeubles, dans des tunnels ou des passages souterrains ou à l'intérieur des bâtiments :
- **●** en cas de mauvaises conditions météorologiques;
- **●** à proximité de champs magnétiques ou de lignes à haute tension ;
- **●** dans un véhicule doté d'un film de protection solaire.

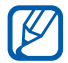

En fonction de votre zone géographique ou de votre opérateur, il est possible que cette fonction ne soit pas disponible.

# › **Activer la fonction GPS**

- *1* En mode Menu, appuyez sur **Paramètres** → **Localisation**.
- *2* Faites glisser le curseur **Service de localisation géographique**.

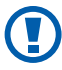

Ne touchez et ne couvrez pas la zone de l'antenne interne avec vos mains ou tout autre objet lorsque vous utilisez les fonctions GPS.

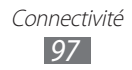

# › **Améliorer la fonction GPS**

Découvrez comment améliorer la fonction GPS en téléchargeant des fichiers de données sur le serveur Web GPS. Ceci permet d'améliorer la rapidité et la précision des fonctionnalités de positionnement.

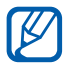

Des coûts supplémentaires peuvent éventuellement vous être facturés pour le téléchargement des fichiers de données GPS.

- *1* En mode Menu, appuyez sur **Paramètres** → **Localisation**.
- *2* Faites glisser le curseur **GPS avancé**.

#### › **Utiliser les réseaux mobiles pour le service de localisation**

Découvrez comment recevoir des informations de localisation via des réseaux mobiles. Ceci permet à l'appareil d'afficher des informations lorsqu'aucun signal GPS n'est disponible ou lorsque celui-ci est faible.

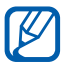

 $\mathbb{Z}$  L'accès au réseau mobile peut entraîner des frais supplémentaires.

- *1* En mode Menu, appuyez sur **Paramètres** → **Localisation**.
- *2* Faites glisser le curseur **Position réseau**.

#### › **Afficher votre localisation**

Découvrez comment déterminer la latitude, la longitude et l'altitude de votre position actuelle en utilisant le service GPS.

En mode Menu, appuyez sur **Paramètres** → **Localisation** → **Ma position**.

# **Connexions PC**

Découvrez comment connecter votre téléphone à un ordinateur à l'aide du câble de connexion PC, et cela dans divers modes de connexion USB. En connectant le téléphone à un ordinateur, vous pouvez transférer directement des données depuis et vers votre téléphone, utiliser le logiciel Samsung Kies et utiliser votre téléphone en tant que modem sans fil pour l'ordinateur.

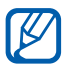

Afin de rechercher et supprimer des bugs en vue de prévenir des erreurs futures, en mode Menu, appuyez sur **Paramètres** → **Connectivité** → **Utilitaires USB** et faites glisser le curseur près de **Débogage USB**.

#### › **Se connecter avec Samsung Kies**

Assurez-vous que le logiciel Samsung Kies est bien installé sur votre ordinateur. Vous pouvez le télécharger à partir du site Web de Samsung (www.samsung.com/kies).

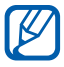

Samsung Kies fonctionne à la fois sur les ordinateurs Windows et Macintosh.

- *1* Branchez un câble de connexion PC sur le connecteur à fonctions multiples de votre téléphone et reliez-le à un ordinateur.
- *2* Double-cliquez sur l'icône Samsung Kies sur le bureau de votre ordinateur pour lancer Samsung Kies.
- *3* Transférez ou synchronisez vos données, comme par exemple vos contacts, vos événements de calendrier, de la musique ou des photos avec Samsung Kies.

Pour plus d'informations, consultez l'aide de Samsung Kies.

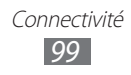

#### › **Connecter le téléphone en tant que périphérique de stockage de masse**

Si vous insérez une carte mémoire, vous pouvez accéder à son répertoire de fichiers en utilisant le téléphone en tant que lecteur de carte mémoire.

- *1* Insérez une carte mémoire dans le téléphone.
- *2* En mode Menu, appuyez sur **Paramètres** → **Connectivité** → **Utilitaires USB** → **Stockage de masse**.
- *3* Branchez un câble de connexion PC sur le connecteur à fonctions multiples de votre téléphone et reliez-le à un ordinateur.

Une fois la connexion établie, une fenêtre s'ouvre sur l'écran de l'ordinateur.

- *4* Ouvrez le dossier pour afficher les fichiers.
- *5* Copiez les fichiers de l'ordinateur vers la carte mémoire.
- Pour déconnecter le téléphone de l'ordinateur, cliquez sur l'icône de périphérique USB dans la barre des tâches Windows, puis sur l'option **Retirer le périphérique de stockage de masse en toute sécurité**. Débranchez ensuite le câble de connexion de l'ordinateur. Si vous n'effectuez pas cette manipulation, vous risquez de perdre les données stockées sur la carte mémoire ou de l'endommager.

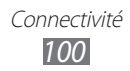

# › **Utiliser votre appareil en tant que modem sans fil**

Vous pouvez utiliser votre appareil en tant que modem afin de permettre à un ordinateur d'accéder à Internet via votre service de réseau mobile.

- *1* En mode Menu, appuyez sur **Paramètres** → **Connectivité** → **Utilitaires USB** → **Fonction modem**.
- *2* Branchez un câble de connexion PC sur le connecteur à fonctions multiples de votre téléphone et reliez-le à un ordinateur.
- *3* Suivez les instructions à l'écran pour installer le pilote et l'assistant de mise en réseau et établissez la connexion Internet.

# **Connexions VPN**

Vous pouvez créer des réseaux virtuels privés (VPN) et vous y connecter de façon sécurisée via un réseau public, par exemple Internet.

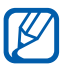

Votre appareil doit déjà être configuré avec un accès Internet. Vous devez modifier les connexions si vous rencontrez des problèmes d'accès à Internet. Si vous n'êtes pas certain des informations de connexion à saisir, consultez votre opérateur.

#### › **Paramétrer les connexions VPN**

- *1* En mode Menu, appuyez sur **Paramètres** → **Connectivité** → **VPN** → **Nouveau**.
- *2* Sélectionnez un type de VPN.

*3* Personnalisez le profil de connexion.

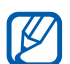

La disponibilité des options dépend du type de VPN.

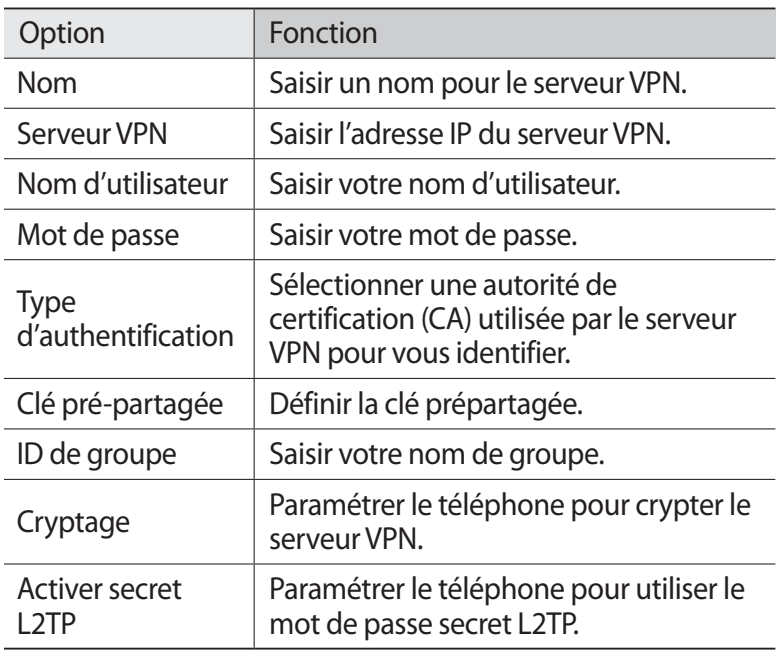

*4* Lorsque vous avez terminé, appuyez sur **Sauveg.**

#### › **Se connecter à un réseau privé**

- *1* En mode Menu, appuyez sur **Paramètres** → **Connectivité** → **VPN**.
- *2* Sélectionnez le réseau privé pour vous y connecter.

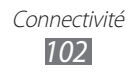

# **Outils**

# **Calculatrice**

Découvrez comment effectuer des calculs mathématiques sur votre téléphone, comme avec une calculatrice portable ou de bureau.

- *1* En mode Menu, appuyez sur **Calculatrice**.
- *2* Utilisez les touches de la calculatrice affichées à l'écran pour réaliser des opérations mathématiques de base.
- *3* Faites pivoter le téléphone vers la gauche pour utiliser la calculatrice scientifique.

# **Horloge**

Découvrez comment régler et contrôler les alarmes et les horloges mondiales. Vous pouvez également utiliser le chronomètre et le minuteur.

## › **Créer une nouvelle alarme**

- *1* En mode Menu, appuyez sur **Horloge** → **Alarme**.
- 2 Appuyez sur  $+$ .
- *3* Définissez les détails de l'alarme.
- *4* Lorsque vous avez terminé, appuyez sur **Sauveg.**

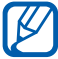

Appuyez sur → **Mise en marche auto.** pour activer la fonction de mise en marche automatique. La fonction de mise en marche automatique permet le déclenchement de l'alarme à l'heure spécifiée lorsque le téléphone est éteint.

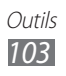

# › **Arrêter une alarme**

Lorsque l'alarme sonne :

- Faites glisser l'icône **X** vers la gauche pour arrêter l'alarme.
- **•** Faites glisser l'icône v<sup>a</sup> vers la droite pour désactiver l'alarme pendant la période de répétition.

# › **Supprimer une alarme**

- *1* En mode Menu, appuyez sur **Horloge** → **Alarme**.
- 2 Appuyez sur  $\rightarrow$  **Supprimer**.
- *3* Sélectionnez l'alarme que vous souhaitez supprimer et appuyez sur **Supprimer**.

# › **Créer une horloge mondiale**

- *1* En mode Menu, appuyez sur **Horloge** → **Horloge ...**
- 2 Appuyez sur  $\mathbf{F}$ .
- *3* Sélectionnez le champ de saisie du texte pour saisir les premières lettres d'un nom de ville.
- *4* Sélectionnez le nom de ville de votre choix.
- *5* Pour ajouter d'autres horloges mondiales, répétez les étapes  $2$  à  $4$ .

## › **Utiliser le chronomètre**

- *1* En mode Menu, appuyez sur **Horloge** → **Chronom...**
- *2* Appuyez sur **Lancer** pour commencer à chronométrer.
- *3* Appuyez sur **Tour** pour enregistrer des temps intermédiaires.
- *4* Lorsque vous avez terminé, appuyez sur **Arrêter**.
- *5* Appuyez sur **Réinit.** pour effacer les temps enregistrés.

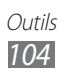

# › **Utiliser le minuteur**

- *1* En mode Menu, appuyez sur **Horloge** → **Minuteur**.
- *2* Définissez la durée du minuteur.
- *3* Appuyez sur **Lancer** pour lancer le minuteur. Lorsque le minuteur est en cours d'utilisation, vous pouvez utiliser d'autres fonctions. Appuyez sur la touche Accueil et ouvrez une autre application.
- 4 Lorsque la durée est écoulée, faites glisser l'icône **X** vers la gauche pour arrêter la sonnerie.

# **Mes fichiers**

Découvrez comment accéder rapidement et facilement à toutes vos images, vidéos, fichiers audio et autres types de fichiers enregistrés sur le téléphone ou une carte mémoire.

## › **Formats de fichiers compatibles**

Votre téléphone est compatible avec les formats de fichiers suivants:

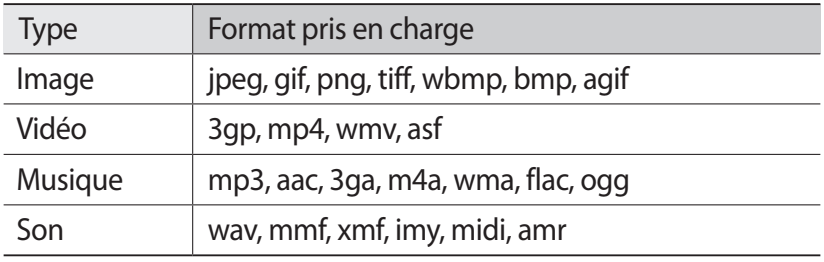

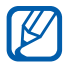

- **●** En fonction de la version logicielle de votre téléphone, certains formats ne sont pas compatibles.
- **●** Une erreur peut se produire à l'ouverture d'un fichier si la taille de celui-ci dépasse la quantité de mémoire disponible.

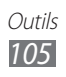

# › **Visualiser un fichier**

- *1* En mode Menu, appuyez sur **Mes fichiers** → un type de fichier.
- 2 Sélectionnez un dossier  $\rightarrow$  un fichier.
	- **●** Dans **Images**, vous pouvez visualiser les photos prises et les images téléchargées ou reçues d'autres sources.
	- **●** Dans **Vidéos**, vous pouvez visualiser les vidéos enregistrées et les vidéos téléchargées ou reçues d'autres sources.
	- **●** Dans **Sons**, vous pouvez écouter tous vos fichiers et clips audio enregistrés, y compris les mémos vocaux et les morceaux enregistrés depuis la radio FM.
	- **●** Dans **Autres**, vous pouvez visualiser des documents et des fichiers de données, y compris les fichiers non pris en charge.

Dans un dossier, utilisez les options suivantes:

- **●** Pour envoyer un fichier à d'autres personnes, appuyez sur **Partag.**
- **●** Pour utiliser d'autres fonctions avec un fichier, par exemple les options de création de dossier, de déplacement, de copie ou de suppression, appuyez sur **Gérer**.
- **●** Pour changer le mode d'affichage, appuyez sur **Afficher par**.
- **●** Pour trier des fichiers ou des dossiers, appuyez sur **Trier par**.

## › **Définir une image en tant que fond d'écran**

Vous pouvez définir vos photos ou vos images en tant qu'image de fond d'écran d'accueil.

- *1* En mode Menu, appuyez sur **Mes fichiers** → **Images** → un dossier d'images  $\rightarrow$  une image.
- *2* Appuyez sur **Plus** → **Définir comme** → **Fond d'écran d'accueil** → **Appliquer**.

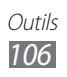

# › **Définir un clip audio en tant que sonnerie**

Vous pouvez définir n'importe quel fichier ou clip audio du dossier **Sons** en tant que sonnerie d'appel entrant, notification sonore de message ou alarme.

- *1* En mode Menu, appuyez sur **Mes fichiers** → **Sons** → un clip sonore.
- 2 En cours de lecture, appuyez sur  $\rightarrow$  une option.

# **NFC**

Votre téléphone vous permet de lire des cibles NFC (Near Field Communication) contenant des informations relatives à des produits, telles que des adresses Web ou des numéros de services téléphoniques. La fonction NFC est une technologie de connexion sans fil haute fréquence et à courte distance permettant à votre téléphone mobile de lire et d'écrire certaines informations lorsque que vous le placez près d'une cible NFC. Vous pouvez également utiliser cette fonction pour réaliser des paiements et acheter des billets de transport ou d'événements en téléchargeant des applications.

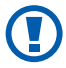

Le cache batterie comporte une antenne NFC intégrée. Manipulez le téléphone avec soin pour éviter d'endommager l'antenne NFC.

#### › **Activer ou désactiver la fonction NFC**

- *1* En mode Menu, appuyez sur **NFC**.
- *2* Faites glisser le curseur près de **Activation**.

Pour désactiver la fonction NFC, faites glisser le situé près de **Activation**.

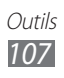

# › **Lire les informations d'une cible NFC**

Lorsque vous activez la fonction NFC, votre téléphone lit les informations produits dès que vous le placez près d'une cible NFC. Les informations disponibles s'affichent à l'écran.

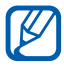

Votre téléphone ne peut pas lire les cibles NFC au cours d'un appel ou lorsque le rétroéclairage est désactivé.

#### › **Visualiser les informations ultérieurement**

- *1* En mode Menu, appuyez sur **NFC**.
- *2* Appuyez sur **Journaux des lectures d'étiquette** pour visualiser les informations.

Vous pouvez également enregistrer les informations produits et les échanger avec d'autres personnes.

# › **Écrire des informations sur des cibles NFC**

Vous pouvez écrire sur des cibles NFC toute une variété d'informations telles que des adresses Web ou des numéros de services téléphoniques.

- *1* En mode Menu, appuyez sur **NFC** → **Créer une étiquette NFC**.
- 2 Sélectionnez un type de cible sur laquelle écrire → **Suivant**.
- *3* Sélectionnez les informations que vous souhaitez écrire.
- *4* Placez le centre du cache batterie près d'une cible NFC. Lorsque l'opération d'écriture est terminée, une note apparaît sur l'écran de votre téléphone.

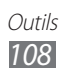
# › **Effectuer un achat à l'aide de la fonction NFC**

Avant de pouvoir utiliser la fonction NFC pour réaliser des paiements, vous devez vous inscrire préalablement au service de paiement mobile. Pour vous inscrire ou obtenir des informations concernant ce service, contactez votre opérateur.

Pour effectuer un achat à l'aide de la fonction NFC :

- *1* Placez le centre du cache batterie près d'un lecteur de carte NFC.
- *2* Lorsque vous y êtes invité, saisissez votre code PIN et rapprochez une nouvelle fois votre téléphone (si nécessaire).

# **Commande vocale**

Votre téléphone propose la fonction de commande vocale intelligente qui convertit en actions vos commandes vocales. Vous pouvez composer un numéro, envoyer un message, rechercher des lieux ou des informations ou compléter d'autres tâches simplement en parlant dans votre téléphone.

- *1* En mode Menu, appuyez sur **Commande ...**
- *2* Si vous lancez cette application pour la première fois, lisez les informations d'aide et appuyez sur **Suivant** → **Accepter**.
- *3* Prononcez une commande dans le microphone.

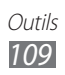

# **Paramètres**

# **Accéder au menu Paramètres**

En mode Menu, appuyez sur **Paramètres**.

# **Mode Hors-ligne**

Désactiver toutes les fonctions sans fil de votre téléphone. Vous pouvez uniquement utiliser les services hors-réseau, c'est-à-dire les fonctions autres que GSM, Wi-Fi et Bluetooth.

# **Wi-Fi**

- **● Activation** : activer ou désactiver la fonction Wi-Fi. ► p. [91](#page-90-0)
- **● Réseau sécurisé** : ajouter des points d'accès Wi-Fi manuellement.

# **Réseau**

- **● Connexions de données** : paramétrer le téléphone pour autoriser les connexions de données.
- **● Itinérance** : paramétrer le téléphone pour pouvoir utiliser les services de données en itinérance.
- **● Sélectionner un réseau** : définir le mode de sélection de réseau sur automatique ou manuel.
- **● Mode réseau** : sélectionner une bande réseau.
- **● Connexions** : paramétrer les profils de connexion à utiliser pour les fonctionnalités du réseau.
- **● Profils de l'application** : sélectionner un profil de connexion pour chaque application ou fonctionnalité.

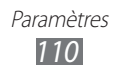

# **Bluetooth**

- **● Activation** : activer la fonction Bluetooth afin d'échanger des informations à distance. ► p. [89](#page-88-0)
- **● Visible** : paramétrer le téléphone pour qu'il soit visible par d'autres appareils Bluetooth.
- **● Options de recherche** : sélectionner les différents types d'appareils Bluetooth à inclure dans votre recherche.
- **● Mémoire par défaut**: sélectionner un emplacement de stockage par défaut pour enregistrer les fichiers reçus.

# **Localisation**

Personnaliser les paramètres de connexion GPS. ► p. [97](#page-96-0)

# **Connectivité**

- **● Point d'accès mobile** : utiliser le téléphone comme point d'accès mobile. ► p. [96](#page-95-0)
- **● Utilitaires USB** : configurer le téléphone afin que le mode USB soit activé lorsque vous branchez le téléphone sur l'ordinateur. ► p. [99](#page-98-0)
- **● VPN** : paramétrer des réseaux privés virtuels (VPN) pour vous y connecter. ► p. [101](#page-100-0)
- **● Kies via Wi-Fi** : connecter votre téléphone à Samsung Kies via Wi-Fi.
- **● Synchroniser**: définir un profil de synchronisation. ► p. [87](#page-86-0)

# **Son**

- **● Son** : activer le mode Discret afin de couper tous les sons à l'exception des sons multimédia et des sonneries d'alarme.
- **● Vibreur**: configurer le téléphone pour qu'il vibre afin de signaler différents événements.
- **● Appel entrant**
	- **Sonnerie** : sélectionner une sonnerie à utiliser si vous souhaitez que le téléphone vous prévienne en cas d'appels entrants.

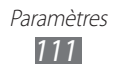

- Utilisez le curseur en bas de l'écran pour régler le volume de la sonnerie.
- **● Notification**
	- **Alerte de message** : sélectionner une sonnerie à utiliser pour les messages entrants.
	- **Alerte e-mail** : sélectionner une sonnerie pour les e-mails entrants.
	- Utilisez le curseur en bas de l'écran pour régler le volume de la sonnerie.
- **● Volume multimédia** : régler le volume par défaut pour la musique et les vidéos.
- **● Volume système** : régler le volume par défaut des touches de l'écran tactile et de la tonalité de mise en marche/arrêt du téléphone.

# **Affichage**

Accéder aux paramètres suivants et les modifier pour contrôler le mode d'affichage et la luminosité de l'écran du téléphone :

- **● Thème** : sélectionner un thème d'affichage.
- **● Fond d'écran d'accueil** : sélectionner l'image d'arrière-plan de l'écran d'accueil.
- **● Ecran de verrouillage** : sélectionner une image à afficher lorsque l'écran est verrouillé.
- **● Type de police** : modifier le type de police du texte affiché à l'écran.
- **● Taille de la police** : sélectionner une taille de police pour la création et l'affichage d'éléments dans les applications.
- **● Luminosité** : régler la luminosité de l'écran.
- **● Rétroéclairage écran** : définir le délai de désactivation automatique du rétroéclairage.
- **● Eclairage des touches**: définir le délai de désactivation automatique du rétroéclairage des touches.
- **● Rotation auto. écran** : indiquer si le contenu doit automatiquement pivoter en même temps que le téléphone.

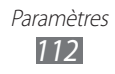

# <span id="page-112-0"></span>**Général**

Accéder aux paramètres suivants et les modifier pour contrôler les paramètres généraux de votre téléphone :

# › **Date & heure**

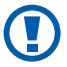

Si la batterie est entièrement déchargée ou si vous la retirez du téléphone, la date et l'heure seront réinitialisées.

- **● Mise à jour automatique** : actualiser automatiquement l'heure du téléphone lors des changements de fuseau horaire.
- **● Fuseau horaire** : définir votre fuseau horaire local.
- **● Date** : régler manuellement la date du jour.
- **● Heure** : régler manuellement l'heure.
- **● Format de l'heure** : sélectionner un format d'heure.
- **● Format de la date** : sélectionner un format de date.

## › **Langue**

- **● Affichage** : sélectionner la langue à utiliser sur l'écran du téléphone.
- **● Clavier**: sélectionner la langue de saisie à utiliser avec le clavier.

### › **Entrée et sortie voix**

- **● Raccourci clavier commande vocale** : configurer le lancement automatique de l'application de commande vocale en appuyant deux fois sur la touche Accueil.
- **● Langue de la saisie vocale** : sélectionner la langue pour la reconnaissance vocale.
- **● Numérotation auto** : paramétrer le téléphone pour composer automatiquement un numéro lorsque les résultats de la reconnaissance vocale sont fiables.
- **● Ecoute auto** : paramétrer le téléphone pour démarrer automatiquement la reconnaissance vocale au moment de l'activation de la commande vocale.

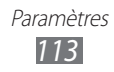

- **● Reconnaissance du contact**: paramétrer la recherche vocale des contacts.
- **● Masquer les mots injurieux** : paramétrer le téléphone pour qu'il reconnaisse et bloque les termes choquants dans les résultats de la recherche vocale.
- **● Ponctuation automatique** : paramétrer le téléphone pour qu'il insère automatiquement des signes de ponctuation.
- **● Mise en majuscules automatique** : paramétrer le téléphone pour qu'il mette automatiquement en majuscule la première lettre qui suit un signe de ponctuation final, comme un point, un point d'interrogation et un point d'exclamation.
- **● Alerte vocale** : paramétrer le téléphone pour qu'il vous prévienne d'un événement à l'aide d'une notification vocale.
- **● Langue** : sélectionner la langue de l'alerte vocale.
- **● Aide** : accéder aux informations d'aide sur l'utilisation de la reconnaissance vocale.
- **● A propos de** : afficher les conditions générales et la politique de confidentialité.

### › **Mouvements**

- **● Utiliser les mouvements** : paramétrer le téléphone pour utiliser la reconnaissance de mouvements.
- **● Secouer**: paramétrer le téléphone pour le déverrouiller en l'agitant.
- **● Appuyer deux fois** : configurer le lancement automatique de la reconnaissance vocale en appuyant sur l'appareil deux fois à intervalle rapproché lorsque les commandes vocales sont utilisées.
- **● Retourner**: activer la fonction qui vous permet de désactiver tous les sons du téléphone en le retournant face vers le bas.

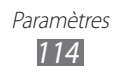

# › **Accessibilité**

- **● Sortie voix**
	- **Alerte vocale** : paramétrer le téléphone pour qu'il vous prévienne d'un événement à l'aide d'une notification vocale.
	- **Langue** : sélectionner les types de notifications à lire.
- **● Taille de la police** : sélectionner une taille de police pour la création et l'affichage d'éléments dans les applications.
- **● Blanc sur noir**: changer le mode d'affichage.

# › **Emplacement de l'installation**

Sélectionner l'emplacement de stockage par défaut pour installer les nouvelles applications.

# › **Mémoire**

Consulter les informations à propos des cartes mémoire et de votre téléphone, effacer la mémoire ou formater une carte mémoire.

# › **Usages**

- **● Durée d'appel** : afficher la durée de vos appels, telles que la durée du dernier appel et la durée totale de tous les appels.
- **● Compteur messages** : afficher le nombre de messages envoyés ou reçus.
- **● Compteur connexions données** : afficher la quantité de données envoyées ou reçues.

# › **Calibrage horizontal**

Étalonner l'accéléromètre afin d'ajuster l'axe horizontal du téléphone pour une meilleure reconnaissance des mouvements.

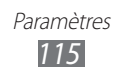

# › **Sécurité**

- **● Verrouillage téléphone** : activer ou désactiver le verrouillage du téléphone à l'aide d'un mot de passe.
- **● Verrouillage confidentialité** : protéger certaines données du téléphone à l'aide d'un mot de passe.
- **● Traçage du mobile** : activer ou désactiver la fonction de traçage du mobile qui vous aide à localiser votre téléphone s'il est perdu ou volé. ► p. [33](#page-32-0)
- **● Modifier mot de passe** : modifier le mot de passe du téléphone.
- **● Verrouillage SIM** : activer ou désactiver le verrouillage SIM à l'aide d'un mot de passe qui vous sera demandé lorsque vous changerez de carte SIM/USIM.
- **● Verrouillage PIN** : activer ou désactiver la fonction de verrouillage PIN du téléphone à l'aide d'un code PIN.
- **● Modifier code PIN** : modifier le code PIN utilisé pour accéder aux données de la carte SIM ou USIM.
- **● Numérotation fixe** : activer ou désactiver le mode de numérotation fixe pour limiter les appels aux numéros de la liste de numérotation fixe.
- **● Modifier PIN2** : changer le code PIN2 qui est utilisé pour protéger le premier code PIN.

# › **A propos du téléphone**

- **● Informations sur le périphérique** : afficher les informations système de votre téléphone, telles que le numéro de modèle et l'utilisation de l'unité centrale.
- **● Stockage** : afficher les informations de mémoire relatives à votre téléphone et à votre carte mémoire.
- **● Licences open source** : vérifier les licences open source des programmes téléchargés.
- **● Certificats** : afficher les détails des certificats.
- **● Politique de sécurité** : afficher le statut de la politique de sécurité pour le cryptage de votre téléphone et la protection des données et informations enregistrées.

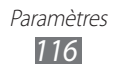

# › **Mise à jour logicielle**

Votre opérateur ou le serveur Samsung vous enverra une notification en cas de nouvelle version du micrologiciel de votre téléphone. Si vous recevez une notification de mise à jour, téléchargez le nouveau micrologiciel sur votre téléphone.

- **● Recherche les mises...** : rechercher la dernière mise à jour du micrologiciel afin de la télécharger.
- **● Mise à jour auto.** : paramétrer le téléphone pour qu'il recherche automatiquement les nouvelles mises à jour du micrologiciel.
- **● Wi-Fi uniquement**: paramétrer le téléphone pour qu'il télécharge la mise à jour uniquement si une connexion Wi-Fi est disponible.
- **● Message Push** : indiquer si vous souhaitez ou non recevoir des messages push en provenance de serveurs Web.

## › **Licences**

**● Rappel de la date d'expiration** : paramétrer le téléphone pour recevoir une notification lorsque la licence est arrivée à expiration.

# › **Réinitialiser**

- **● Réinitialisation** : rétablir les paramètres par défaut du téléphone. Sélectionner les paramètres à réinitialiser. Vous devez entrer le mot de passe de votre téléphone pour procéder à la réinitialisation.
- **● Param. par défaut**: réinitialiser les paramètres par défaut et supprimer toutes les données. Vous devez entrer le mot de passe de votre téléphone.

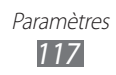

# **Comptes**

Afficher, paramétrer ou supprimer les comptes de messagerie électronique.

# **Notification**

Activer ou désactiver les alertes pour les messages entrants, les nouvelles applications dans Samsung Apps ou les transferts de fichiers.

# **Appels**

Personnalisez les paramètres des fonctions d'appel :

- **● Afficher mon ID d'appelant**: afficher votre numéro de téléphone à vos correspondants.
- **● Image appel visio** : sélectionner l'image à présenter au correspondant.
- **● Vidéo lors d'un appel reçu** : indiquer si votre image en direct ou une image prédéfinie doit être présentée ou non à votre correspondant.
- **● Transfert d'appel** : transférer les appels entrants vers un autre numéro.
- **● Signal d'appel** : activer ou désactiver les alertes en cours d'appel.
- **● Rejet automatique** : indiquer la liste des correspondants dont les appels seront automatiquement rejetés.
- **● Numérotation rapide** : indiquer les numéros d'appel rapide.
- **● Rejeter l'appel avec message** : modifier un message à envoyer au correspondant dont l'appel est rejeté.
- **● Tonalités état d'appel** : activer ou désactiver les tonalités de connexion d'appel, des bips de durée d'appel ou de déconnexion.
- **● N° de messagerie vocale** : entrer le numéro d'accès au service de messagerie vocale. Contactez votre opérateur pour obtenir ce numéro.
- **● Capteur de proximité** : paramétrer le téléphone pour activer le capteur de proximité en cours d'appel.

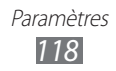

# **Messages**

Personnaliser les paramètres des fonctions de messagerie.

## › **Répétition de l'alerte**

Définir le nombre d'alertes en cas de nouveaux messages.

# › **SMS**

- **● Accusé de réception** : paramétrer le réseau pour qu'il vous prévienne de la livraison de vos messages.
- **● Centre de service** : saisir l'adresse du centre des SMS.
- **● Messages de diffusion** : paramétrer le téléphone pour recevoir des messages diffusés en provenance des réseaux mobiles.
- **● Messages SOS** : envoyer un message SOS. ► p. [48](#page-47-0)
- **● Sauvegarde et restauration** : sauvegarder vos messages par message ou dossier séparé, ou restaurer les messages sauvegardés.

# › **MMS**

- **● Accusé de réception** : envoyer une demande d'accusé de réception avec votre message afin de savoir quand il a été reçu.
- **● Confirmation de lecture** : envoyer une demande d'accusé de réception avec vos messages afin de savoir s'ils ont été lus.
- **● Réseau domestique** : paramétrer votre téléphone pour qu'il récupère automatiquement vos messages lorsque vous vous trouvez dans la zone de couverture du réseau de votre opérateur.
- **● Réseau d'itinérance** : paramétrer votre téléphone pour qu'il récupère automatiquement vos messages lorsque vous êtes en itinérance ou que vous vous trouvez dans la zone de couverture d'un réseau autre que celui de votre opérateur.
- **● Champ Objet**: paramétrer l'affichage de l'objet dans le champ de saisie du message.
- **● Mode de création** : sélectionner un mode de création des MMS. Vous pouvez autoriser la création de messages quels que soient le contenu et la taille des message ou configurer la réception d'une alerte à propos du contenu ou de la taille.

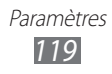

# **E-mail**

Personnaliser les paramètres des fonctions d'e-mail.

# › **Comptes e-mail**

Afficher, paramétrer ou supprimer les comptes de messagerie électronique.

## › **Options d'envoi**

- **● De** : saisir votre adresse e-mail dans l'adresse de l'expéditeur.
- **● Priorité** : définir le niveau de priorité de vos messages.
- **● Conserver une copie** : indiquer si une copie des messages envoyés doit être enregistrée sur le serveur.
- **● Répondre avec le corps** : indiquer si le message d'origine doit figurer dans la réponse.
- **● Transférer fichiers** : indiquer si les pièces jointes doivent figurer dans un message transféré.
- **● Confirmation de lecture** : envoyer une demande d'accusé de réception avec vos messages afin de savoir s'ils ont été lus.
- **● Accusé réception** : envoyer une demande d'accusé de réception avec vos messages afin de savoir quand ils ont été reçus.
- **● Ajouter ma carte de visite** : indiquer si votre carte de visite doit figurer dans vos messages sortants.
- **● Toujours me mettre en copie** : indiquer si votre adresse e-mail doit figurer dans la liste des destinataires de vos messages sortants.
- **● Ajouter une signature** : indiquer si votre signature doit figurer dans vos messages sortants.
- **● Signature** : saisir votre signature.

# › **Options de réception**

- **● Taille e-mail** : indiquer la taille maximale des messages.
- **● Confirmation de lecture** : paramétrer le réseau pour qu'il informe vos correspondants quand vous avez lu vos messages.
- **● Charger les images à distance** : paramétrer le chargement des images insérées dans le corps de l'e-mail.

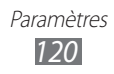

## › **Bloquer les e-mails**

Bloquer les e-mails comportant des adresses et des objets spécifiés.

# › **Liste des fils**

Changer le mode d'affichage.

# **Contacts**

- **● Afficher les contacts depuis** : sélectionner un emplacement de stockage pour l'affichage des contacts.
- **● Ordre d'affichage des noms et prénoms** : paramétrer l'affichage des noms des contacts.
- **● Comptes** : récupérer des contacts à partir de vos comptes communautaires.
- **● Mon profil** : créer votre carte de visite.
- **● Numéros de service** : indiquer les numéros de votre opérateur.
- **● Importer contacts** : importer des contacts depuis une carte SIM/USIM ou une carte mémoire.
- **● Exporter contacts** : exporter des contacts vers une carte SIM/ USIM ou une carte mémoire.

# **Calendrier**

Personnaliser les paramètres du calendrier :

- **● Premier jour de la semaine** : définir le premier jour de la semaine (dimanche ou lundi).
- **● Importer des calendriers** : importer des événements depuis la mémoire de votre téléphone ou une carte mémoire.
- **● Exporter mes événements** : exporter des événements vers la mémoire de votre téléphone ou une carte mémoire.
- **● Exporter mes anniversaires** : exporter des dates d'anniversaire depuis la carte mémoire vers votre téléphone ou vice versa.
- **● Verr. fuseau horaire** : paramétrer l'utilisation du fuseau horaire dans le calendrier.
- **● Sélectionner le fuseau horaire** : définir le fuseau horaire du calendrier.

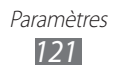

# **Mémo**

- **● Importer depuis la carte mémoire** : importer des mémos depuis la carte mémoire.
- **● Exporter vers la carte mémoire** : exporter des mémos vers la carte mémoire.

# **Internet**

Personnaliser les paramètres du navigateur Internet :

- **● Page d'accueil** : saisir l'adresse Internet du site Web à utiliser comme votre page d'accueil.
- **● Préférences** : modifier les paramètres d'affichage et audio du navigateur Internet.
- **● Enregistrer automatiquement ID/mot de passe** : paramétrer le navigateur Internet pour l'enregistrement automatique de votre identifiant et mot de passe.
- **● Codage** : sélectionner un type d'encodage de texte.
- **● Mise à jour RSS** : paramétrer le navigateur Internet pour la mise à jour automatique des flux RSS à intervalles réguliers. L'activation de la mise à jour automatique augmente la quantité de données téléchargées et peut entraîner des frais supplémentaires.
- **● Certificats du serveur**: afficher les détails des certificats.
- **● A propos d'Internet**: accéder aux informations de version et de copyright du navigateur Internet.
- **● Suppression automatique des données** : paramétrer le navigateur Internet pour l'enregistrement automatique de votre identifiant et mot de passe ou la suppression des données de navigation, telles que l'historique, la mémoire cache, les cookies, les identifiants et les mots de passe.
- **● Vider le cache** : effacer la mémoire cache (zone de mémoire temporaire dans laquelle sont enregistrées les informations sur les pages Web auxquelles vous avez récemment accédé).

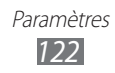

- **● Supprimer les cookies** : effacer les cookies enregistrés sur le téléphone.
- **● Supprimer ID/MDP enregistrés** : paramétrer le navigateur Internet pour l'effacement de tous les mots de passe.
- **● Supprimer la base de données** : effacer toutes les bases de données internet enregistrées.

# **Lecteur MP3**

Paramétrer les options du lecteur MP3.

- **● Egaliseur**: sélectionner un type d'égaliseur par défaut.
- **● Effets** : sélectionner un effet sonore.
- **● Affichage** : sélectionner une animation à afficher pendant la lecture.
- **● Paroles** : paramétrer le lecteur MP3 pour afficher les paroles des chansons lors de la lecture.

# **Galerie**

Personnaliser les paramètres du diaporama.

# **Samsung Apps**

**Mettre à jour la notification** : sélectionner une connexion réseau (Wi-Fi ou cellulaire) pour obtenir les mises à jour des applications à partir de Samsung Apps.

# **AllShare**

Activer le service DLNA pour partager les fichiers multimédia entre appareils compatibles DLNA. ► p. [94](#page-93-0)

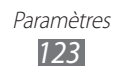

# **Communautés**

Mettre à jour la liste des sites Web communautaires et s'inscrire à un service communautaire pour télécharger des fichiers multimédia.

# **Recherche**

Sélectionner les différents types d'éléments à inclure dans votre recherche.

# **NFC**

- **● Activation** : activer ou désactiver la fonction NFC. ► p. [107](#page-106-0)
- **● Samsung NFC** : indiquer si vous souhaitez ou non inclure l'application NFC par défaut lorsque votre téléphone vous demande de sélectionner une application pour lire une étiquette NFC.

# **Applications SIM**

Utiliser les différents services complémentaires proposés par votre opérateur. En fonction de votre carte SIM/USIM, il est possible que ce menu existe mais soit nommé différemment.

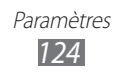

# <span id="page-124-0"></span>**Dépannage**

### **Lorsque vous allumez ou utilisez votre appareil, un message vous invite à effectuer l'une des manipulations suivantes :**

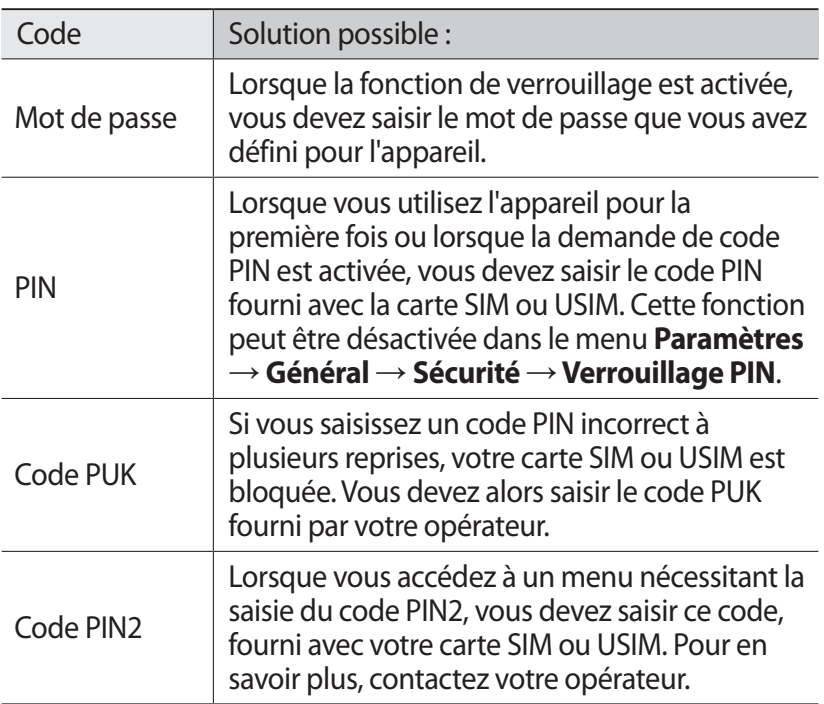

### **Votre appareil affiche des messages d'erreur liés au réseau ou au service**

- **●** Vous êtes peut-être dans une zone de mauvaise réception. Déplacez-vous et réessayez.
- **●** Certaines options ne sont pas accessibles sans abonnement. Contactez votre opérateur pour obtenir des informations complémentaires.

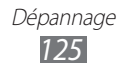

### **Mauvaise réaction ou lenteur de l'écran tactile**

Si votre appareil dispose d'un écran tactile et que cet écran réagit de manière erronée, tentez les manipulations suivantes:

- **●** Retirez les éventuelles protections de l'écran tactile. Les films de protection peuvent empêcher l'appareil de reconnaître vos saisies et ne sont pas recommandés pour les écrans tactiles.
- **●** Vos mains doivent être propres et sèches lorsque vous touchez l'écran tactile.
- **●** Redémarrez votre appareil afin de mettre fin à d'éventuels dysfonctionnements logiciels temporaires.
- **●** Assurez-vous que vous disposez de la dernière version logicielle de votre appareil.
- **●** Si l'écran tactile est endommagé ou rayé, confiez votre appareil à un centre de service après-vente Samsung.

### **Interruption inopinée des appels**

Vous êtes peut-être dans une zone de mauvaise réception. Déplacez-vous et réessayez.

### **Impossible d'appeler**

- **●** Assurez-vous d'avoir appuyé sur la touche d'appel.
- **●** Assurez-vous d'être connecté au réseau cellulaire approprié.
- **●** Vérifiez que vous n'avez pas activé la fonction d'interdiction d'appels pour ce numéro de téléphone.

### **Impossible de recevoir des appels**

- **●** Vérifiez que votre appareil est bien allumé.
- **●** Assurez-vous d'être connecté au réseau cellulaire approprié.
- **●** Vérifiez que vous n'avez pas activé la fonction d'interdiction d'appels pour ce numéro de téléphone.

### **Vos interlocuteurs ne parviennent pas à vous entendre**

- **●** Vérifiez que le microphone intégré n'est pas recouvert.
- **●** Le microphone doit être placé suffisamment près de votre bouche.
- **●** Si vous utilisez un kit piéton ou un casque, vérifiez qu'il est correctement branché.

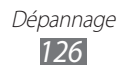

### **Mauvaise qualité d'écoute**

- **●** Assurez-vous que rien n'entrave l'antenne intégrée à l'appareil.
- **●** Vous êtes peut-être dans une zone de mauvaise réception. Déplacez-vous et réessayez.

### **Impossible d'appeler des contacts enregistrés**

- **●** Vérifiez que le bon numéro a été enregistré dans la liste de contacts.
- **●** Si nécessaire, saisissez et enregistrez le numéro à nouveau.
- **●** Vérifiez que vous n'avez pas activé la fonction d'interdiction d'appels pour ce numéro de téléphone.

### **Tonalités inopinées et clignotements de l'icône de la batterie**

Le niveau de charge de la batterie est faible. Rechargez la batterie ou remplacez-la pour continuer à utiliser l'appareil.

### **Problèmes pour recharger la batterie et désactivation de l'appareil**

- **●** Les fiches de la batterie sont peut-être sales. Nettoyez les fiches dorées à l'aide d'un chiffon doux et propre, puis réessayez de recharger la batterie.
- **●** Si la batterie ne se recharge plus complètement, remplacezla par une neuve et recyclez l'ancienne conformément à la législation en vigueur dans votre pays.

### **L'appareil est chaud au toucher**

Lorsque vous utilisez plusieurs applications en même temps ou sur une période prolongée, votre appareil peut sembler chaud au toucher. Ce phénomène est normal et n'affecte pas la durée de vie ni les performances de l'appareil.

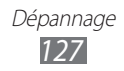

### **Messages d'erreur à l'ouverture de l'appareil photo**

Pour utiliser l'appareil photo, votre téléphone mobile Samsung doit avoir suffisamment de mémoire disponible et sa batterie doit être suffisamment chargée. Si vous obtenez des messages d'erreur lors de l'ouverture de l'appareil photo, tentez les manipulations suivantes :

- **●** Chargez la batterie ou remplacez-la par une autre entièrement chargée.
- **●** Libérez de la mémoire en transférant des fichiers dans un PC ou en en supprimant dans votre téléphone.
- **●** Redémarrez le téléphone. Si les problèmes persistent, contactez votre centre de service après-vente Samsung.

### **Messages d'erreur à l'ouverture de la radio FM**

L'application Radio FM de votre appareil mobile Samsung utilise le casque ou les écouteurs comme antenne radio. Si le casque n'est pas branché, la radio FM sera dans l'incapacité de capter les stations. Pour utiliser la radio FM, commencez par vérifier qu'un casque ou des écouteurs sont branchés. Ensuite, recherchez et enregistrez les fréquences des stations disponibles.

Si les problèmes persistent après ces manipulations, tentez d'accéder à la station désirée avec un autre récepteur radio. Si vous captez la station avec un autre récepteur, votre appareil a peut-être besoin d'être réparé. Contactez votre centre de service après-vente Samsung.

### **Messages d'erreur à l'ouverture de fichiers audio**

Certains fichiers audio risquent de ne pas fonctionner sur votre téléphone mobile Samsung pour plusieurs raisons. Si vous obtenez des messages d'erreur lors de l'ouverture de fichiers audio, tentez les manipulations suivantes :

- **●** Libérez de la mémoire en transférant des fichiers dans un PC ou en en supprimant dans votre téléphone.
- **●** Assurez-vous que le fichier audio n'est pas protégé par des droits DRM (Gestion des droits d'auteur). Si c'est le cas, vous devez posséder une licence appropriée ou une clé pour lire le fichier.
- **●** Vérifiez que votre téléphone prend en charge le type du fichier audio.

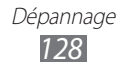

### **Impossible de localiser un autre appareil Bluetooth**

- **●** Vérifiez que la fonction sans fil Bluetooth est activée sur votre appareil.
- **●** Vérifiez que la fonction Bluetooth est activée également sur l'autre appareil, si nécessaire.
- **●** Vérifiez que les deux appareils Bluetooth sont bien à l'intérieur du rayon d'action Bluetooth (10 mètres maximum).

Si le problème persiste après ces manipulations, contactez votre centre de service après-vente Samsung.

### **Problème de connexion avec un PC**

- **●** Assurez-vous que le câble de connexion PC que vous utilisez est compatible avec votre appareil.
- **●** Vérifiez que les pilotes nécessaires sont bien installés sur votre PC et mis à jour.

### **Votre appareil se bloque ou est sujet à des erreurs fatales**

Si votre appareil se bloque ou ralentit, vous devez peut-être fermer des applications ou réinitialiser l'appareil pour que celui-ci retrouve un fonctionnement normal. Si votre appareil se bloque et ne répond plus, appuyez simultanément sur  $[**①**]$  et sur la touche Accueil pendant au moins 8-10 secondes. L'appareil va forcer la fermeture.

Si vous ne parvenez pas à résoudre ce problème à la suite de ces manipulations, procédez à la réinitialisation des paramètres par défaut. Depuis l'écran d'accueil, ouvrez la liste des applications et appuyez sur **Paramètres** → **Général** → **Réinitialiser** → **Param. par défaut** → **Oui**.

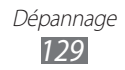

# **Consignes de sécurité**

Afin d'éviter de blesser votre entourage ou vous-même, ou bien d'endommager votre téléphone, veuillez lire toutes les informations suivantes avant d'utiliser votre téléphone.

### **Avertissement : évitez les chocs électriques, le feu et les explosions**

**N'utilisez pas de prises et de cordons d'alimentation endommagé(e)s ou de prises électriques mal fixées**

**Ne touchez pas le cordon d'alimentation lorsque vos mains sont mouillées et ne tirez pas sur le chargeur pour le débrancher**

**Ne tordez pas ou n'endommagez pas le cordon d'alimentation**

**N'utilisez et ne touchez pas votre téléphone avec les mains mouillées lorsque celui-ci est en cours de chargement**

**Ne provoquez pas de court-circuit avec le chargeur ou la batterie**

**Ne laissez pas tomber le chargeur ou la batterie et ne les exposez pas aux chocs**

**Ne rechargez pas la batterie en utilisant un chargeur non homologué par Samsung**

#### **N'utilisez pas votre téléphone pendant un orage**

Le téléphone peut mal fonctionner et les risques de choc électrique peuvent augmenter.

#### **Ne manipulez pas la batterie Lithium Ion (Li-Ion) lorsque celle-ci coule ou est endommagée**

Contactez le centre de traitement agréé le plus proche de chez vous afin de vous séparer de vos batteries Li-Ion en toute sécurité.

> Consignes de sécurité *130*

#### **Manipulez et jetez les batteries et les chargeurs avec précaution**

- • N'utilisez que les batteries et les chargeurs homologués par Samsung et spécialement conçus pour votre téléphone. L'utilisation de batteries et de chargeurs incompatibles peut provoquer des blessures graves ou endommager votre téléphone.
- Ne jetez jamais une batterie ou un téléphone au feu. Respectez la réglementation en vigueur dans votre pays concernant l'élimination des batteries et des téléphones usagé(e)s.
- • Ne posez jamais une batterie ou un téléphone à l'intérieur ou au-dessus d'appareils chauffants, tels que des fours à micro-ondes, des cuisinières ou des radiateurs. En cas de surchauffe, la batterie peut exploser.
- • N'écrasez ou ne perforez jamais la batterie. Évitez d'exposer la batterie à une pression externe élevée qui risquerait d'entraîner un court-circuit interne et une surchauffe.

#### **Protégez le téléphone, la batterie et le chargeur contre toute détérioration**

- • Évitez d'exposer votre téléphone et la batterie à des températures très basses ou très élevées.
- • Des températures extrêmes peuvent déformer le téléphone et réduire la capacité de chargement, ainsi que sa durée de vie et celle de la batterie.
- • Évitez tout contact de la batterie avec des objets métalliques, car cela risquerait de provoquer un court-circuit entre les bornes + et – de la batterie et de l'endommager de manière temporaire ou permanente.
- • N'utilisez jamais une batterie ou un chargeur endommagé(e).

### **Attention : respectez tous les avertissements de sécurité et les réglementations en vigueur lorsque vous utilisez votre téléphone dans un endroit où son utilisation est réglementée**

#### **Éteignez votre téléphone lorsque son utilisation est interdite**

Respectez toutes les réglementations interdisant l'utilisation des téléphones mobiles dans certaines zones spécifiques.

#### **N'utilisez pas votre téléphone à proximité d'autres appareils électroniques**

La plupart des appareils électroniques utilisent des signaux de radiofréquence. Il est possible que votre téléphone cause des interférences avec d'autres appareils électroniques.

#### **N'utilisez pas votre téléphone à proximité d'un stimulateur cardiaque**

- • Maintenez une distance minimale de 15 cm entre votre téléphone et le stimulateur cardiaque pour éviter toute interférence.
- • Il est fortement conseillé, lors d'un appel, de positionner le téléphone sur le côté opposé à l'implant.
- • Si vous pensez que votre téléphone vient perturber le fonctionnement d'un stimulateur cardiaque ou d'un appareil médical, éteignez-le immédiatement et contactez le fabricant du stimulateur ou de l'appareil médical.

### **N'utilisez pas votre téléphone dans un hôpital ou à proximité d'équipements médicaux en raison des interférences qu'il pourrait produire**

Si vous utilisez vous-même des équipements médicaux, contactez votre fabriquant afin d'éviter toute interférence de radiofréquence.

### **Si vous utilisez un appareil auditif, contactez votre fabriquant afin d'obtenir plus d'informations sur les interférences**

Il est possible que certains appareils auditifs subissent des interférences causées par la radiofréquence de votre téléphone. Afin de vous assurer d'une utilisation de votre appareil auditif en toute sécurité, contactez votre fabriquant.

### **Éteignez le téléphone dans les lieux présentant des risques d'explosion**

- • Éteignez le téléphone dans les lieux présentant des risques d'explosion.
- • Respectez toujours les consignes, les instructions et la signalétique d'utilisation dans un environnement explosif.
- • N'utilisez pas votre téléphone dans une station-service, dans les zones potentiellement explosives ou à proximité de produits combustibles ou chimiques.
- Ne transportez et ne stockez jamais de liquides inflammables, de gaz ou de matériaux explosifs dans le même habitacle que le téléphone, ses composants ou ses accessoires.

### **Éteignez votre téléphone lorsque vous voyagez en avion**

Les téléphones portables peuvent engendrer des interférences avec les équipements aéronautiques. Conformez-vous aux réglementations en vigueur et éteignez votre téléphone.

**Il est possible que les appareils électroniques se trouvant à bord d'un véhicule motorisé subissent des dysfonctionnements provoqués par la radiofréquence de votre propre téléphone**

### **Respectez toutes les consignes de sécurité et réglementations relatives à l'utilisation de votre téléphone lorsque vous vous trouvez au volant d'un véhicule**

Votre responsabilité principale est avant tout de conduire votre véhicule sans prendre de risques. N'utilisez jamais votre téléphone au volant, si cela est interdit par la loi. Pour votre sécurité et celle des autres, faites preuve de bon sens et gardez à l'esprit les conseils suivants :

- • Utilisez un kit mains-libres.
- • Apprenez à connaître les fonctions pratiques de votre téléphone, comme par exemple la numérotation rapide et la fonction de rappel automatique. Ces fonctions vous permettent de gagner du temps et de rester concentré lorsque vous passez ou recevez des appels sur votre téléphone.
- • Gardez votre téléphone à portée de main. Soyez en mesure d'atteindre votre téléphone mobile sans quitter la route des yeux. Si vous recevez un appel entrant à un moment inopportun, laissez votre messagerie vocale répondre à votre place.
- Informez votre interlocuteur que vous êtes au volant. Interrompez tout appel en cas d'embouteillages ou de conditions météorologiques dangereuses. La pluie, la neige, le verglas et une circulation dense sont des facteurs dangereux.
- • Ne prenez pas de notes ou ne recherchez pas de numéros de téléphone. Noter une liste de tâches à effectuer ou parcourir votre répertoire détourne votre attention de votre responsabilité principale qui consiste à conduire sans prendre de risques.
- • Composez des numéros de manière raisonnable et évaluez l'état de la circulation. Passez vos appels lorsque vous êtes immobile ou avant de vous insérer dans la circulation. Essayez de passer vos appels de préférence lorsque votre véhicule est stationné. Si vous devez absolument passer un appel, composez les chiffres un à un, regardez la route et dans vos rétroviseurs, puis reprenez la numérotation.
- Ne poursuivez pas de conversations stressantes ou émotionnelles qui pourraient vous distraire. Informez vos interlocuteurs que vous êtes au volant et interrompez toute conversation susceptible d'altérer votre attention sur la route.
- • Utilisez votre téléphone pour demander de l'aide. En cas d'incendie, d'accident de la route ou d'urgence médicale, composez le numéro d'urgence local.
- • Utilisez votre téléphone pour aider d'autres personnes en situation d'urgence. Si vous êtes témoin d'un accident, d'une agression ou de toute autre situation d'urgence mettant des vies en jeu, contactez les services d'urgence locaux.
- • Appelez un service d'assistance dépannage ou un service spécial d'assistance, si cela s'avère nécessaire. Si vous croisez un véhicule endommagé ne présentant pas de danger immédiat, si vous constatez un feu rouge cassé, un accident de la route sans gravité où personne ne semble blessé ou encore un véhicule que vous savez volé, appelez un service d'assistance dépannage ou un service spécial d'assistance autre que les services d'urgence.

### **Pour entretenir et bien utiliser votre téléphone**

#### **Conservez votre téléphone au sec**

- • L'humidité et tous types de liquides peuvent endommager les pièces ou les circuits électroniques de votre téléphone.
- • N'allumez pas votre appareil s'il présente des marques d'humidité. Si votre appareil est déjà allumé, éteignez-le, puis retirez immédiatement la batterie (si vous n'arrivez pas à l'éteindre ou à retirer la batterie, laissez votre appareil tel quel). Essuyez-le ensuite à l'aide d'une serviette et confiez-le à un centre de service après-vente Samsung.
- • Les liquides modifient la couleur de l'étiquette indiquant que l'intérieur du téléphone a été endommagé. L'eau peut endommager votre téléphone et entraîner l'annulation de la garantie du fabricant.

#### **N'utilisez pas ou ne rangez pas votre téléphone dans des endroits poussiéreux ou sales**

La poussière peut causer des dysfonctionnements de votre téléphone.

#### **Ne posez pas votre téléphone sur des surfaces inclinées**

Si votre téléphone tombe, il peut être endommagé.

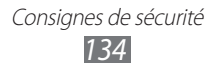

#### **Ne conservez pas votre téléphone dans des endroits chauds ou froids. Utilisez votre téléphone à des températures comprises entre -20° C et 50° C**

- • Votre téléphone peut exploser si vous le laissez dans un véhicule fermé, la température intérieure pouvant monter jusqu'à 80° C.
- • N'exposez pas votre téléphone à la lumière directe du soleil de manière prolongée (comme par exemple sur le tableau de bord d'une voiture).
- • Conservez la batterie à des températures allant de 0° C à 40° C.

#### **Ne conservez pas votre téléphone à proximité d'objets métalliques, comme par exemple des pièces, des clés ou des colliers**

- • Votre téléphone pourrait être déformé ou subir des dysfonctionnements.
- • Les bornes de la batterie peuvent causer des incendies si elles sont mises en contact avec des objets métalliques.

### **Ne conservez pas votre téléphone à proximité de champs magnétiques**

- • Lorsqu'il est exposé à des champs magnétiques, votre téléphone peut subir des dysfonctionnements ou la batterie peut se décharger.
- • Les cartes à piste, comme par exemple les cartes de crédit, les cartes de téléphone et les cartes d'embarquement peuvent être endommagées par des champs magnétiques.
- • N'utilisez pas de housses ou d'accessoires équipés de fermetures aimantées et évitez toute exposition prolongée de votre téléphone à des champs magnétiques.

#### **Ne conservez pas votre téléphone à proximité ou à l'intérieur de radiateurs, de fours à micro-ondes, d'équipements de cuisine chauffants ou de conteneurs à haute pression**

- • La batterie peut couler.
- • Votre téléphone peut surchauffer et causer un incendie.

### **Ne laissez pas tomber votre téléphone et ne l'exposez pas aux chocs**

- • L'écran de votre téléphone pourrait être endommagé.
- • Votre téléphone peut être endommagé ou certaines pièces peuvent subir des dysfonctionnements si vous le tordez ou le déformez.

### **Si l'appareil photo de votre appareil possède un flash, ne l'utilisez pas à proximité des yeux des personnes ou des animaux**

Utiliser un flash à proximité des yeux peut causer des lésions oculaires ou une perte temporaire de la vue.

> Consignes de sécurité *135*

#### **Prenez des précautions lorsque vous êtes exposé aux lumières artificielles**

- • Lorsque vous utilisez votre appareil, ne laissez pas la pièce dans laquelle vous vous trouvez dans l'obscurité et ne rapprochez pas trop l'écran de vos yeux.
- • L'exposition à des flashs de lumière intermittents lors du visionnage prolongé de vidéos peut entraîner des malaises. En cas de sensations d'inconfort, cessez immédiatement d'utiliser l'appareil.

#### **Réduisez les risques de lésions musculaires dus aux mouvements répétitifs**

Lorsque vous effectuez des actions répétitives, comme taper sur les touches, dessiner des caractères sur un écran tactile ou jouer à des jeux, vous pouvez ressentir une sensation d'inconfort au niveau des mains, de la nuque, des épaules ou de toute autre partie du corps. Si vous utilisez votre appareil sur des périodes prolongées, tenez-le sans trop le serrer, appuyez doucement sur les touches et faites des pauses fréquentes. Si la sensation d'inconfort perdure, cessez d'utiliser l'appareil et consultez un médecin.

### **Préservez la durée de vie de la batterie et du chargeur**

- • Ne laissez pas la batterie en charge pendant plus d'une semaine, car une surcharge risque de réduire sa durée de vie.
- Lorsqu'elle n'est pas utilisée pendant une période prolongée, une batterie pleine se décharge progressivement et doit être rechargée avant utilisation.
- • Lorsque le chargeur n'est pas utilisé, ne le laissez pas branché à une prise de courant.
- • Utilisez la batterie pour votre téléphone uniquement.

#### **N'utilisez que des batteries, chargeurs, accessoires et fournitures homologué(e)s par Samsung**

- Utiliser des batteries ou des chargeurs génériques peut réduire la durée de vie de votre téléphone ou provoquer des dysfonctionnements.
- • Samsung ne peut être tenu responsable de la sécurité de l'utilisateur si celuici utilise des accessoires ou des éléments non homologués par Samsung.

#### **Ne mordez et ne portez pas à votre bouche le téléphone ou la batterie**

- • Mordre ou porter le téléphone ou la batterie à votre bouche pourrait endommager votre téléphone ou provoquer une explosion.
- • Assurez-vous que les enfants manipulent le téléphone de façon appropriée s'ils doivent l'utiliser.

Consignes de sécurité *136*

### **Pour parler dans le téléphone :**

- Tenez le téléphone droit, comme vous le feriez avec un téléphone traditionnel.
- • Parlez directement dans le microphone.
- • Évitez tout contact avec l'antenne interne de votre téléphone. Toucher l'antenne peut réduire la qualité d'écoute ou provoquer une émission de radiofréquence plus élevée que nécessaire.

#### **Restez prudent lorsque vous utilisez votre téléphone en marchant ou en bougeant**

Restez toujours conscient de votre environnement afin d'éviter de vous blesser ou de blesser d'autres personnes.

#### **Ne placez pas votre téléphone dans vos poches arrières ou à votre ceinture**

Vous pouvez être blessé ou endommager votre téléphone si vous tombez.

#### **Ne démontez pas, ne modifiez pas ou ne réparez pas vous-même votre téléphone**

- Toute modification ou tout changement effectué(e) sur votre téléphone peut entraîner l'annulation de la garantie du fabricant. Pour tout besoin de service, confiez votre téléphone à un service après-vente Samsung.
- Ne démontez pas ou ne perforez pas la batterie, car ceci peut causer une explosion ou un incendie.

#### **Ne peignez jamais votre téléphone et n'y apposez jamais d'autocollants**

La peinture et les autocollants risquent de bloquer les pièces mobiles du téléphone et perturber son fonctionnement. Si vous êtes allergique à la peinture ou aux pièces métalliques du téléphone, vous pouvez souffrir de démangeaisons, d'eczéma ou de boursouflures de la peau. Si ces symptômes apparaissent, cessez immédiatement d'utiliser le téléphone et consultez un médecin.

### **Lors du nettoyage de votre téléphone :**

- Essuyez votre téléphone ou le chargeur avec un chiffon ou une gomme.
- • Nettoyez les bornes de la batterie avec un morceau de coton ou un chiffon.
- • N'utilisez pas de produits chimiques ou de détergents.

### **N'utilisez pas le téléphone si son écran est fissuré ou cassé**

Le verre ou l'acrylique brisé risque de vous blesser à la main ou au visage. Confiez votre téléphone à un service après-vente Samsung afin de le faire réparer.

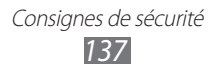

#### **Utilisez votre téléphone uniquement pour vous servir des fonctions auxquelles il est destiné**

#### **Évitez de déranger votre entourage lorsque vous utilisez votre téléphone dans un lieu public**

#### **Ne laissez pas les enfants utiliser votre téléphone**

Votre téléphone n'est pas un jouet. Ne laissez pas les enfants jouer avec le téléphone, car ils pourraient se blesser ou blesser d'autre personnes, endommager le téléphone ou passer des appels susceptibles d'augmenter vos frais de communication.

#### **Installez le téléphone et ses accessoires avec précaution**

- • Veillez à la bonne fixation de votre téléphone mobile et de ses accessoires dans votre véhicule.
- • Évitez de placer votre téléphone ou ses accessoires à proximité de la zone d'ouverture des airbags. Si l'équipement mobile n'est pas installé correctement, le déclenchement de l'airbag risque de provoquer des blessures graves.

### **Toute réparation doit être réalisée par un technicien agréé**

Le recours aux services d'un technicien non agréé risque d'entraîner des dégâts sur le téléphone et d'annuler la garantie du fabricant.

#### **Manipulez les cartes SIM et les cartes mémoire avec soin**

- Ne retirez pas une carte lorsque le téléphone y enregistre ou y lit des informations, car vous risqueriez de perdre des données et/ou d'endommager la carte ou le téléphone lui-même.
- • Protégez les cartes contre les chocs violents, les décharges électrostatiques et les interférences émises par d'autres appareils.
- Ne touchez pas les contacts dorés de la carte avec vos doigts ou avec des objets métalliques. Si la carte est sale, nettoyez-la avec un chiffon doux.

### **Assurez l'accès aux services d'urgence**

Dans certaines zones ou dans certaines circonstances, il peut être impossible de joindre les numéros d'urgence avec votre téléphone. Avant de vous rendre dans des régions isolées ou non couvertes, prévoyez un autre moyen pour contacter les services d'urgence.

> Consignes de sécurité *138*

#### **Protégez vos données importantes**

- Lorsque vous utilisez votre appareil, assurez-vous de sauvegarder vos données importantes. Samsung ne peut être tenu responsable de la perte de données.
- Lors de la mise au rebut de votre appareil, sauvegardez l'ensemble de vos données, puis réinitialisez votre appareil afin d'éviter tout usage abusif de vos données personnelles.

#### **Ne transmettez pas d'éléments protégés par des droits d'auteur**

Ne transmettez pas d'éléments protégés par des droits d'auteur que vous avez enregistrés sans la permission des détenteurs de ces droits. Dans le cas contraire, vous seriez en infraction avec la législation sur les droits d'auteur. Le fabricant n'est en aucun cas responsable de l'utilisation frauduleuse des éléments protégés par les droits d'auteur.

### **Informations sur la certification DAS**

Votre appareil a été conçu pour ne pas dépasser les limites d'exposition aux radiofréquences (RF) émises recommandées par le Conseil de l'Union européenne. Ces normes empêchent la vente d'appareils mobiles qui dépassent le niveau d'exposition maximal (également connu sous le nom de DAS ou Débit d'absorption spécifique) de 2 W/kg.

Lors des tests, la valeur DAS maximum enregistrée pour ce modèle était de 0,662 W/kg. Lorsque l'appareil est en fonctionnement, la valeur DAS réelle sera généralement beaucoup plus faible, car l'appareil n'émet que l'énergie RF nécessaire à la transmission du signal vers la station de base la plus proche. L'appareil minimise ainsi votre exposition globale à l'énergie RF en émettant automatiquement à des niveaux plus faibles dès que cela est possible. Par ailleurs, il est également recommandé d'utiliser autant que possible le kit

piéton. Cependant, on veillera dans ce cas à éloigner l'appareil du ventre des femmes enceintes et du bas ventre des enfants et des adolescents.

Les informations scientifiques actuelles n'indiquent en rien que l'utilisation des appareils mobiles exige de prendre de quelconques précautions. Cependant, si certains s'inquiètent des risques potentiels liés à une durée d'utilisation excessive d'un appareil mobile, nous leur conseillons d'utiliser le kit piéton afin de tenir l'appareil mobile éloigné de la tête et du corps.

La Déclaration de conformité figurant au dos de ce mode d'emploi prouve que votre appareil est conforme à la directive européenne relative aux équipements terminaux de télécommunications et aux équipements radio. Pour plus d'informations sur le DAS et les normes européennes correspondantes, veuillez consulter le site Web de Samsung mobile.

### **Les bons gestes de mise au rebut de ce produit**

(Déchets d'équipements électriques et électroniques)

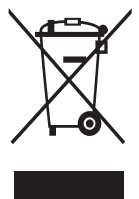

(Applicable dans les pays de l'Union Européenne et dans d'autres pays européens pratiquant le tri sélectif) Ce symbole sur le produit, ses accessoires ou sa documentation indique que ni le produit, ni ses accessoires électroniques usagés (chargeur, casque audio, câble USB, etc.) ne peuvent être jetés avec les autres déchets ménagers. La mise au rebut incontrôlée des déchets présentant des risques environnementaux et de

santé publique, veuillez séparer vos produits et accessoires usagés des autres déchets. Vous favoriserez ainsi le recyclage de la matière qui les compose dans le cadre d'un développement durable.

Les particuliers sont invités à contacter le magasin leur ayant vendu le produit ou à se renseigner auprès des autorités locales pour connaître les procédures et les points de collecte de ces produits en vue de leur recyclage.

Les entreprises et professionnels sont invités à contacter leurs fournisseurs et à consulter les conditions de leur contrat de vente. Ce produit et ses accessoires ne peuvent être jetés avec les autres déchets professionnels et commerciaux.

### **Élimination de la batterie de ce produit**

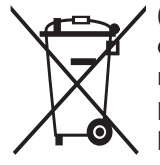

(Applicable aux pays de l'Union européenne et aux autres pays européens dans lesquels des systèmes de collecte sélective sont mis en place)

Le symbole sur la batterie, le manuel ou l'emballage indique que la batterie de ce produit ne doit pas être éliminée en fin de vie avec les autres déchets ménagers. L'indication éventuelle des

symboles chimiques Hg, Cd ou Pb signifie que la batterie contient des quantités de mercure, de cadmium ou de plomb supérieures aux niveaux de référence stipulés dans la directive CE 2006/66. Si la batterie n'est pas correctement éliminée, ces substances peuvent porter préjudice à la santé humaine ou à l'environnement.

Afin de protéger les ressources naturelles et d'encourager la réutilisation du matériel, veillez à séparer la batterie des autres types de déchets et à la recycler via votre système local de collecte gratuite des piles et batteries.

### **Limitation de responsabilité**

Les contenus et les services accessibles par l'intermédiaire de ce téléphone appartiennent dans leur intégralité à des tiers et sont protégés par les lois sur les droits d'auteur, les brevets, les marques et/ou d'autres lois sur la propriété intellectuelle. Ces contenus et services sont fournis uniquement pour votre usage personnel et non pour une utilisation commerciale. Vous ne pouvez pas utiliser ces contenus ou services d'une manière qui n'a pas été autorisée par le propriétaire des contenus ou le fournisseur des services. Sans que cela ne limite ce qui précède, sauf autorisation expresse du propriétaire de contenus ou du fournisseur de services concerné, il vous est interdit de modifier, de copier, de republier, de transférer, de diffuser, de transmettre, de traduire, de vendre, d'exploiter ou de distribuer, d'une quelconque manière et sur quelque support que ce soit, des contenus ou des services affichés par l'intermédiaire de ce téléphone, ou d'en créer des dérivés.

LES CONTENUS ET SERVICES DE TIERS SONT FOURNIS " EN L'ÉTAT ". DANS TOUTE LA MESURE PERMISE PAR LA LOI LOCALE, SAMSUNG NE GARANTIT PAS LES CONTENUS OU LES SERVICES AINSI FOURNIS, EXPRESSÉMENT OU IMPLICITEMENT, À QUELQUE FIN QUE CE SOIT. SAMSUNG EXCLUT EXPRESSÉMENT TOUTE GARANTIE IMPLICITE, Y COMPRIS, SANS QUE CELA SOIT LIMITATIF, LES GARANTIES DE QUALITÉ MARCHANDE ET D'ADÉQUATION À UN USAGE PARTICULIER. SAMSUNG NE GARANTIT PAS L'EXACTITUDE, LA VALIDITÉ, L'ACTUALITÉ, LA LÉGALITÉ OU L'EXHAUSTIVITÉ DES CONTENUS OU DES SERVICES FOURNIS PAR L'INTERMÉDIAIRE DE CET APPAREIL, ET SAMSUNG NE SERA RESPONSABLE EN AUCUN CAS, Y COMPRIS EN CAS DE NÉGLIGENCE, QUE CE SOIT AU TITRE DE LA RESPONSABILITÉ CONTRACTUELLE OU DÉLICTUELLE, DES DOMMAGES DIRECTS, INDIRECTS, ACCESSOIRES, SPÉCIAUX OU CONSÉCUTIFS, DES HONORAIRES D'AVOCAT, DES FRAIS OU DE TOUT AUTRE DOMMAGE DÉCOULANT DE L'UTILISATION DE TOUT CONTENU OU SERVICE PAR VOUS-MÊME OU PAR UN TIERS (OU DE TOUTE INFORMATION FIGURANT DANS LEDIT CONTENU OU SERVICE), MÊME SI SAMSUNG A ÉTÉ INFORMÉ DE L'ÉVENTUALITÉ DE TELS DOMMAGES. DANS LA MESURE OÙ CERTAINS PAYS N'AUTORISENT PAS L'EXCLUSION DES GARANTIES IMPLICITES OU LA LIMITATION DES DROITS LÉGAUX DU CONSOMMATEUR, IL EST POSSIBLE QUE CES EXCLUSIONS ET LIMITATIONS NE VOUS SOIENT PAS APPLICABLES.

Les services tiers peuvent être suspendus ou interrompus à tout moment, et Samsung ne garantit pas qu'un contenu ou un service restera disponible pendant une certaine période. Les contenus et les services sont transmis par des tiers au moyen de réseaux et d'équipements de transmission qui échappent au contrôle de Samsung. Sans que cela ne limite le caractère général du présent avis, Samsung décline expressément toute responsabilité en cas d'interruption ou de suspension de tout contenu ou service fourni par l'intermédiaire de cet appareil.

Samsung n'est pas responsable du service client lié aux contenus et aux services. Toute question ou demande de service portant sur les contenus ou les services doit être adressée directement aux fournisseurs de contenus et de services concernés.

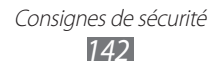

# **Index**

alarmes arrêter [104](#page-103-0) créer [103](#page-102-0) désactiver [104](#page-103-0)

### appareil photo

capturer des photos [55](#page-54-0) capturer des vidéos [60](#page-59-0) personnaliser l'appareil photo [59](#page-58-0) personnaliser le caméscope [62](#page-61-0)

### appels

afficher les appels manqués [41](#page-40-0) conférence [41](#page-40-0) kit piéton [40](#page-39-0) numéros à l'étranger [39](#page-38-0) passer [38](#page-37-0) rejeter [39](#page-38-0) répondre [39](#page-38-0) transférer [43](#page-42-0)

### appels visio

passer [38](#page-37-0) répondre [39](#page-38-0) utiliser des options [41](#page-40-0)

### appels vocaux

passer [38](#page-37-0) répondre [39](#page-38-0) utiliser des options [40](#page-39-0)

### batterie

charger [12](#page-11-0) installer [11](#page-10-0)

### Bluetooth

activer [89](#page-88-1) envoyer des données [90](#page-89-0) recevoir des données [91](#page-90-1) rechercher d'autres appareils et s'y connecter [90](#page-89-0) calculatrice [103](#page-102-0) calendrier afficher des événements [78](#page-77-0) créer des événements [77](#page-76-0) carte mémoire formater [17](#page-16-0) insérer [15](#page-14-0) retirer [16](#page-15-0) carte SIM/USIM installer [11](#page-10-0) verrouiller [32](#page-31-0) ChatOn [52](#page-51-0) chronomètre [104](#page-103-0) connexions Bluetooth [89](#page-88-1) GPS [97](#page-96-1) PC [99](#page-98-1) point d'accès mobile [96](#page-95-1) Wi-Fi [91](#page-90-1) connexions PC fonction modem [101](#page-100-1) stockage de masse [100](#page-99-0) contacts créer [74](#page-73-0)

créer des groupes [76](#page-75-0)

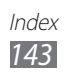

créer votre carte de visite [76](#page-75-0) définir des numéros favoris [75](#page-74-0) rechercher [74](#page-73-0) récupérer des contacts [76](#page-75-0) contenu du coffret [10](#page-9-0) date et heure [30](#page-29-0) dépannage [125](#page-124-0) écran Menu accéder [25](#page-24-0) organiser [26](#page-25-0) écran tactile utiliser [23](#page-22-0) verrouiller [25](#page-24-0) e-mail afficher [51](#page-50-0) configurer des profils [50](#page-49-0) créer des comptes [49](#page-48-0) envoyer [50](#page-49-0) fond d'écran [31](#page-30-0) galerie afficher des photos [65](#page-64-0) formats de fichier [65](#page-64-0) lire des vidéos [66](#page-65-0) gestionnaire de fichiers [105](#page-104-0) gestionnaire de tâches [28](#page-27-0) GPS activer [97](#page-96-1) afficher votre localisation [98](#page-97-0) mise à jour de fichiers [98](#page-97-0) horloge mondiale [104](#page-103-0)

Internet voir navigateur Web jeux Java jouer [73](#page-72-0) télécharger [72](#page-71-0) journal d'appels [44](#page-43-0) langue [113](#page-112-0) lecteur MP3 ajouter des fichiers [66](#page-65-0) créer des listes de lecture [69](#page-68-0) écouter de la musique [67](#page-66-0) lecteur vidéo [63](#page-62-0), [66](#page-65-0) luminosité de l'écran [31](#page-30-0) mémos texte afficher [80](#page-79-0) créer [80](#page-79-0) mémos vocaux écouter [81](#page-80-0) enregistrer [80](#page-79-0) messagerie vocale [47](#page-46-0) messages accéder à la messagerie vocale [47](#page-46-0) afficher un e-mail [51](#page-50-0) afficher un SMS [47](#page-46-0) configurer des profils de messagerie électronique [50](#page-49-0) configurer des profils MMS [45](#page-44-0) créer des comptes e-mail [49](#page-48-0) envoyer un e-mail [50](#page-49-0)

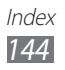
envoyer un message SOS [48](#page-47-0) envoyer un MMS [46](#page-45-0) envoyer un SMS [45](#page-44-0) gestion [47](#page-46-0) messages SOS [48](#page-47-0) minuteur [105](#page-104-0) MMS configurer des profils [45](#page-44-0) envoyer [46](#page-45-0), [47](#page-46-0) mode FDN [42](#page-41-0) music hub [69](#page-68-0) musique écouter [66](#page-65-0) navigateur Web ajouter des favoris [85](#page-84-0) configurer des profils [83](#page-82-0) surfer sur le Web [84](#page-83-0) NFC acheter [109](#page-108-0) activer [107](#page-106-0) écrire sur des cibles [108](#page-107-0) lire des cibles [108](#page-107-0) paramètres affichage [112](#page-111-0) AllShare [123](#page-122-0) appel [118](#page-117-0) Bluetooth [111](#page-110-0) calendrier [121](#page-120-0) comptes [118](#page-117-0) connectivité [111](#page-110-0) contacts [121](#page-120-0) date & heure [113](#page-112-0)

e-mail [120](#page-119-0) galerie [123](#page-122-0) général [113](#page-112-0) Internet [122](#page-121-0) lecteur MP3 [123](#page-122-0) mémo [122](#page-121-0) messages [119](#page-118-0) mode Hors-ligne [110](#page-109-0) NFC [124](#page-123-0) notification [118](#page-117-0) recherche [124](#page-123-0) réseau [110](#page-109-0) Samsung Apps [123](#page-122-0) son [111](#page-110-0) Wi-Fi [110](#page-109-0) photos afficher [65](#page-64-0) capturer [55](#page-54-0) capturer par scène [57](#page-56-0) définir en tant que fond d'écran [106](#page-105-0) mode Autoportrait [57](#page-56-0) mode Panorama [58](#page-57-0) mode Sourire [58](#page-57-0) radio FM écouter [69](#page-68-0) enregistrer [71](#page-70-0) enregistrer des stations [71](#page-70-0) rejet automatique [42](#page-41-0) saisir du texte [34](#page-33-0) signal d'appel [43](#page-42-0) SMS envoyer [45](#page-44-0)

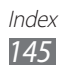

### synchronisation avec un serveur Exchange [51](#page-50-0) avec un serveur Web [87](#page-86-0) tâches afficher [79](#page-78-0) créer [79](#page-78-0) téléchargements jeux Java [72](#page-71-0) téléphone allumer ou éteindre [18](#page-17-0) aspect [19](#page-18-0) écran d'accueil [21](#page-20-0) icônes d'informations [21](#page-20-0) paramètres [110](#page-109-0) personnaliser [30](#page-29-0) touches [20](#page-19-0) verrouiller [31](#page-30-0) volet des raccourcis [23](#page-22-0) traçage du mobile [33](#page-32-0) transfert d'appel [43](#page-42-0) verrouiller à l'aide du code PIN [32](#page-31-0) verrouiller le téléphone [31](#page-30-0) vidéos enregistrer [60](#page-59-0) lire [63](#page-62-0), [66](#page-65-0) Wi-Fi activer [91](#page-90-0) avec WPS [93](#page-92-0) rechercher des réseaux et s'y connecter [92](#page-91-0)

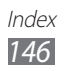

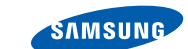

## **Déclaration de conformité (R&TTE)**

**SAMSUNG** 

**ELECTRONICS** 

#### **Nous, Samsung Electronics,**

déclarons sous notre seule responsabilité que le produit

#### **Appareil mobile : GT-S7250**

en relation avec cette déclaration est en conformité avec les normes suivantes et/ ou d'autres documents normatifs.

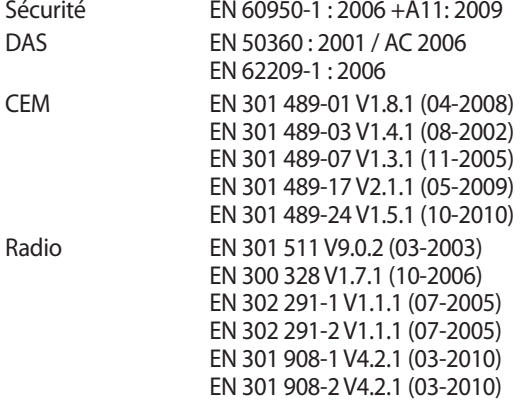

Cet appareil a été testé et s'est avéré conforme aux normes relatives à l'émission de fréquences radio. En outre, nous déclarons que cet appareil répond à la directive 1999/5/EC.

La procédure de déclaration de conformité, définie dans l'article 10, puis reprise à l'alinéa [IV] de la directive 1999/5/EC a été conduite sous contrôle de l'organisme suivant :

BABT, Forsyth House, CE01680 Churchfield Road, Walton-on-Thames, Surrey, KT12 2TD, UK\* Numéro d'identification : 0168

Documentation technique détenue par :

Samsung Electronics QA Lab.

disponible sur simple demande. (Représentant pour l'union européenne)

Samsung Electronics Euro QA Lab. Blackbushe Business Park, Saxony Way, Yateley, Hampshire, GU46 6GG, UK\*

2011.08.11 Joong-Hoon Choi / Directeur de laboratoire

(lieu et date de parution) (nom et signature du responsable dûment habilité)

\* Il ne s'agit pas de l'adresse du service après-vente de Samsung. Pour obtenir l'adresse ou le numéro de téléphone du service après-vente de Samsung, reportez-vous au certificat de garantie ou contactez le revendeur auprès duquel vous avez acheté ce produit.

Le contenu de ce mode d'emploi peut ne pas correspondre fidèlement à votre appareil en fonction de votre version logicielle ou de votre opérateur.

# **Pour installer Samsung Kies**

- 1. Téléchargez la dernière version de Kies sur le site web de Samsung (**www.samsung.com/kies**) et installez le logiciel sur votre PC.
- 2. Branchez votre téléphone à votre PC à l'aide d'un câble de connexion PC.
- 3. Double-cliquez sur l'icône Samsung Kies sur le bureau de votre ordinateur pour lancer Samsung Kies.

Référez-vous à l'aide Kies pour plus d'informations.

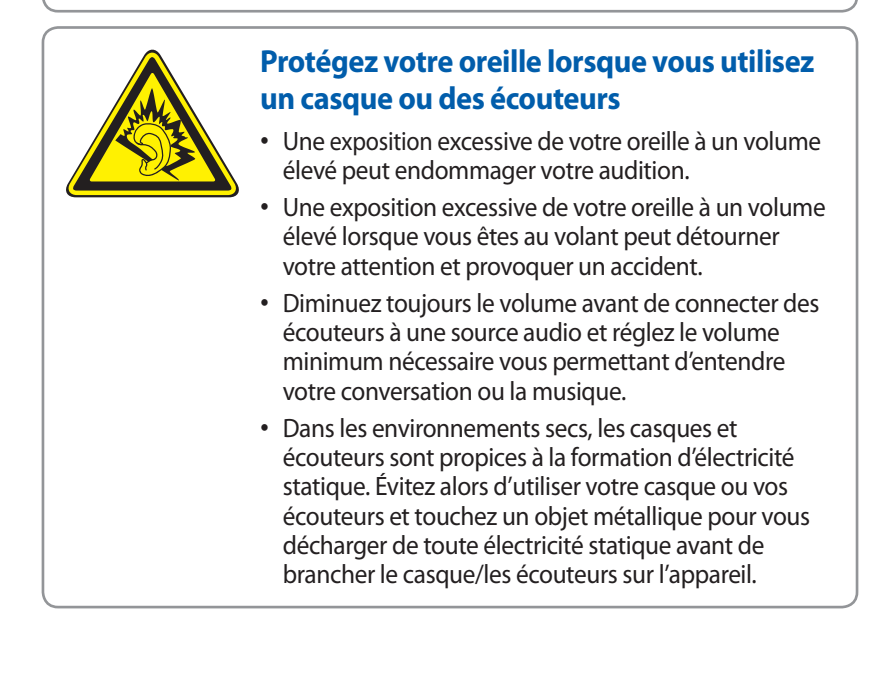